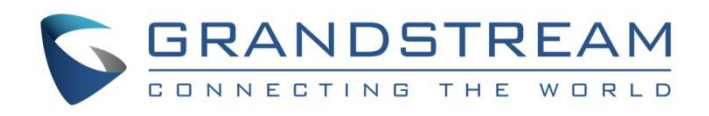

# Grandstream Networks, Inc.

GXV3370

IP Multimedia Phone for Android™

**User Guide**

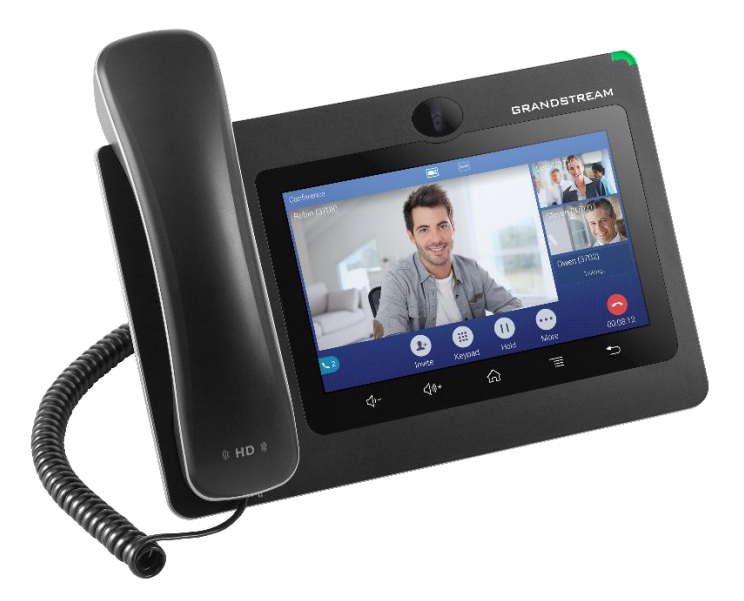

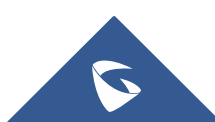

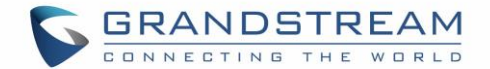

## **COPYRIGHT**

©2018 Grandstream Networks, Inc. [http://www.grandstream.com](http://www.grandstream.com/)

All rights reserved. Information in this document is subject to change without notice. Reproduction or transmittal of the entire or any part, in any form or by any means, electronic or print, for any purpose without the express written permission of Grandstream Networks, Inc. is not permitted.

The latest electronic version of this guide is available for download here:

#### <http://www.grandstream.com/support>

Grandstream is a registered trademark and Grandstream logo is trademark of Grandstream Networks, Inc. in the United States, Europe and other countries.

## **CAUTION**

Changes or modifications to this product not expressly approved by Grandstream, or operation of this product in any way other than as detailed by this guide, could void your manufacturer warranty.

### **WARNING**

Please do not use a different power adaptor with devices as it may cause damage to the products and void the manufacturer warranty.

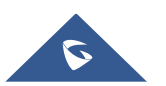

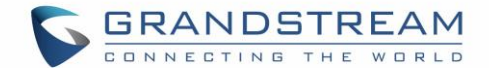

### **FCC Statement**

This equipment has been tested and found to comply with the limits for a Class B digital device, pursuant to part 15 of the FCC Rules. These limits are designed to provide reasonable protection against harmful interference in a residential installation. This equipment generates, uses and can radiate radio frequency energy and, if not installed and used in accordance with the instructions, may cause harmful interference to radio communications. However, there is no guarantee that interference will not occur in a particular installation.

If this equipment does cause harmful interference to radio or television reception, which can be determined by turning the equipment off and on, the user is encouraged to try to correct the interference by one or more of the following measures:

- Reorient or relocate the receiving antenna.
- Increase the separation between the equipment and receiver.
- Connect the equipment into an outlet on a circuit different from that to which the receiver is connected.
- Consult the dealer or an experienced radio/TV technician for help.

The device complies with FCC radiation exposure limits set forth an uncontrolled environment and it also complies with Part 15 of the FCC RF Rules. This equipment must be installed and operated in accordance with provided instructions and the antenna(s) used for this transmitter must be installed to provide a separation distance of at least 20 cm from all persons and must not be co-located or operating in conjunction with any other antenna or transmitter. End-users and installers must be provided with antenna installation instructions and consider removing the no-collocation statement.

This device complies with Part 15 of the FCC Rules. Operation is subject to the following two conditions: (1) this device may not cause harmful interference, and (2) this device must accept any interference received, including interference that may cause undesired operation.

## **Caution**

Any changes or modification not expressly approved by the party responsible for compliance could void the user's authority to operate the equipment.

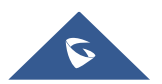

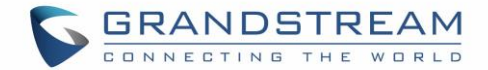

## **CE DECLARATION OF CONFORMITY**

This transmitter complies with the essential requirements and provisions of directives 2014/53/EU, 2014/30/EU, 2015/35/EU and subsequent amendments, according to standards ETSI EN 300 328 V2.1.1 (2016-11); EN 301 893 V2.1.1 (2017-05) ETSI EN 301 489-1 V2.1.1 (2017-02); ETSI EN 301 489-17 V3.1.1 (2017-02) EN 60950-1:2006+A11:2009+A1:2010+A12:2011+A2:2013 EN 62311: 2008; EN62479: 2010

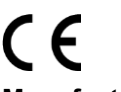

#### **Manufacturer:**

Grandstream Networks, Inc. 126 Brookline Ave, 3rd Floor Boston, MA 02215, USA

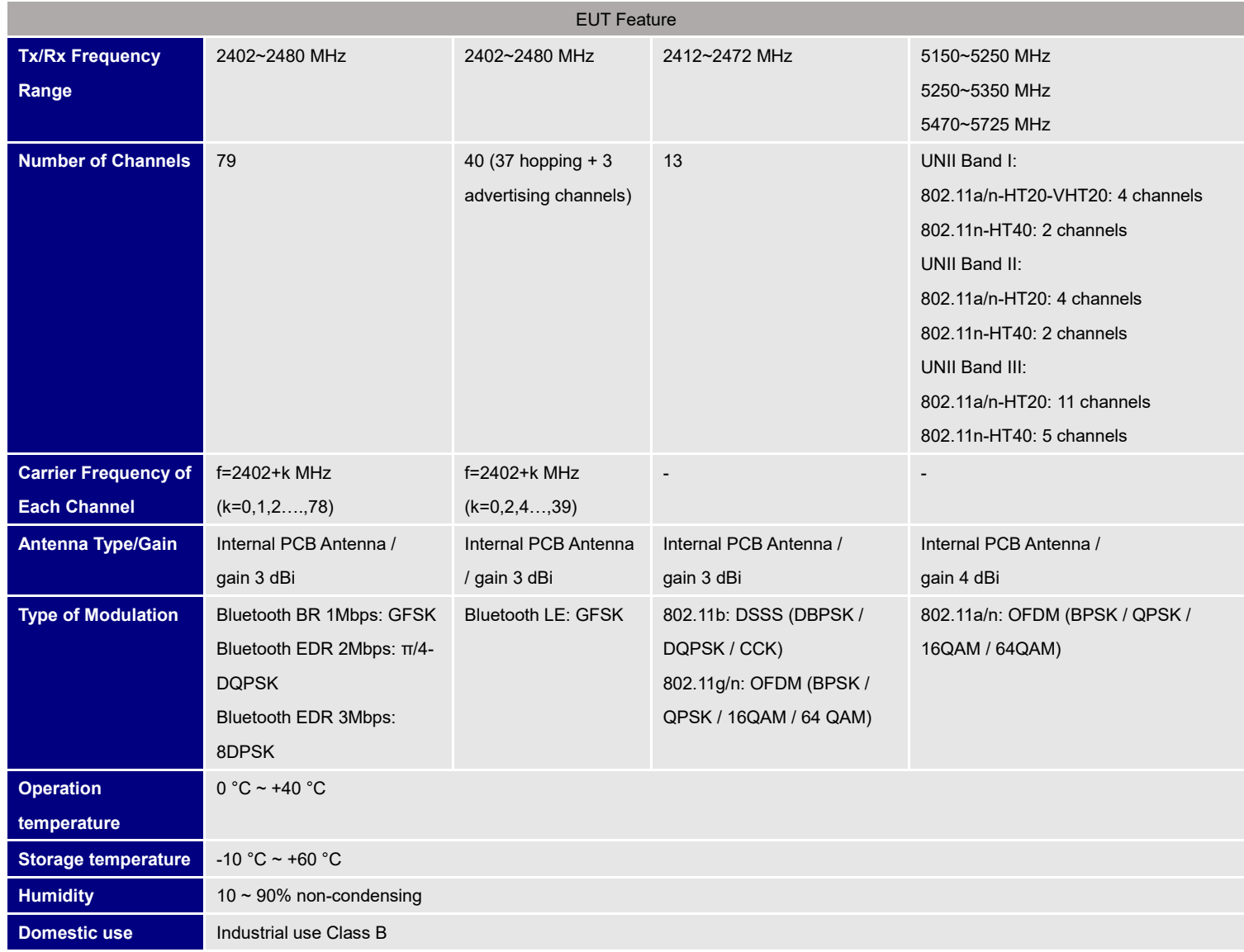

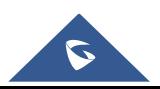

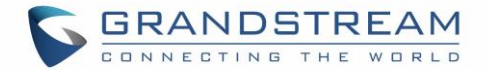

## **Caution: Exposure to Radio Frequency Radiation**

This equipment complies with EU radiation exposure limits set forth for an uncontrolled environment. This equipment should be installed and operated with minimum distance of 20 cm between the radiator and your body.

## **CE Authentication**

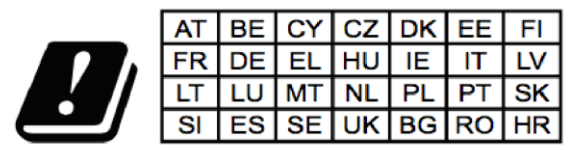

In all EU member states, operation of 5150 - 5350 MHz is restricted to indoor use only.

Hereby, Grandstream Networks, Inc. declares that the radio equipment GXV3370 is in compliance with Directive 2014/53/EU.

The full text of the EU declaration of conformity is available at the following internet address: <http://www.grandstream.com/support/resources/>

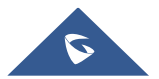

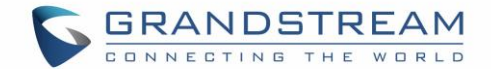

## **GNU GPL INFORMATION**

GXV3370 firmware contains third-party software licensed under the GNU General Public License (GPL). Grandstream uses software under the specific terms of the GPL. Please see the GNU General Public License (GPL) for the exact terms and conditions of the license.

Grandstream GNU GPL related source code can be downloaded from Grandstream web site from: [http://www.grandstream.com/sites/default/files/Resources/gxv33XX\\_gpl.zip](http://www.grandstream.com/sites/default/files/Resources/gxv32xx_gpl.zip)

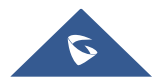

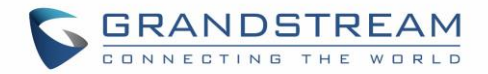

## **Table of Content**

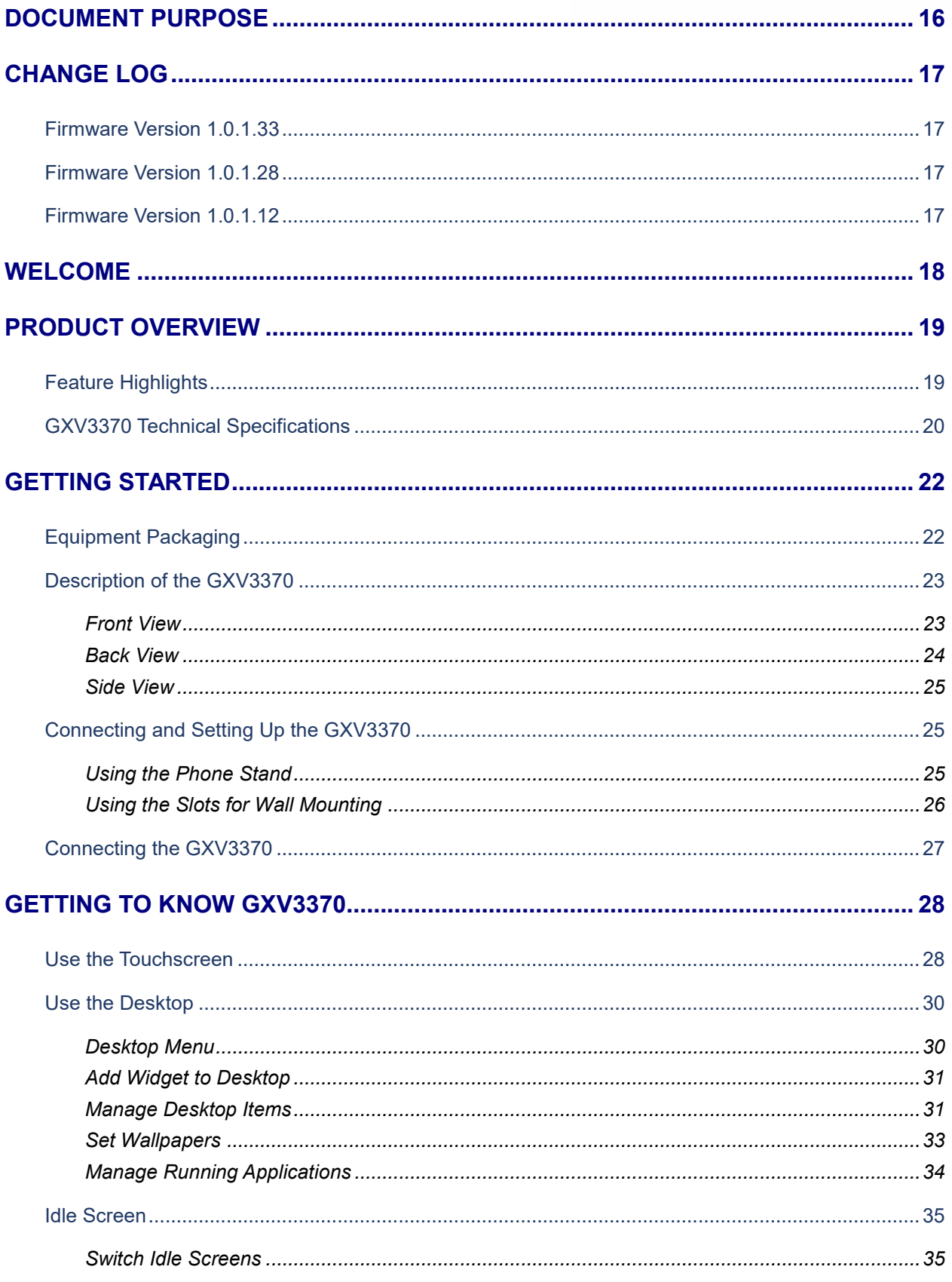

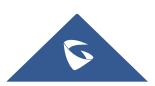

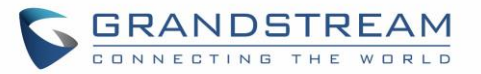

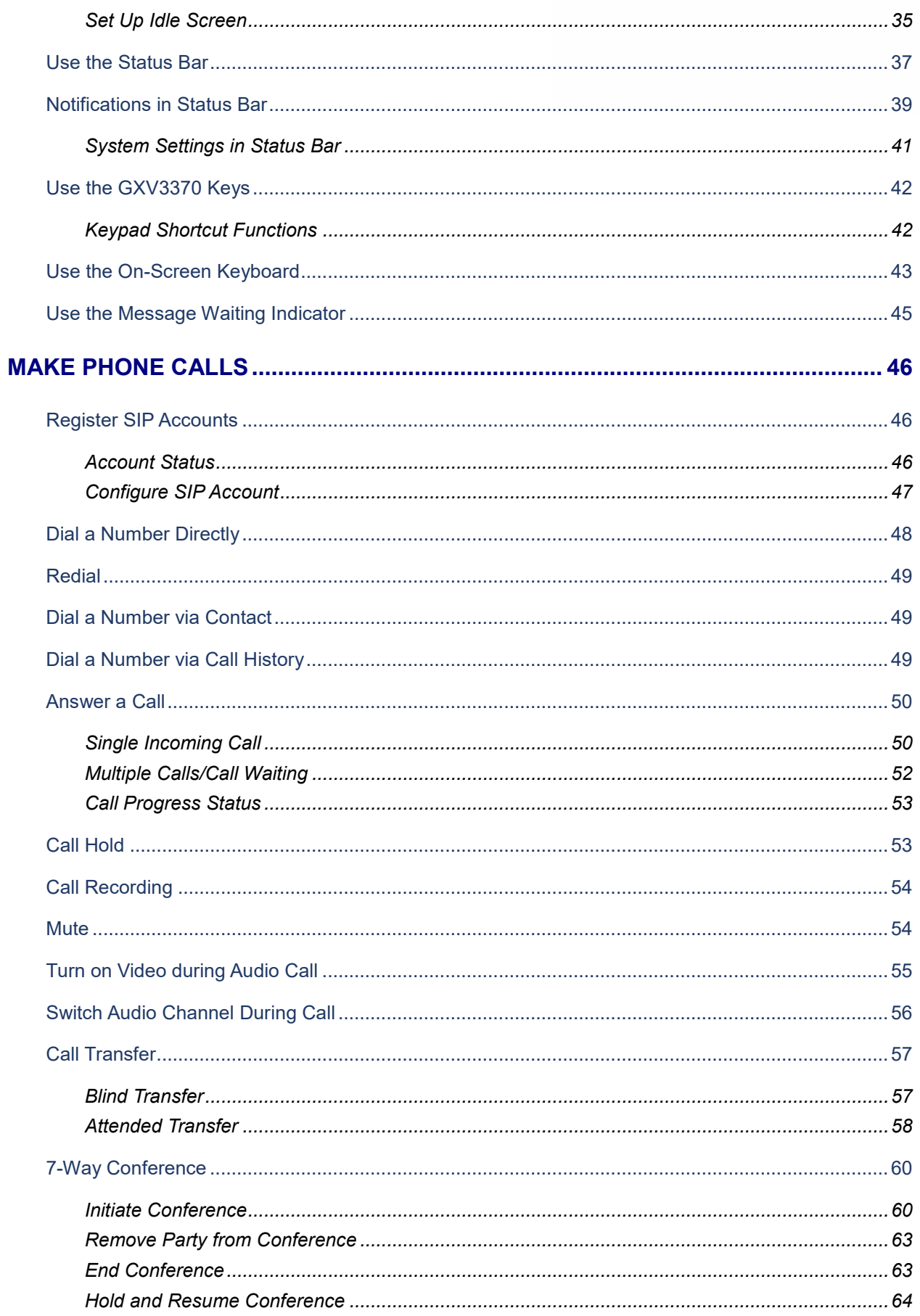

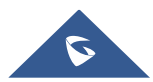

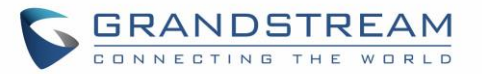

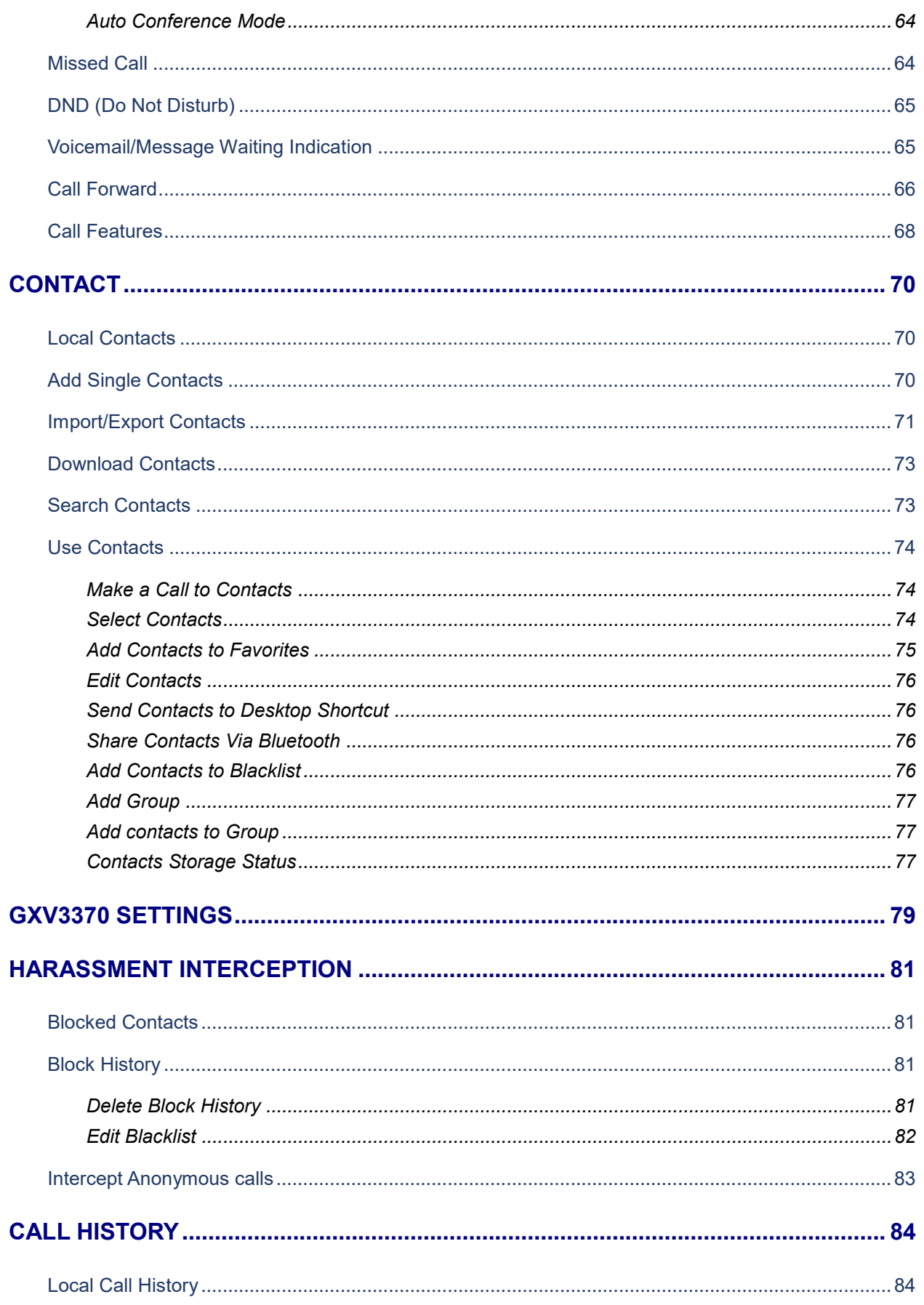

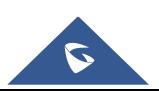

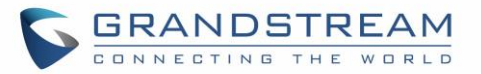

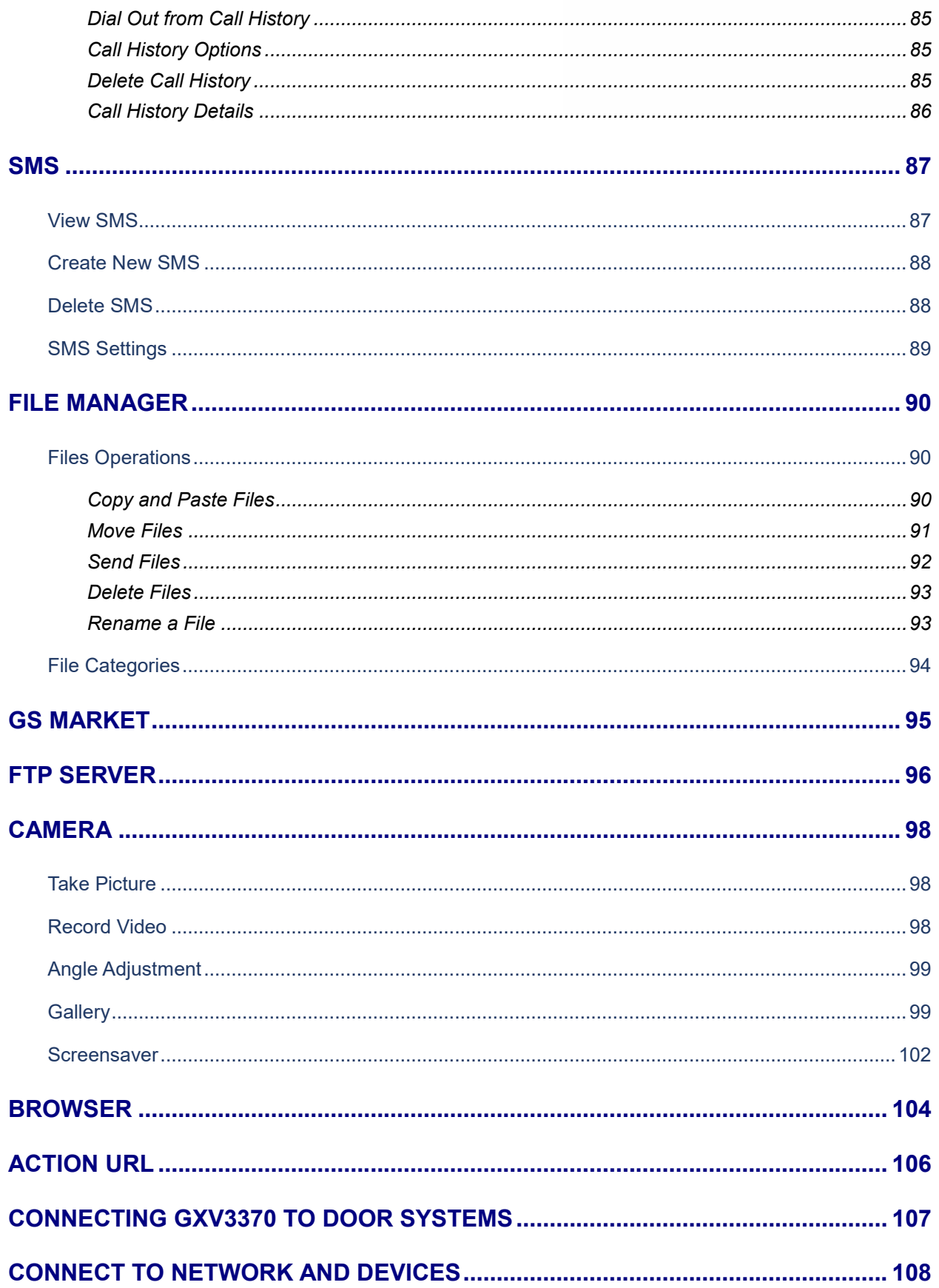

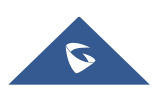

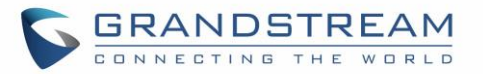

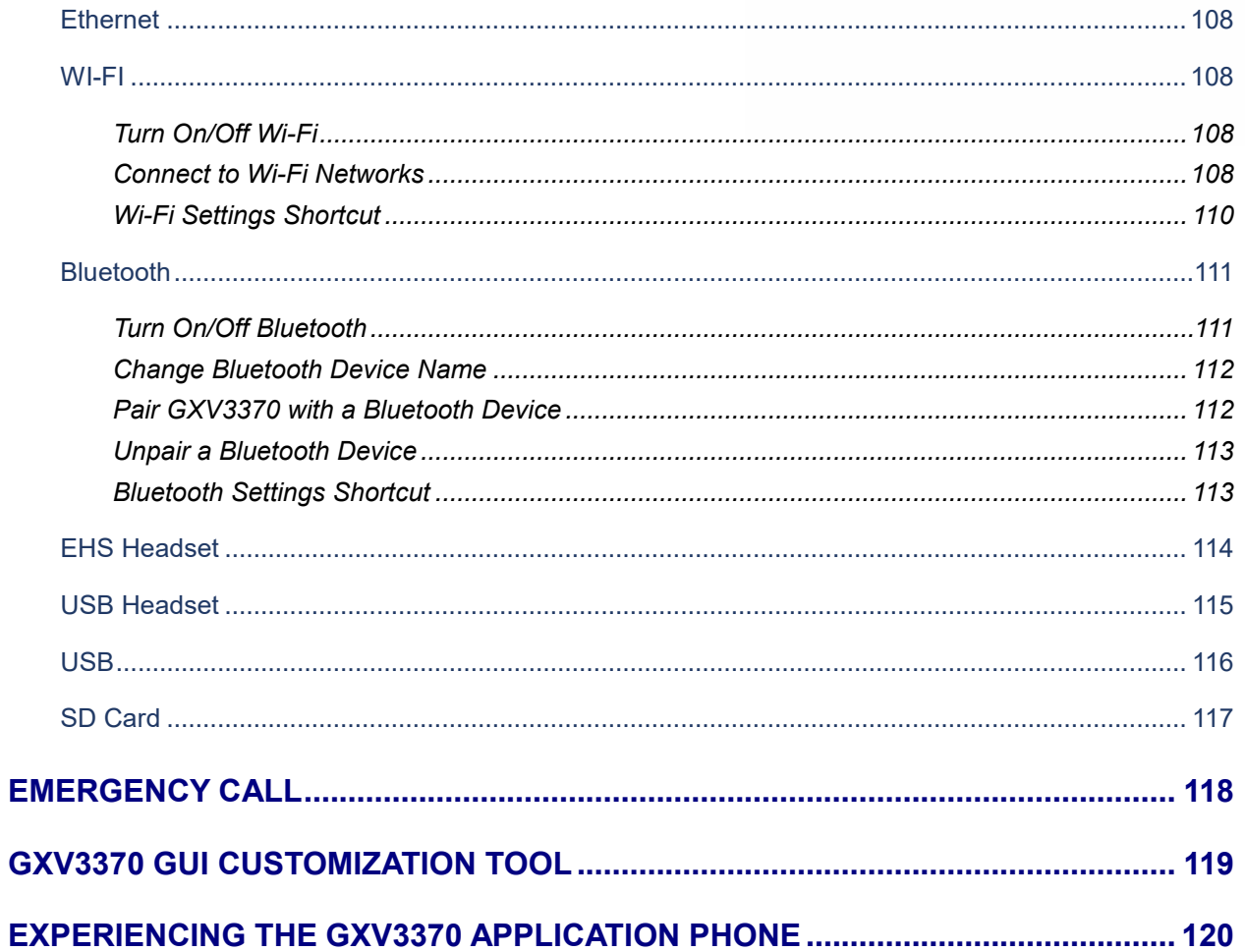

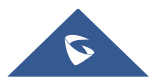

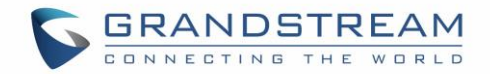

## **Table of Tables**

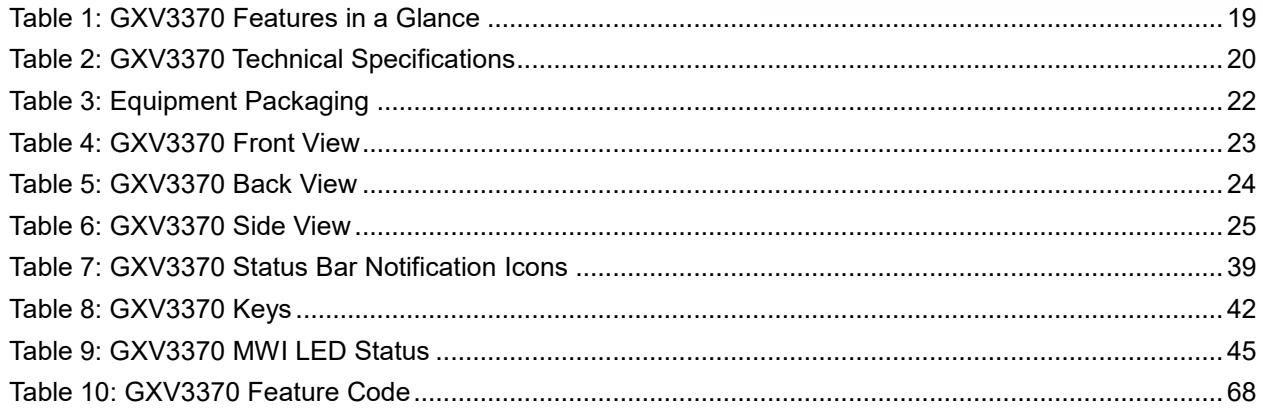

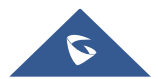

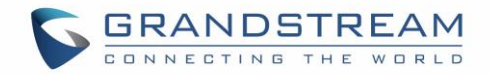

## **Table of Figures**

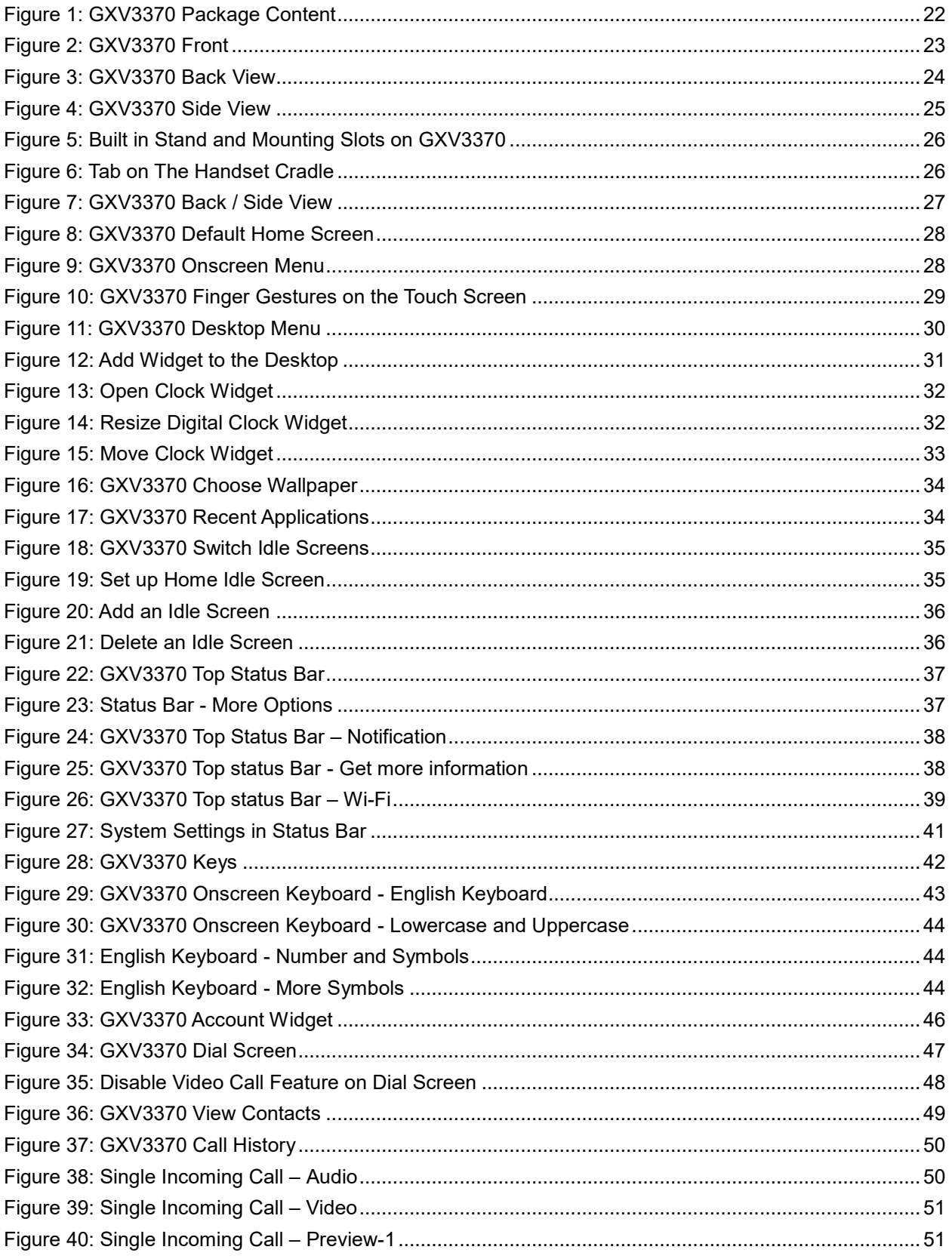

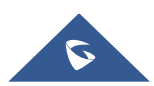

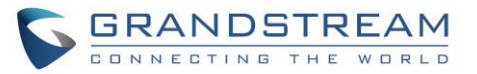

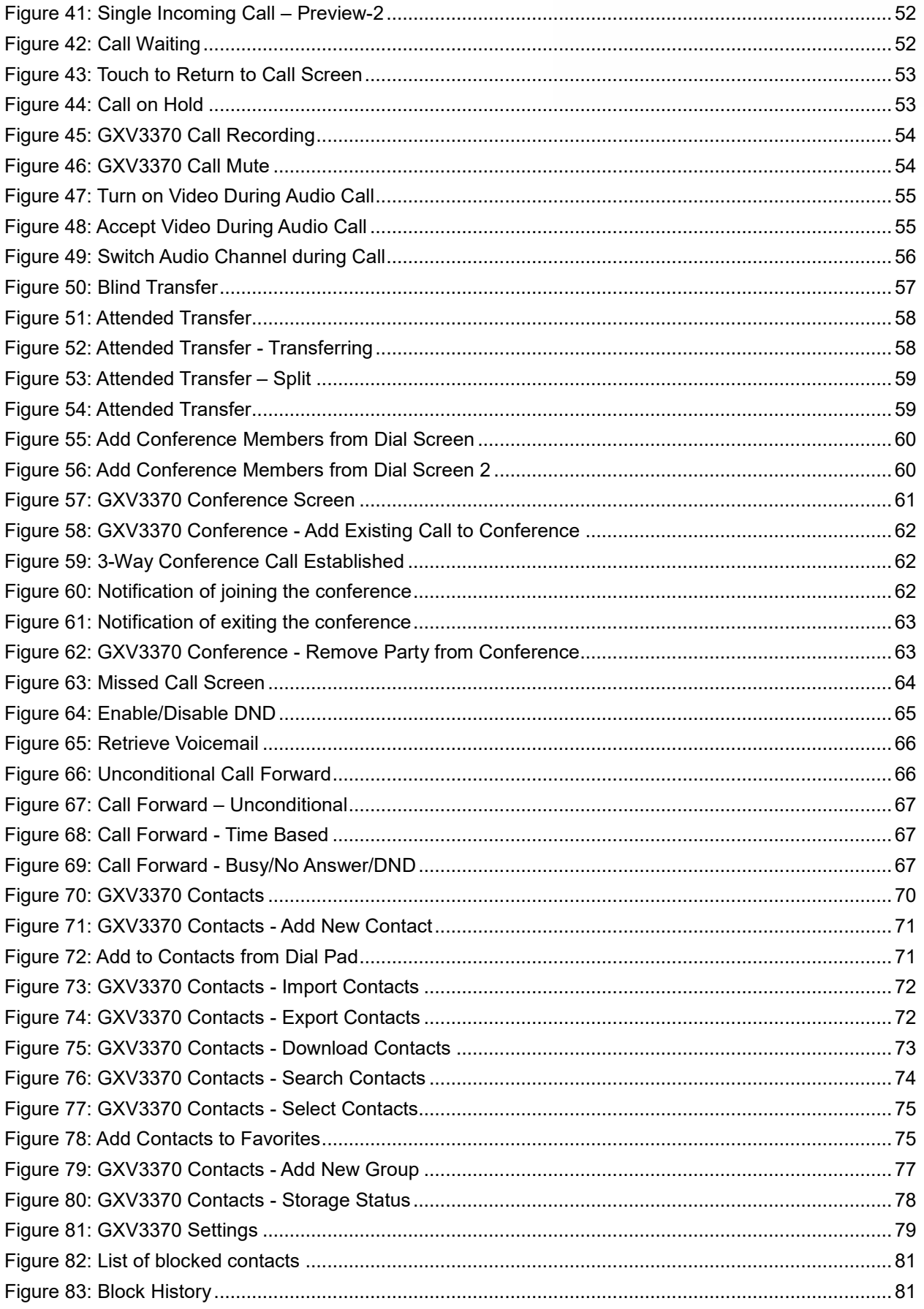

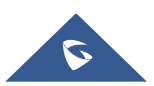

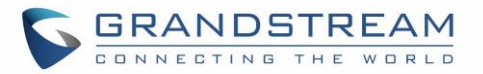

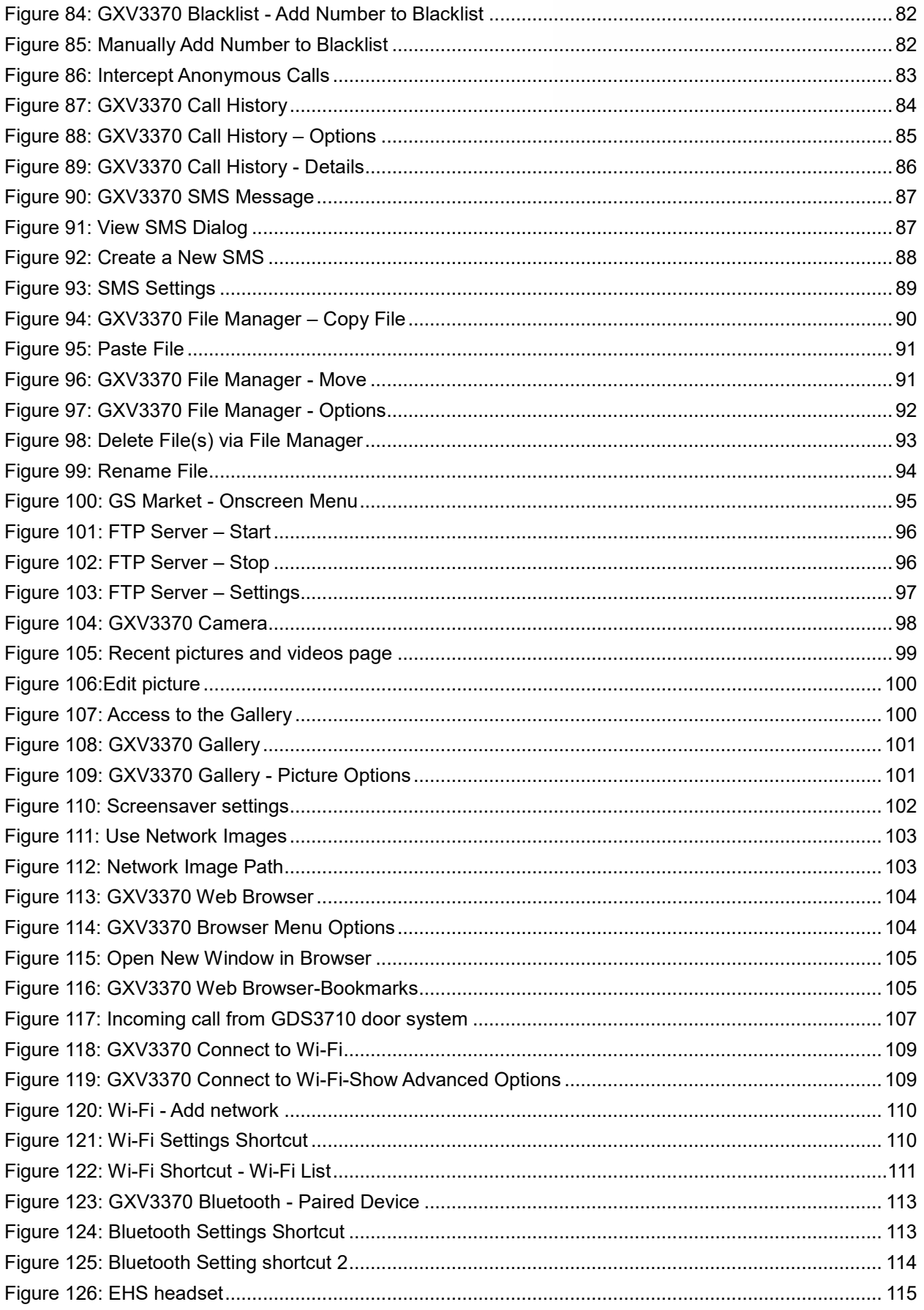

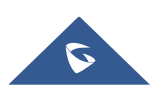

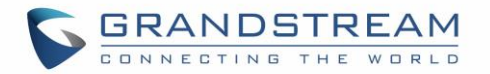

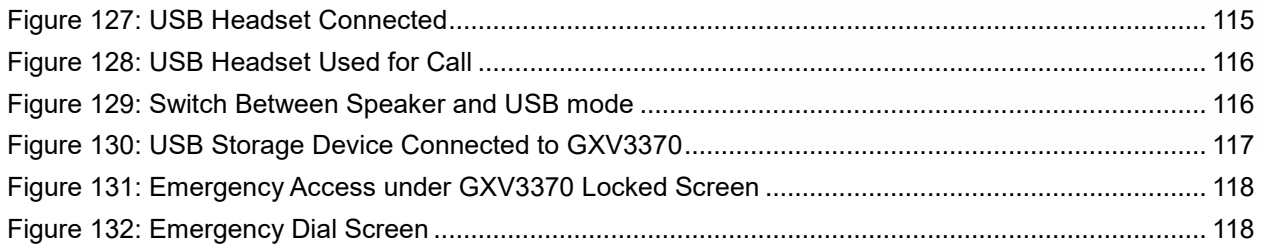

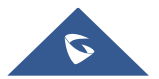

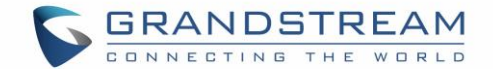

## <span id="page-16-0"></span>**DOCUMENT PURPOSE**

This document describes how to configure the GXV3370 via phone's LCD menu and web UI menu to fully manipulate phone's features. To learn advanced functions of GXV3370, please visit <http://www.grandstream.com/support> to download the latest "GXV3370 Administration Guide".

This guide covers following topics:

- **[Product Overview](#page-19-0)**
- **[Getting started](#page-22-0)**
- **[Getting to know GXV3370](#page-28-0)**
- [Make phone calls](#page-46-0)
- [Contacts](#page-70-0)
- **[GXV3370 Settings](#page-79-0)**
- **EXECUTE:** [Harassment Interception](#page-81-0)
- [Call history](#page-84-0)
- [SMS](#page-87-0)
- **•** [File manager](#page-90-0)
- [GS Market](#page-95-0)
- **•** [FTP Server](#page-96-0)
- [Camera](#page-98-0)
- [Browser](#page-104-0)
- **[Action URL](#page-106-0)**
- **[Connecting GXV3370 to Door Systems](#page-107-0)**
- **[Connect to network and devices](#page-108-0)**
- **[Emergency call](#page-118-0)**
- **[GXV3370 GUI Customization Tool](#page-119-0)**
- **[Experiencing the GXV3370](#page-120-0) applications**

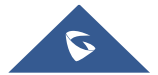

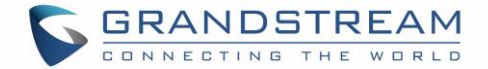

## <span id="page-17-0"></span>**CHANGE LOG**

This section documents significant changes from previous versions of user guide for GXV3370. Only major new features or major document updates are listed here. Minor updates for corrections or editing are not documented here.

### <span id="page-17-1"></span>**Firmware Version 1.0.1.33**

- Supported changing input keyboard on LCD. [\[Use the On-Screen](#page-43-0) Keyboard]
- Supported RJ9 headset switch in dropdown panel. [\[Use the Status Bar\]](#page-37-0)
- Modified the UI in LCD Settings. [\[GXV3370 SETTINGS\]](#page-79-0)
- Added notification for full screen video conference when a member joins or exits. [\[Initiate](#page-60-1)  [Conference\]](#page-60-1)
- Added "Emergency calling..." in emergency call interface. [\[EMERGENCY CALL\]](#page-118-0)
- Changed the default page in Browser to Google Search. [\[BROWSER\]](#page-104-0)
- Added dial tone when starting inviting conference members. [\[Initiate Conference\]](#page-60-1)
- Added prompt when number of imported contacts reach the limit. [\[Local Contacts\]](#page-70-1)
- Added SMS app. [\[SMS\]](#page-87-0)
- Added FTP server in File Manager. [\[FTP SERVER\]](#page-96-0)

### <span id="page-17-2"></span>**Firmware Version 1.0.1.28**

- Added different service type to web UI Value-added Service. [\[Value-added Service\]](#page-107-2)
- Added the conference call date and duration on the top of screen from Call History. [Call History [Details\]](#page-86-0)
- Supported adjusting the MPK widget height. [\[MPK Widget\]](#page-32-2)

### <span id="page-17-3"></span>**Firmware Version 1.0.1.12**

This is the initial version.

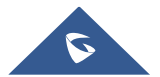

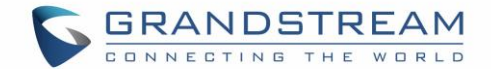

## <span id="page-18-0"></span>**WELCOME**

Thank you for purchasing Grandstream GXV3370 IP Multimedia Phone for AndroidTM. The GXV3370 IP Video Phone for Android combines a 16-line IP video phone with a multi-platform video conferencing solution and the functionality of an Android tablet to offer an all-in-one communications solution. The phone features a 7" 1024x600 capacitive touch screen TFT LCD, Mega pixel camera, dual Gigabit ports with PoE/PoE+, HD audio and video, integrated Wi-Fi (802.11a/b/g/n) & Bluetooth, rich peripheral interfaces, and Android 7.0. By combining a state-of-the-art IP video phone, an advanced video conferencing solution, and the functionality of a tablet, businesses throughout the world can now use the GXV3370 for all communication and productivity needs.

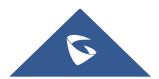

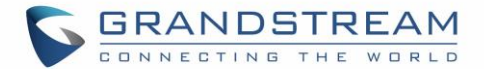

## <span id="page-19-0"></span>**PRODUCT OVERVIEW**

## <span id="page-19-1"></span>**Feature Highlights**

**GXV3370**

<span id="page-19-2"></span>The following tables contain the major features of the GXV3370:

#### **Table 1: GXV3370 Features in a Glance**

- 16 lines with up to 16 SIP accounts, up to 7-way audio conference and 3-way 720p 30fps HD video conference, phonebook with up to 1000 contacts, call history with up to 1000 records.
- Dual switched 10/100/1000Mbps network ports, Dual-band 2.4GHz & 5GHz Wi-Fi (802.11a/b/g/n), PoE/PoE+, Bluetooth 4.0+EDR, USB, SD, HDMI, EHS with Plantronics headsets support.
- 7" (1024x600) capacitive (5 points) touch screen TFT LCD, mega pixel CMOS sensor camera with privacy shutter.
- HD wideband audio, full-duplex hands-free speakerphone with HD acoustic chamber, advanced acoustic echo cancellation and excellent double-talk performance.
- Runs the Android™ Operating System 7.0.
- Built-in support for GXV series of video surveillance cameras, and GDS37xx series of access control devices.
- Create Android applications for any business need to run on GXV3370 using Google's API and Grandstream's SDK toolkit.

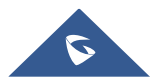

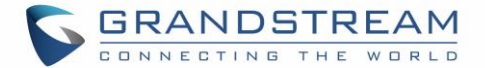

### <span id="page-20-0"></span>**GXV3370 Technical Specifications**

The following table resumes all the technical specifications including the protocols / standards supported, voice codecs, telephony features, languages and upgrade/provisioning settings for the phone GXV3370.

<span id="page-20-1"></span>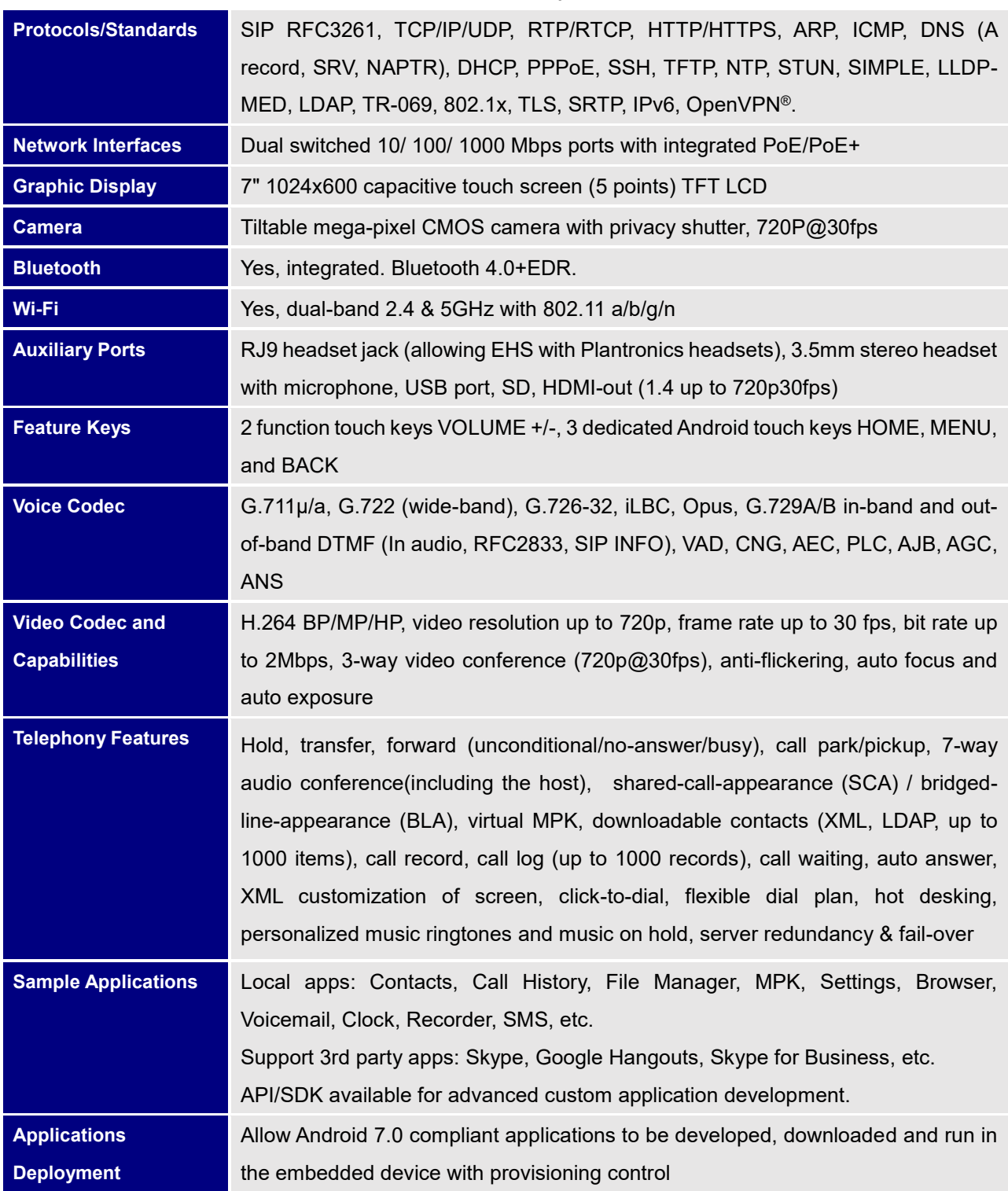

#### **Table 2: GXV3370 Technical Specifications**

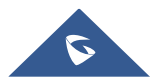

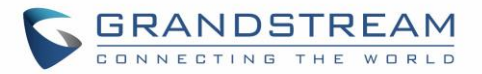

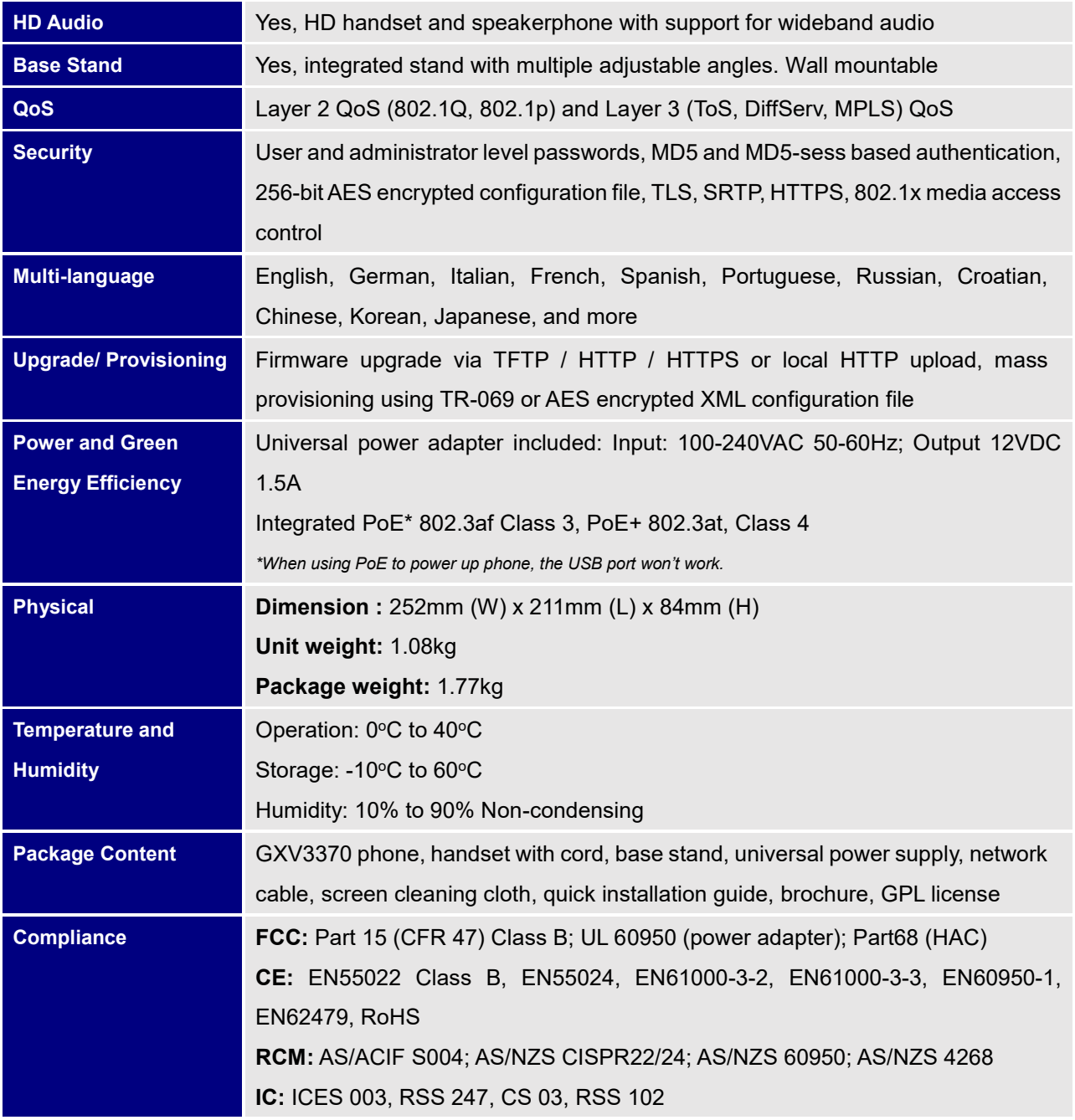

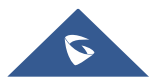

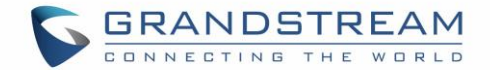

## <span id="page-22-0"></span>**GETTING STARTED**

This chapter provides basic installation instructions including the list of the packaging contents and also information for obtaining the best performance with the GXV3370.

## <span id="page-22-2"></span><span id="page-22-1"></span>**Equipment Packaging**

#### **Table 3: Equipment Packaging**

## **GXV3370**

- 1x GXV3370 Main Case.
- 1x Handset.
- 1x Phone Cord.
- 1x Ethernet Cable.
- 1x 12V Power Adapter.
- 1x Wall Mount.
- 1x Screen Cleaning Cloth.
- 1x Quick Installation Guide.
- 1x GPL License.

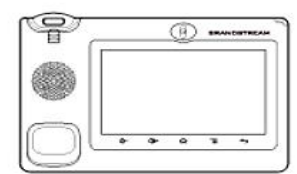

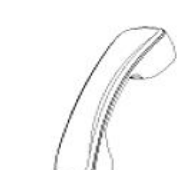

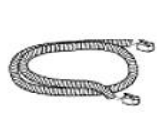

1 X GXV3370 Main Case 1 X Handset

1 X Phone Cord

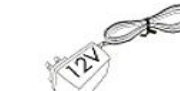

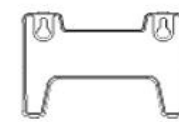

1 X 12V Power Adapter

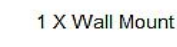

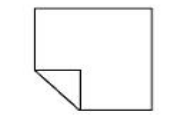

1 X Screen Cleaning Cloth

1 X Ethernet Cable

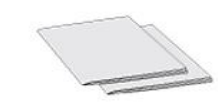

1 X Quick Installation Guide / 1 X GPL Licence

**Figure 1: GXV3370 Package Content**

**Note:** Check the package before installation. If you find anything missing, contact your system administrator.

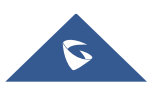

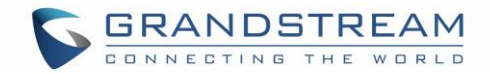

## <span id="page-23-0"></span>**Description of the GXV3370**

#### <span id="page-23-1"></span>**Front View**

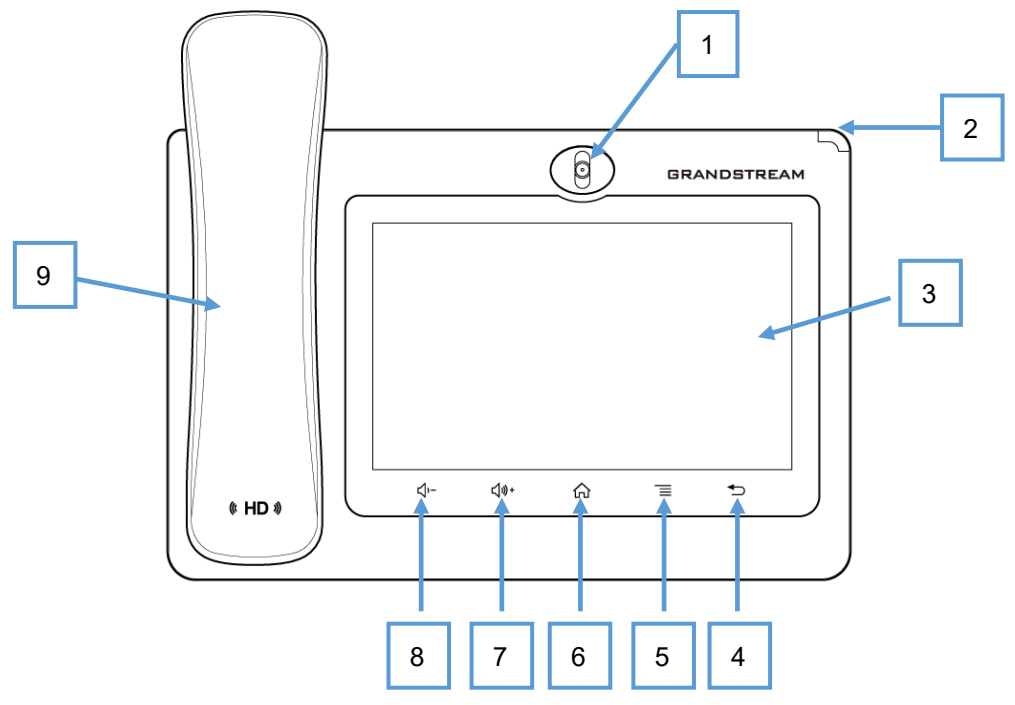

<span id="page-23-3"></span> **Figure 2: GXV3370 Front**

<span id="page-23-2"></span> **Table 4: GXV3370 Front View**

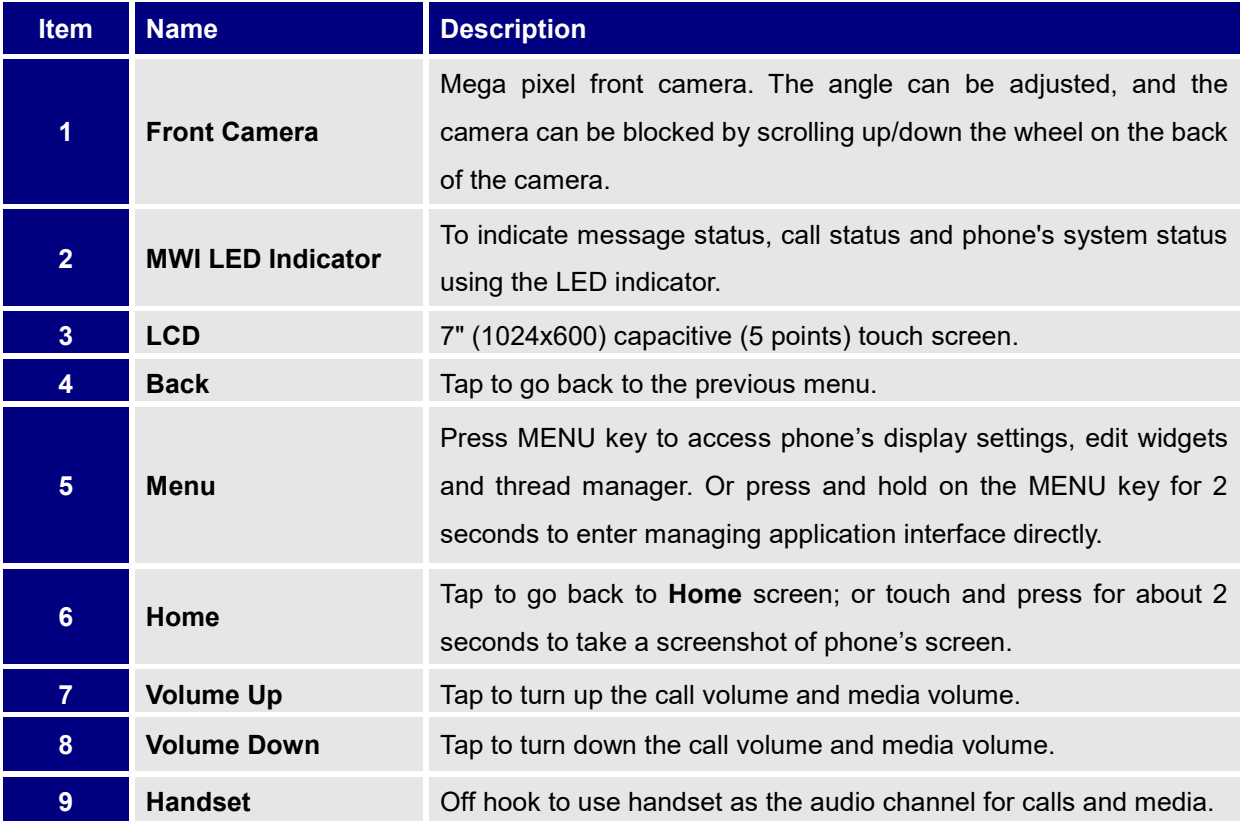

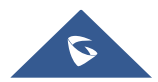

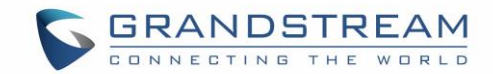

<span id="page-24-0"></span>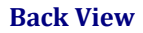

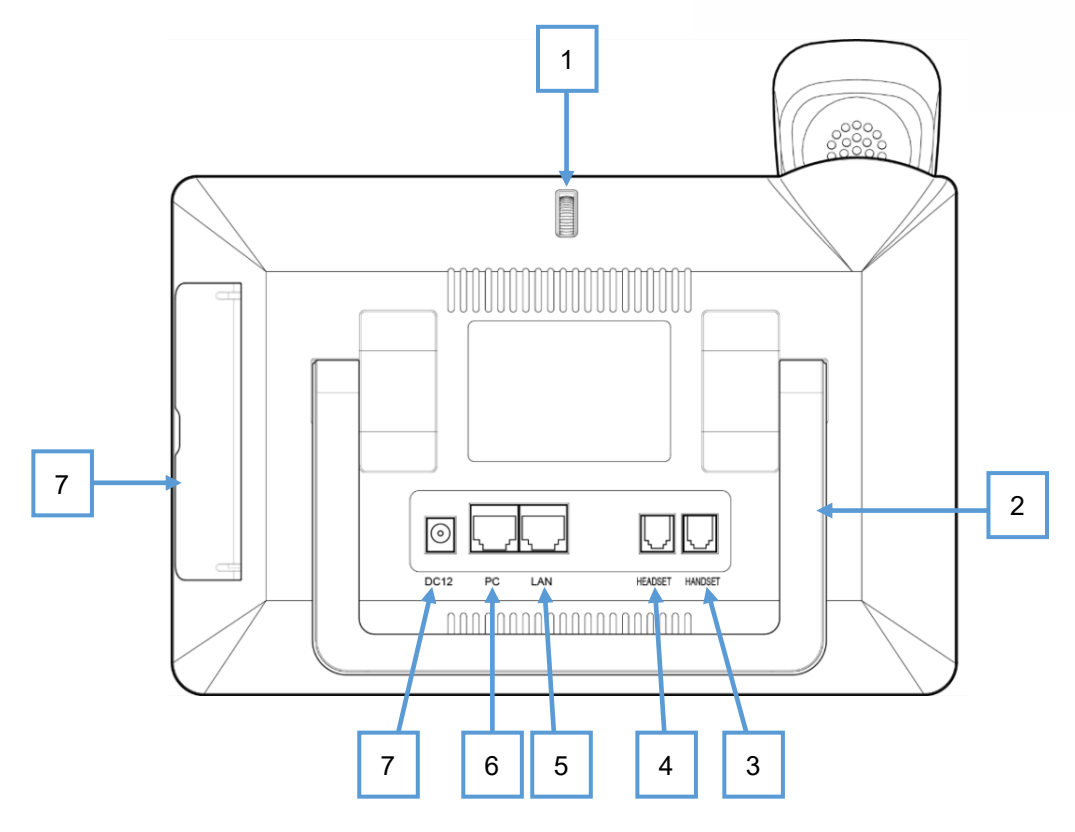

#### **Figure 3: GXV3370 Back View**

#### **Table 5: GXV3370 Back View**

<span id="page-24-2"></span><span id="page-24-1"></span>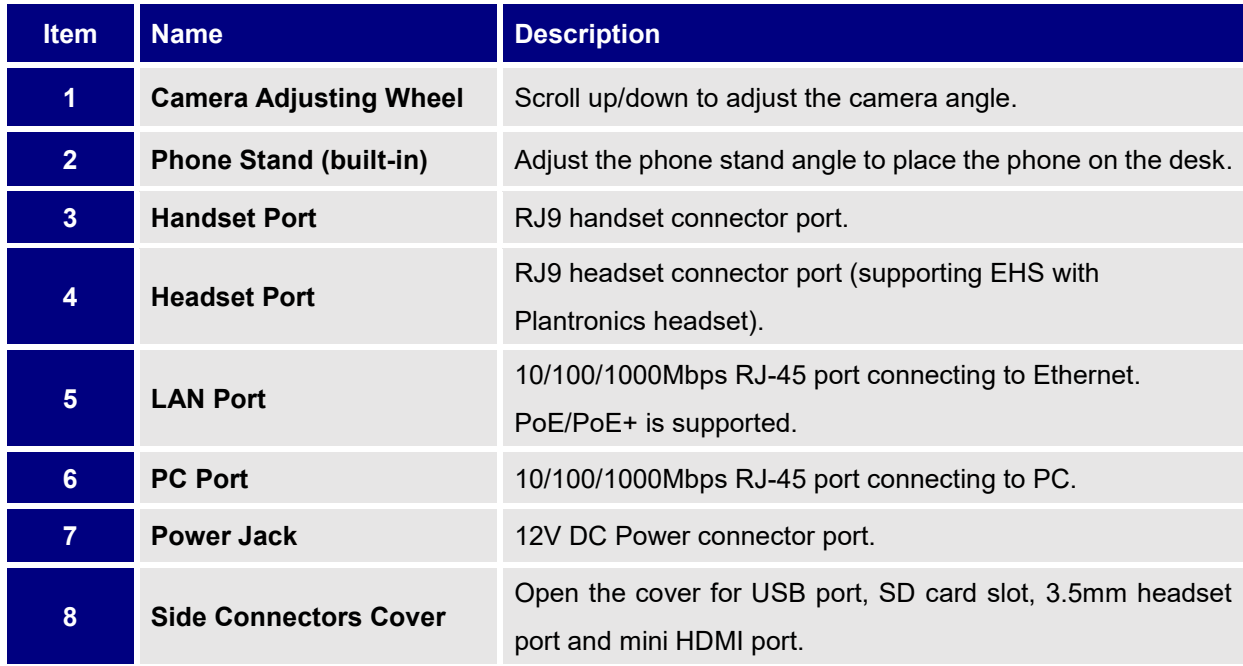

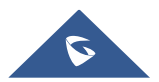

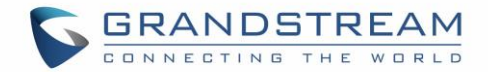

<span id="page-25-0"></span>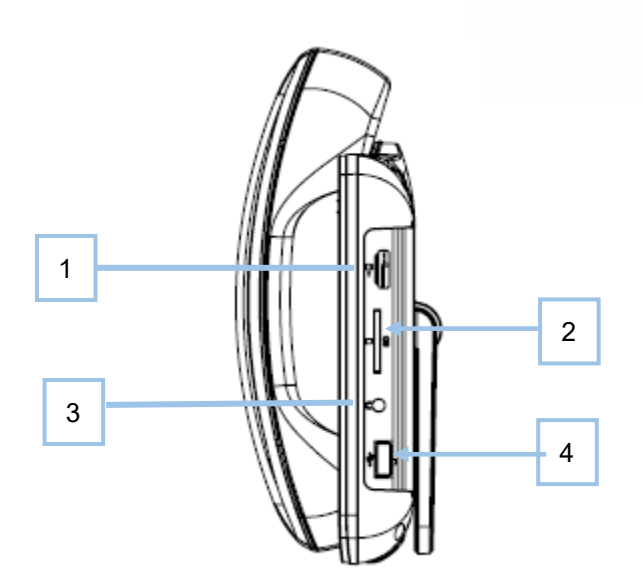

**Figure 4: GXV3370 Side View**

#### **Table 6: GXV3370 Side View**

<span id="page-25-4"></span><span id="page-25-3"></span>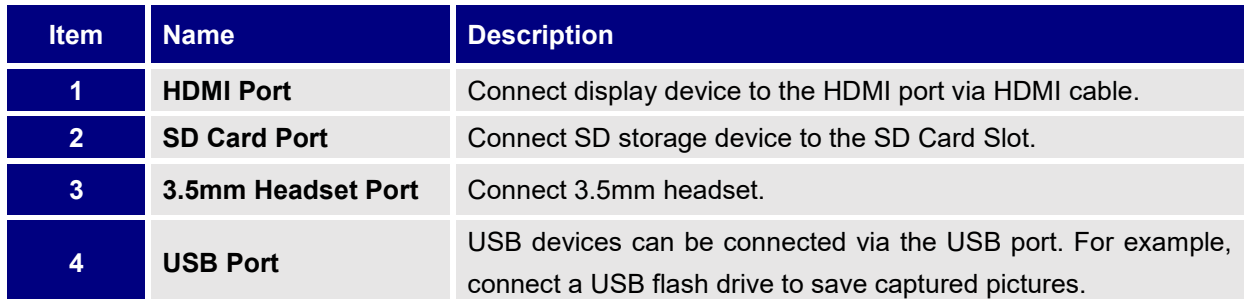

### <span id="page-25-1"></span>**Connecting and Setting Up the GXV3370**

The GXV3370 can be installed on the desktop using the built-in stand or attached on the wall using the slots for wall mounting.

#### <span id="page-25-2"></span>**Using the Phone Stand**

The GXV3370 has a built-in phone stand. To set up the GXV3370 as your desk phone, follow the steps below:

- 1. Take the phone stand out on the back and adjust the angle to place the phone steady on the desk;
- 2. Connect the handset and main phone case with the phone cord;
- 3. Connect the LAN port of the phone to the RJ-45 socket of a hub/switch or a router (LAN side of the router) using the Ethernet cable;
- 4. Connect the 12V DC output plug to the power jack on the phone; plug the power adapter into an electrical outlet. If PoE switch is used in step 3, this step could be skipped;

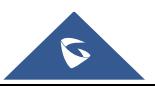

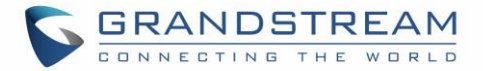

The LCD will display the booting up screen or firmware upgrading information. Before continuing, please wait for the main screen display to show up.

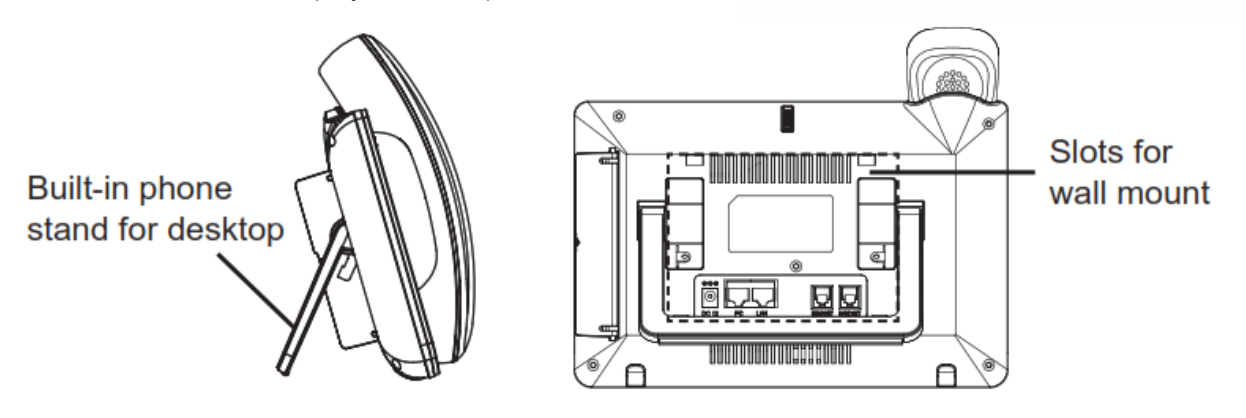

**Figure 5: Built in Stand and Mounting Slots on GXV3370**

#### <span id="page-26-1"></span><span id="page-26-0"></span>**Using the Slots for Wall Mounting**

- 1. Attach the wall mount to the slots on the back of the phone;
- 2. Attach the phone to the wall via the wall mount hole;
- 3. Pull out the tab from the handset cradle (see figure below);
- 4. Rotate the tab and plug it back into the slot with the extension up to hold the handset while the phone is mounted on the wall.
- 5. Connect the handset and main phone case with the phone cord;
- 6. Connect the LAN port of the phone to the RJ-45 socket of a hub/switch or a router (LAN side of the router) using the Ethernet cable;
- 7. Connect the 12V DC output plug to the power jack on the phone; plug the power adapter into an electrical outlet. If PoE switch is used in step 3, this step could be skipped;

The LCD will display the booting up screen or firmware upgrading information. Before continuing, please wait for the main screen display to show up.

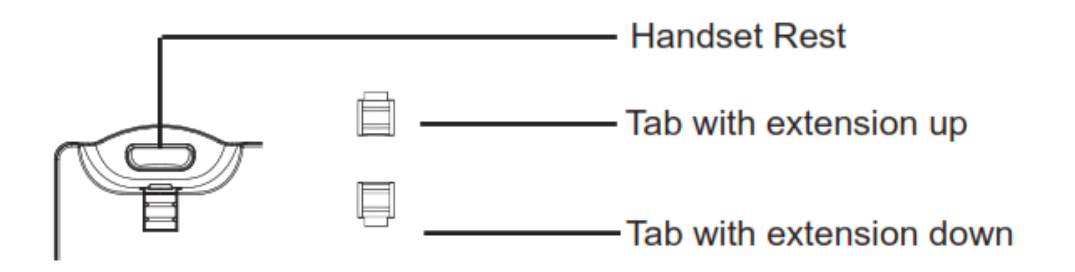

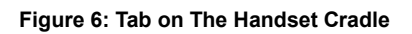

<span id="page-26-2"></span>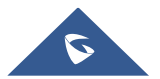

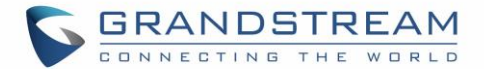

### <span id="page-27-0"></span>**Connecting the GXV3370**

To setup your GXV3370, please follow the steps below:

- 1. Connect the handset and main phone case with the phone cord;
- 2. Connect the LAN port of the phone to the RJ-45 socket of a hub/switch or a router (LAN side of the router) using the Ethernet cable;
- 3. Connect the 12V DC output plug to the power jack on the phone; plug the power adapter into an electrical outlet. If PoE switch is used in step 2, this step could be skipped;
- 4. The LCD will display booting up or firmware upgrading information. Before continuing, please wait for the main screen display to show up;
- 5. Using the web configuration interface or from the menu of the touch screen, you can further configure network connection using static IP, DHCP etc.

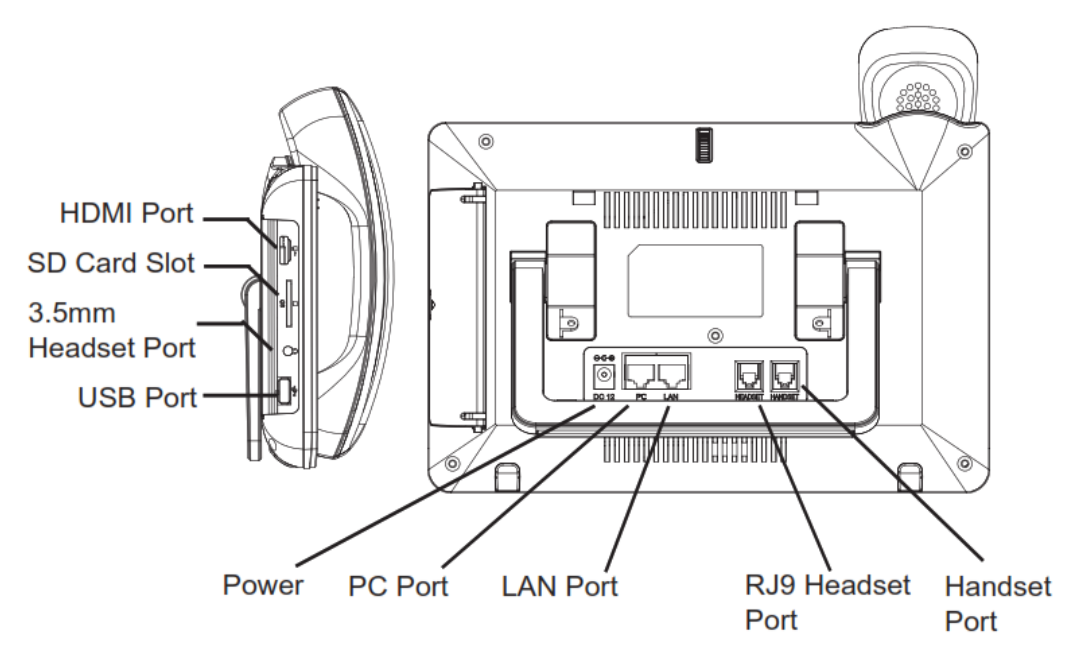

<span id="page-27-1"></span>**Figure 7: GXV3370 Back / Side View**

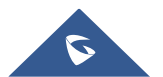

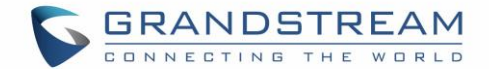

## <span id="page-28-0"></span>**GETTING TO KNOW GXV3370**

### <span id="page-28-1"></span>**Use the Touchscreen**

When the phone boots up in HOME screen, the LCD will display as below. A registered account is shown in the following figure and users might need register their own account to have the account status displayed.

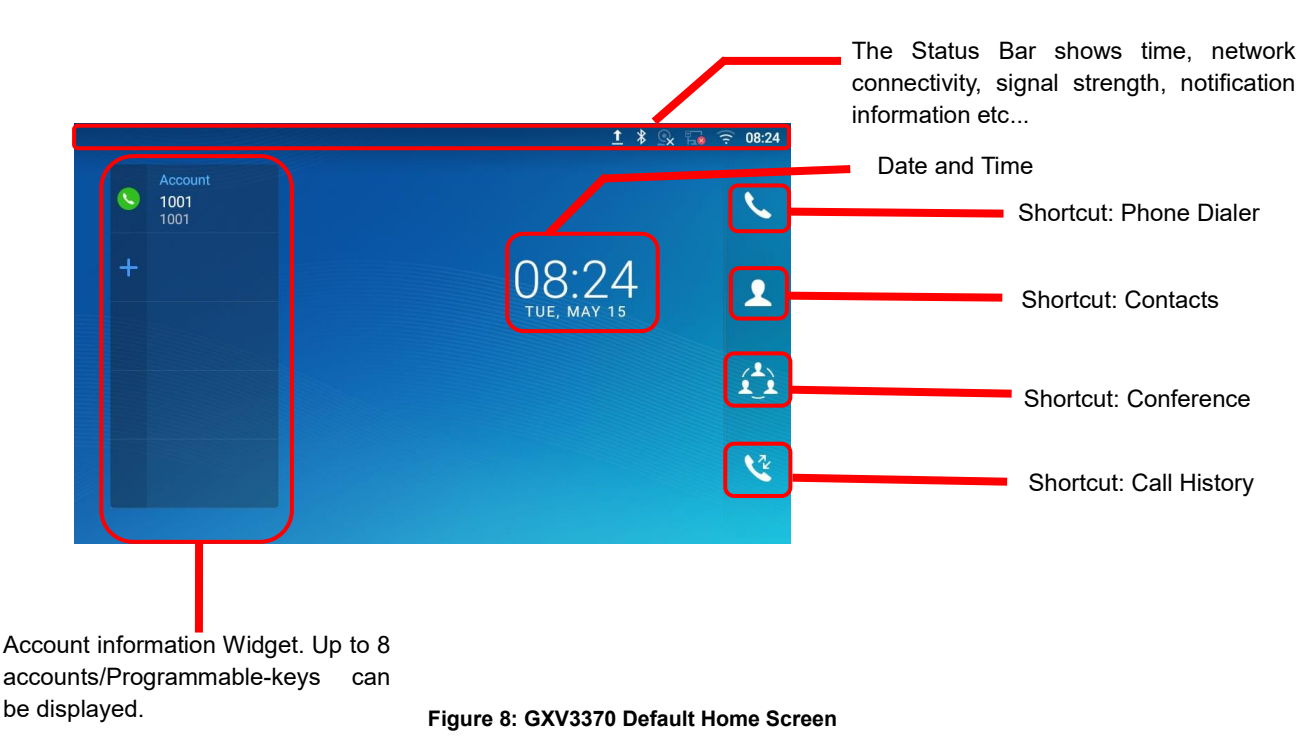

Swipe from right to left to show the application menu of the phone. the settings and applications installed will be brought up as shown below.

<span id="page-28-2"></span>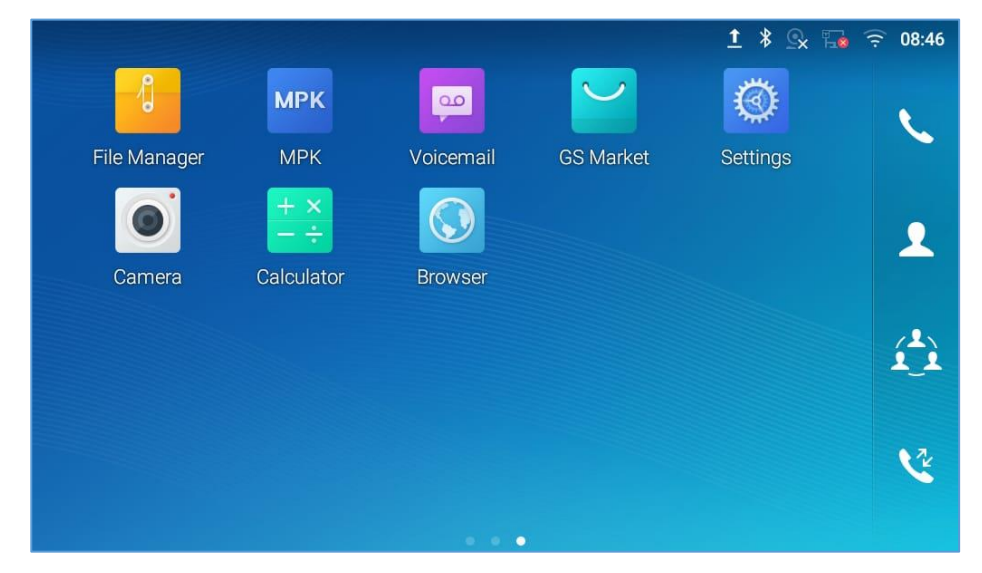

**Figure 9: GXV3370 Onscreen Menu**

<span id="page-28-3"></span>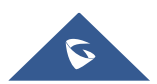

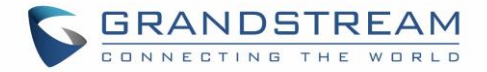

To fully manipulate the GXV3370 capacitive touch screen, use your fingers to operate the following on the GXV3370 icons, buttons, menu items, onscreen keyboard etc.

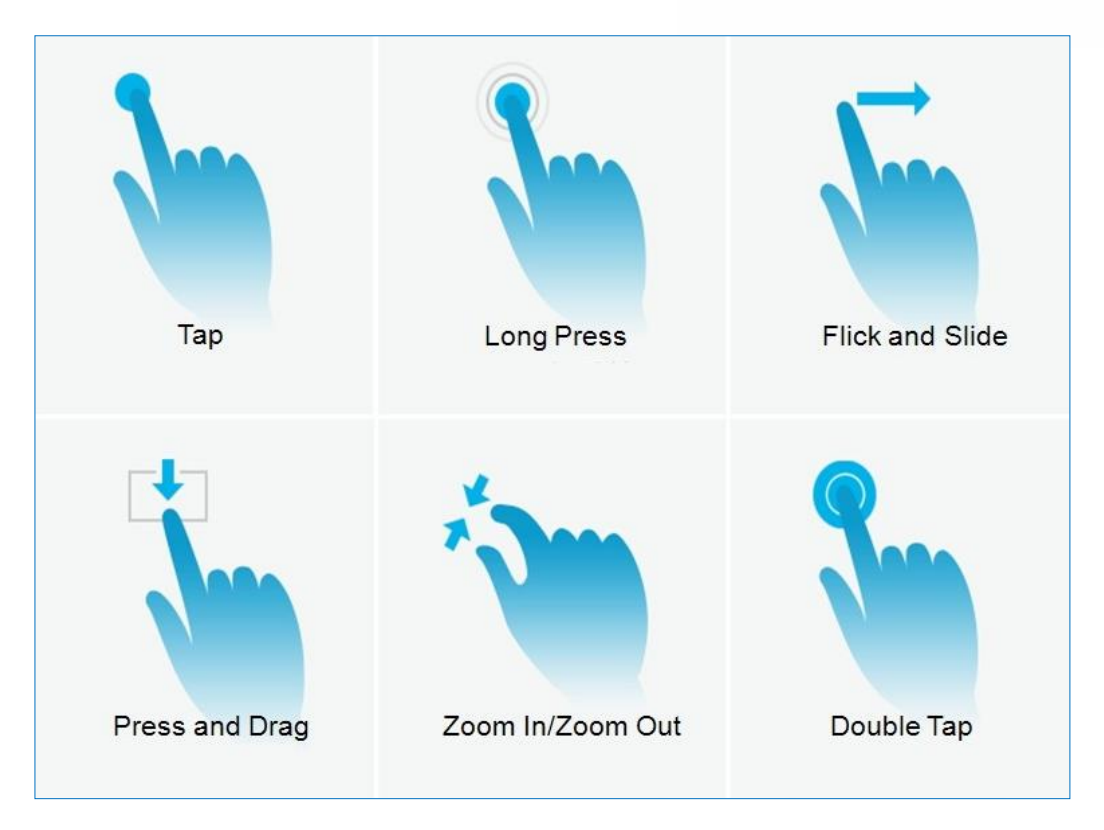

**Figure 10: GXV3370 Finger Gestures on the Touch Screen**

#### <span id="page-29-0"></span>• **Tap**

Slightly touch the screen with fingertip to initiate menu, options or applications. For example, to select items on the screen (e.g., setting options, apps etc.); to press onscreen buttons (e.g., "End" or "Options" softkey during the call); to type letters and symbols using the onscreen keyboard.

#### • **Long Press**

Touch the screen with fingertip and press for about 2 seconds without lifting your finger from the screen till an action occurs. For example, long press on a picture to bring up selection option.

#### • **Flick and Slide**

Touch the screen with fingertip and slide over the screen. For example, user could slide up to scroll up the page, slide down to open dropdown menu, slide left or slide right to delete an item from the list. If your finger stays on the screen for too long, the item may be selected, and sliding won't occur.

#### • **Press and Drag**

Touch and press the item, then move it by dragging it up, down, left or right, without lifting your finger from the screen.

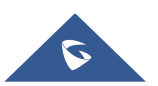

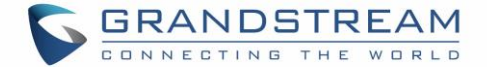

#### • **Zoom In/Zoom Out**

Place two fingers on the screen, then pinch them together (zoom out) or spread them apart (zoom in).

#### • **Double Tap**

Quickly touch the screen twice with fingertip to switch between default display and zoomed-in display. This is usually used when viewing photos or web pages.

### <span id="page-30-0"></span>**Use the Desktop**

#### <span id="page-30-1"></span>**Desktop Menu**

When the GXV3370 is on idle screen, press the MENU key  $\equiv$  to bring up phone's menu. Users can access the following in the desktop menu:

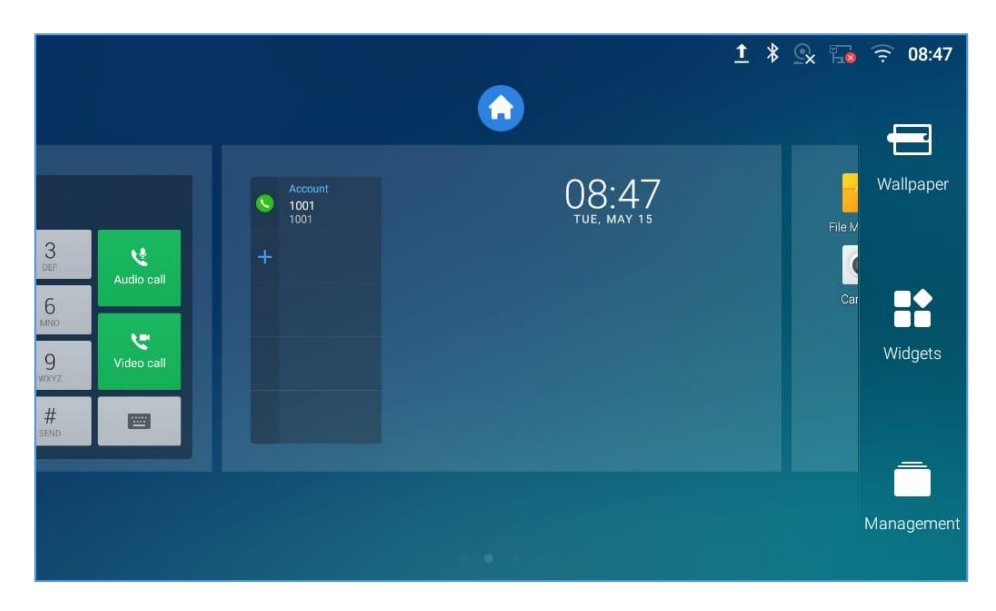

**Figure 11: GXV3370 Desktop Menu**

#### <span id="page-30-2"></span>• **Desktop page**

Add, delete or edit desktop pages, set Home page and change the screen sequence.

#### • **Wallpaper**

Select wallpaper from Local gallery or from the available system Wallpapers

#### • **Widgets**

Add widgets to the desktop by touching and holding the widget from the widget menu.

#### • **Management**

Manage running applications on the GXV3370. For more details, please refer to section [*[Manage](#page-34-0)  [Running Applications](#page-34-0)*].

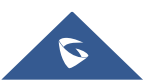

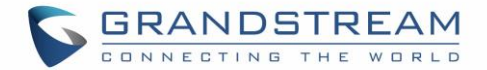

#### <span id="page-31-0"></span>**Add Widget to Desktop**

The GXV3370 provides widgets like account bar, clock, contacts etc. Users could conveniently add those widgets to the desktop as preferred. To add a widget:

- 1. Press the Menu key  $\equiv$  or long press on an empty space on the idle screen and select "Widgets".
- 2. Different widgets will be displayed on the right side of the screen.
- 3. Select and drag the widget to the desired spot to be placed on the desktop. Please make sure there is enough space on the desktop. Otherwise, the widget won't be added.

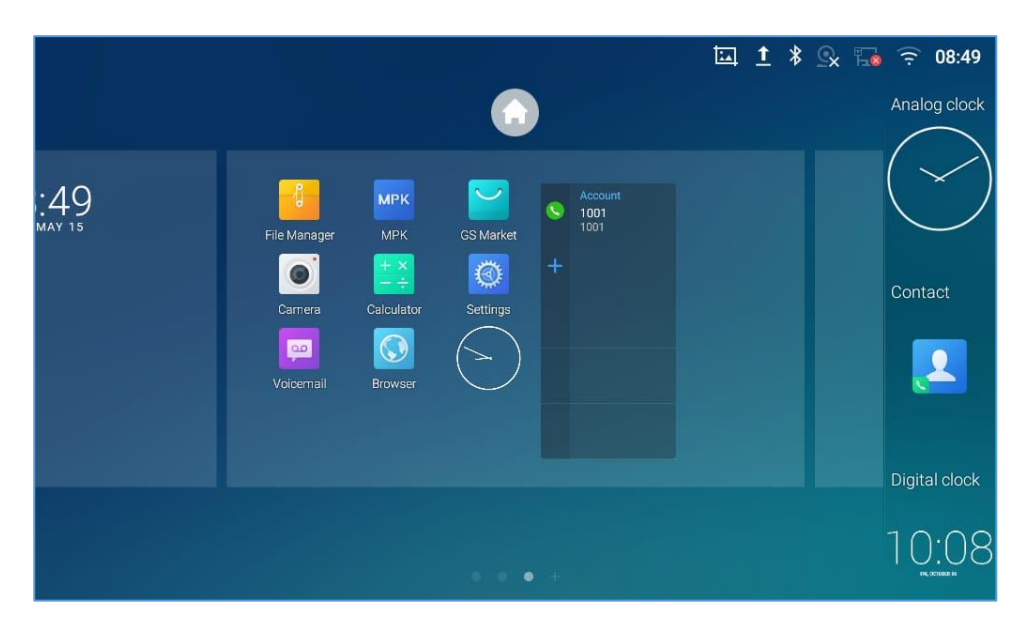

**Figure 12: Add Widget to the Desktop**

#### <span id="page-31-2"></span><span id="page-31-1"></span>**Manage Desktop Items**

On the GXV3370 desktop, users could tap on the desktop items to manage shortcuts and widgets. The following operations can be done:

• **Tap on the shortcut icon to open the application.**

For example, tap on "File Manager" icon  $\begin{bmatrix} 1 & 1 \\ 0 & 1 \end{bmatrix}$  to access file manager application.

#### • **Tap on the widget to open and edit it.**

For example, tap on the digital clock on the desktop. The clock settings will be brought up for users to set up timer, stopwatch or alarm.

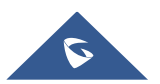

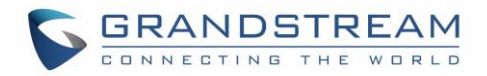

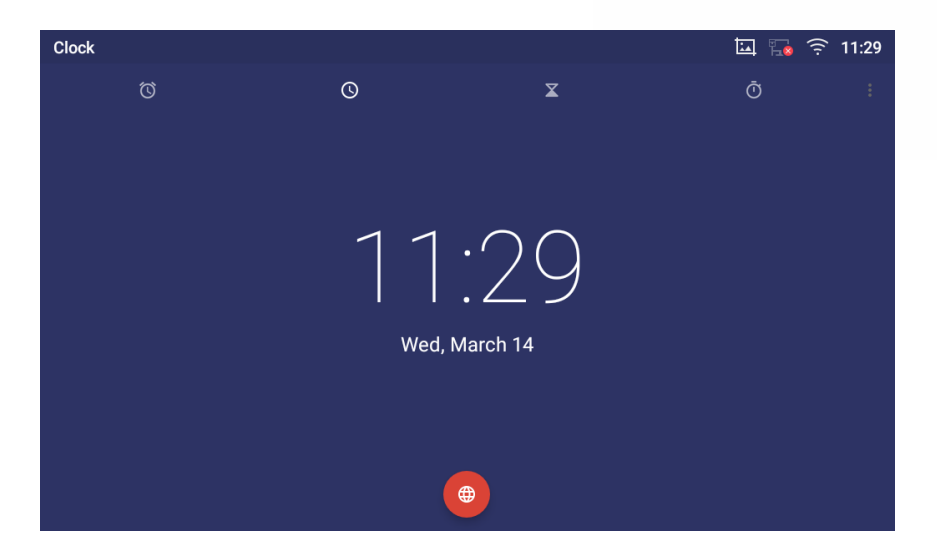

**Figure 13: Open Clock Widget**

#### <span id="page-32-0"></span>• **Certain widgets such as the MPK Widget can be resized on the desktop.**

To resize a widget, press and hold the widget for about 2 seconds. Then lift your finger from the screen. This will bring up the white frame as shown in the following figure. Touch and drag the border of the frame to adjust the size.

<span id="page-32-2"></span>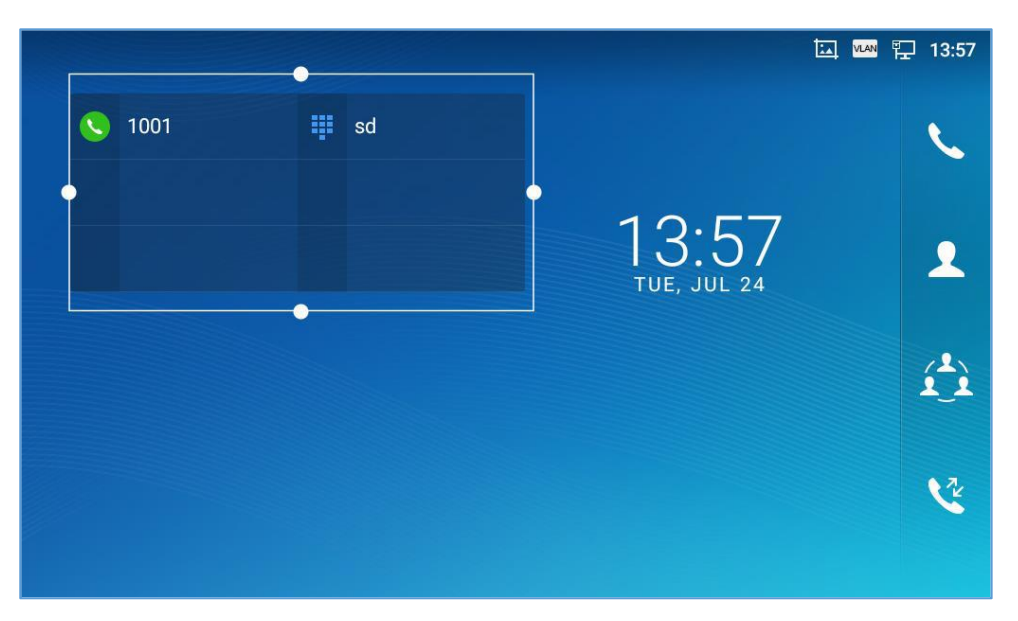

**Figure 14: Resize Digital Clock Widget**

#### <span id="page-32-1"></span>• **Move/delete Application/Widget**

To move a shortcut/widget to a different spot on the desktop or to a different idle screen, touch and press the item for about 1 seconds until a recycle bin icon shows up on the top of the screen. Drag the item up/down/left/right to the destination spot on the screen. Lift your finger once done. To delete the item/widget, press on it for about 1 seconds then move it to the recycle bin on the top of the screen.

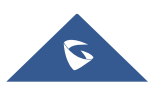

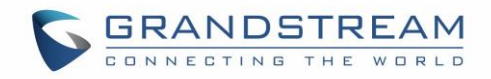

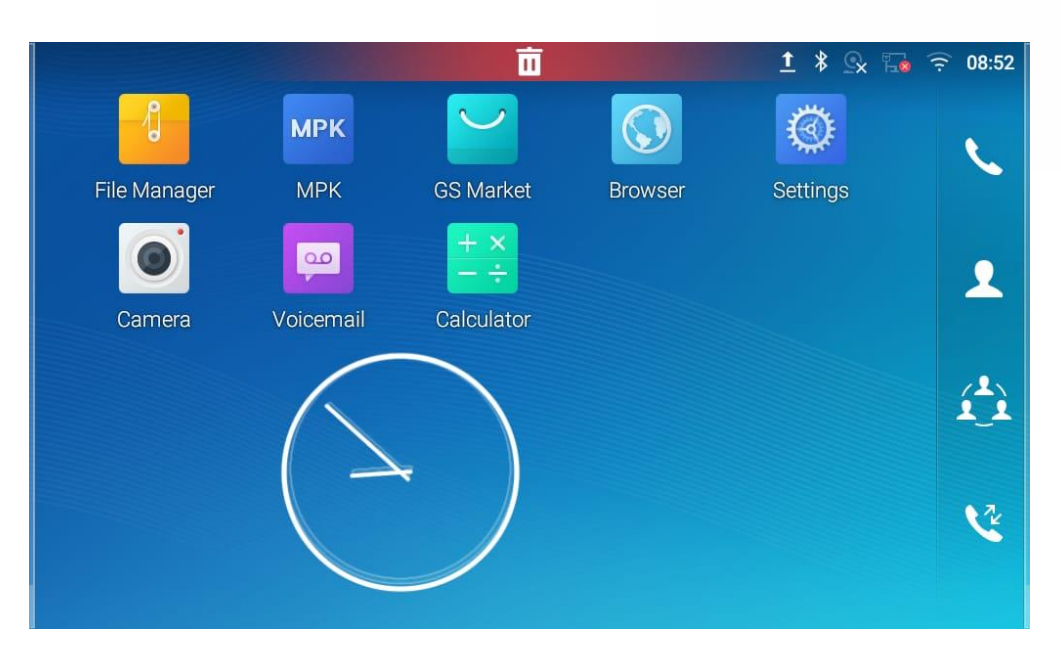

**Figure 15: Move Clock Widget**

## <span id="page-33-1"></span> $\hat{A}$  Note:

Deleting an application icon will systematically pop up a window asking the permission to uninstall the application from the screen. Press ok to uninstall or press cancel to abort.

#### <span id="page-33-0"></span>**Set Wallpapers**

On the GXV3370 desktop, touch and press on an empty spot for about 2 seconds or users could press menu key  $\equiv$  and select "Wallpaper" to set up the wallpaper for the desktop. Users could select wallpaper from different categories:

#### • **Local**

Open Gallery application and tap on the picture to preview. Touch and drag the picture to adjust the frame that will be used as wallpaper. Then tap on "Set Wallpaper" to set the selected area of the picture as wallpaper.

#### • **Wallpapers**

On the right side of the Wallpaper menu of the GXV3370. Select the picture from the default wallpapers available to preview and then tap on "Set wallpaper".

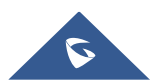

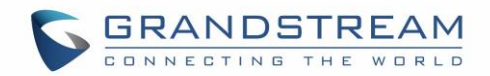

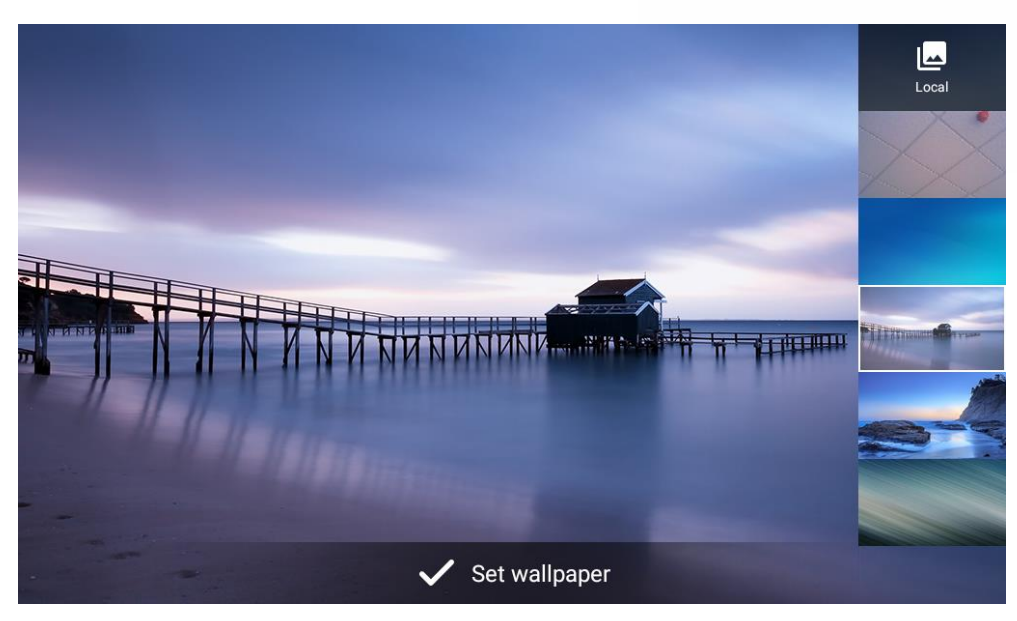

**Figure 16: GXV3370 Choose Wallpaper**

#### <span id="page-34-1"></span><span id="page-34-0"></span>**Manage Running Applications**

On the GXV3370 desktop, press an empty spot for about 2 seconds then select "Management" or select "Management" after pressing Menu button  $\equiv$ .

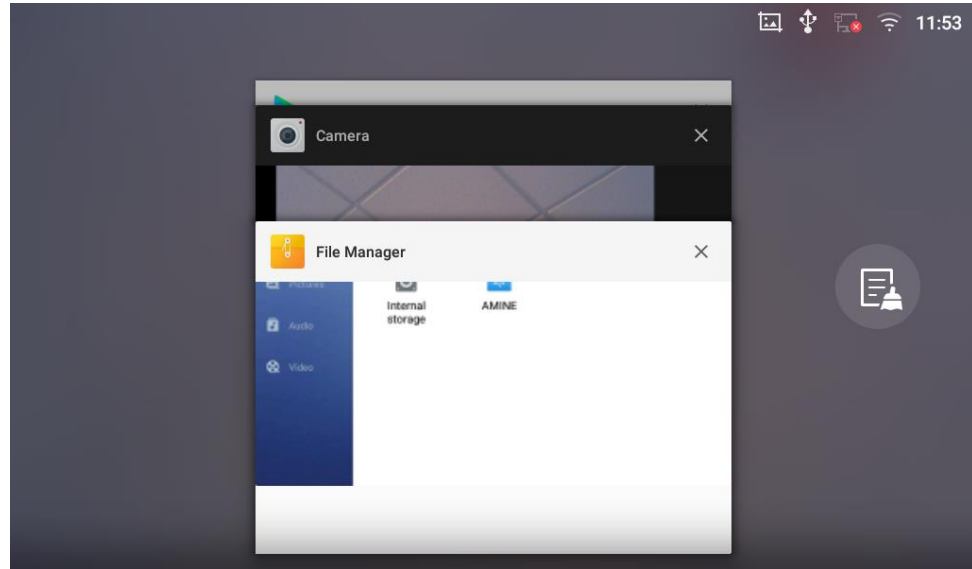

**Figure 17: GXV3370 Recent Applications**

<span id="page-34-2"></span>Users could use the thread manager to do the following:

- Slide the running thread to the left or right to stop the application.
- Tap on icon  $\blacksquare$  to delete all running threads.
- Tap on "Application" softkey to access application menu for advanced management options.

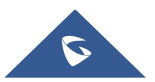

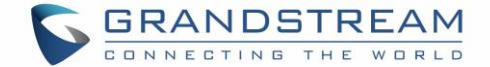

### <span id="page-35-0"></span>**Idle Screen**

#### <span id="page-35-1"></span>**Switch Idle Screens**

The GXV3370 supports multiple idle screens by sliding the screen horizontally. On the GXV3370 screen, slightly touch an empty area and slide to the left or right using your finger to switch between different idle screens.

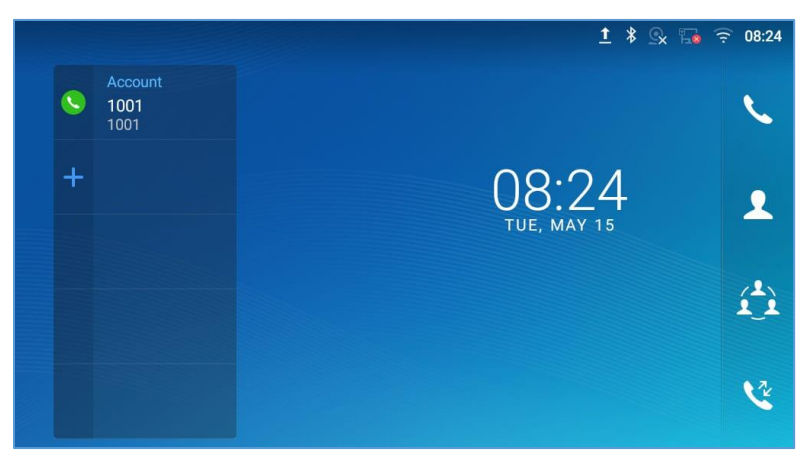

**Figure 18: GXV3370 Switch Idle Screens**

#### <span id="page-35-3"></span><span id="page-35-2"></span>**Set Up Idle Screen**

#### • **Set home screen**

Follow the steps below to set up the HOME screen.

- 1. GXV3370 is up and running on idle screen.
- 2. Press the MENU button  $\equiv$  This will zoom out all the screens as shown in *[Figure 19: Set up Home [Idle Screen\]](#page-35-4)*.
- 3. The screen with  $\bigodot$  displayed is the HOME screen. Others are shown with icon  $\bigodot$ . Tap on the icon **to** to select the corresponding screen as the new HOME screen.

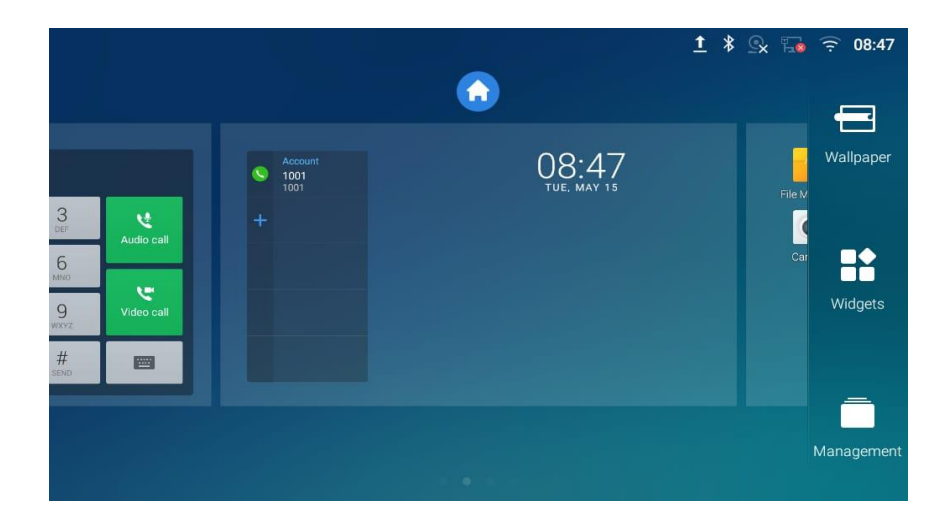

**Figure 19: Set up Home Idle Screen**

<span id="page-35-4"></span>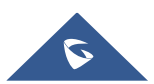
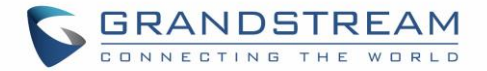

## • **Add/Delete idle screen**

As shown in *[\[Figure 19: Set up Home Idle Screen\]](#page-35-0)*, this section shows the available desktop screens. Users could add or delete idle screen.

➢ Add idle screen.

Tap on  $\bullet$  to add a new idle screen.

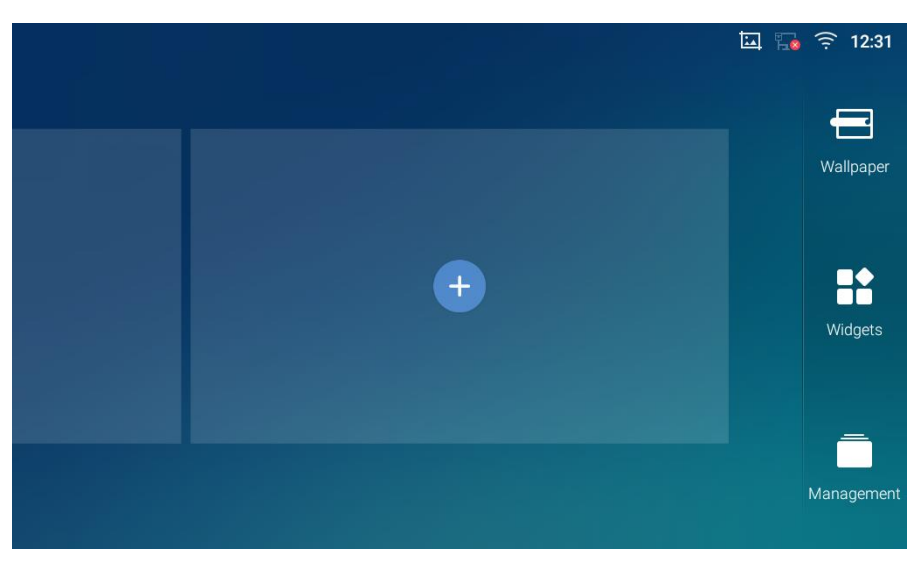

**Figure 20: Add an Idle Screen**

➢ Delete idle screen.

Tap on  $\mathbb{R}^3$  to delet the Idle screen. Please make sure the apps, shortcuts or widgets on the idle

screen are removed first. Otherwise, the  $\mathbb{R}$  icon won't show for the idle screen.

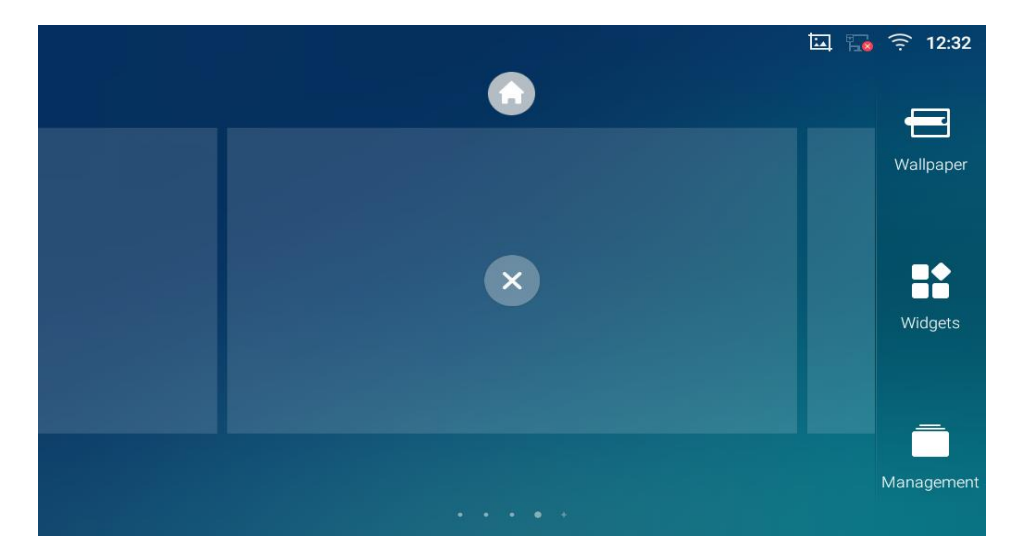

**Figure 21: Delete an Idle Screen**

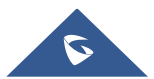

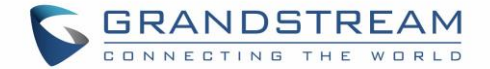

## **Use the Status Bar**

The status bar on the top of the GXV3370 screen provides visual notifications for the system settings and status, as well as quick access for important system settings. To access it, on the GXV3370 idle screen, slowly slide down from the top to the bottom of the screen as the following figure shows.

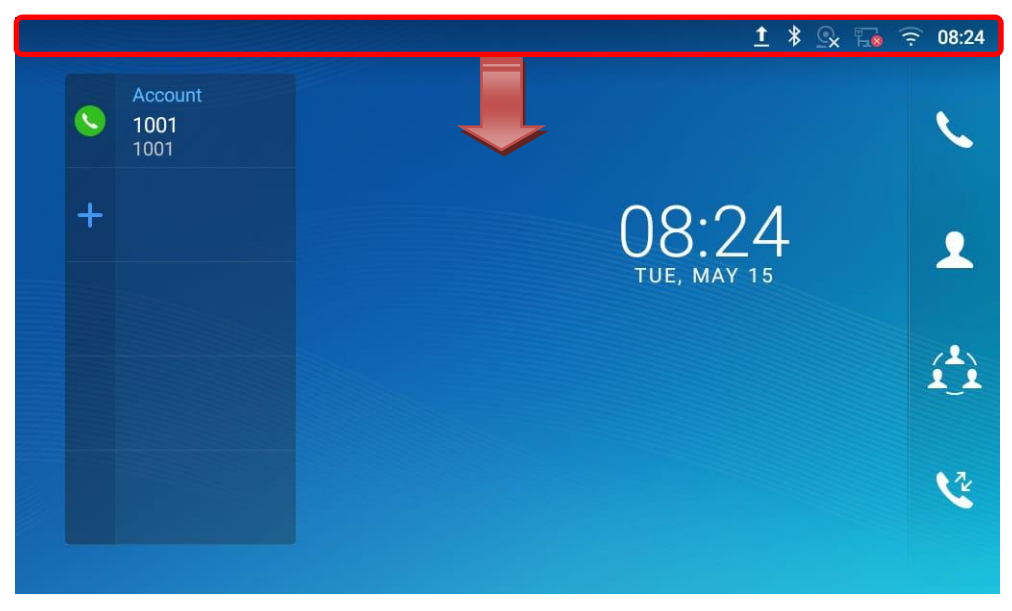

**Figure 22: GXV3370 Top Status Bar**

For more options on the Status Bar (brightness, call forward, RJ9 headset…) users can pull down the status bar twice, or once with two fingers.

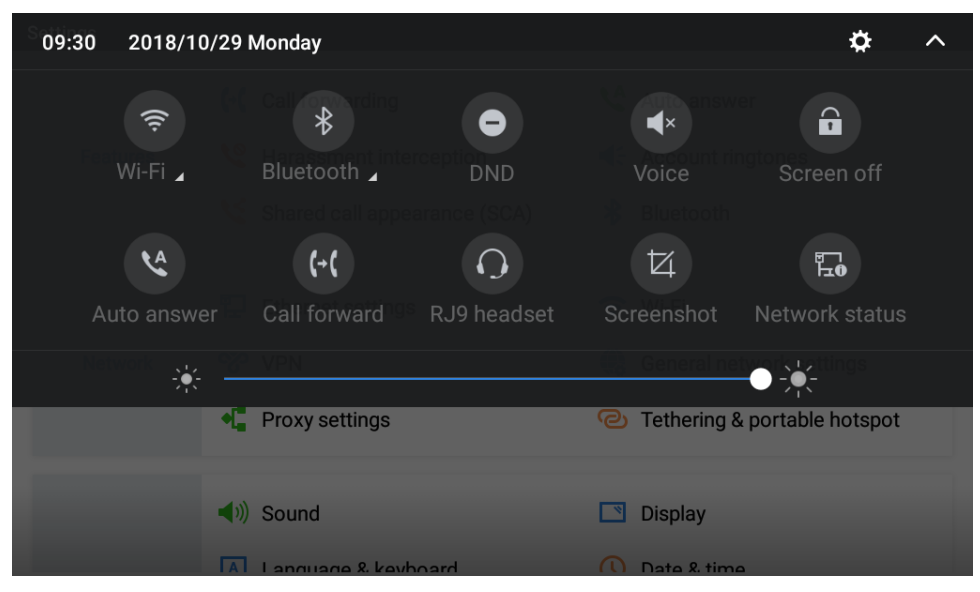

**Figure 23: Status Bar - More Options**

The running process and notifications will show up in the list. For example, the following figures indicate that there is a notification for an available Wi-Fi network.

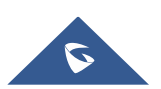

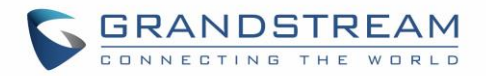

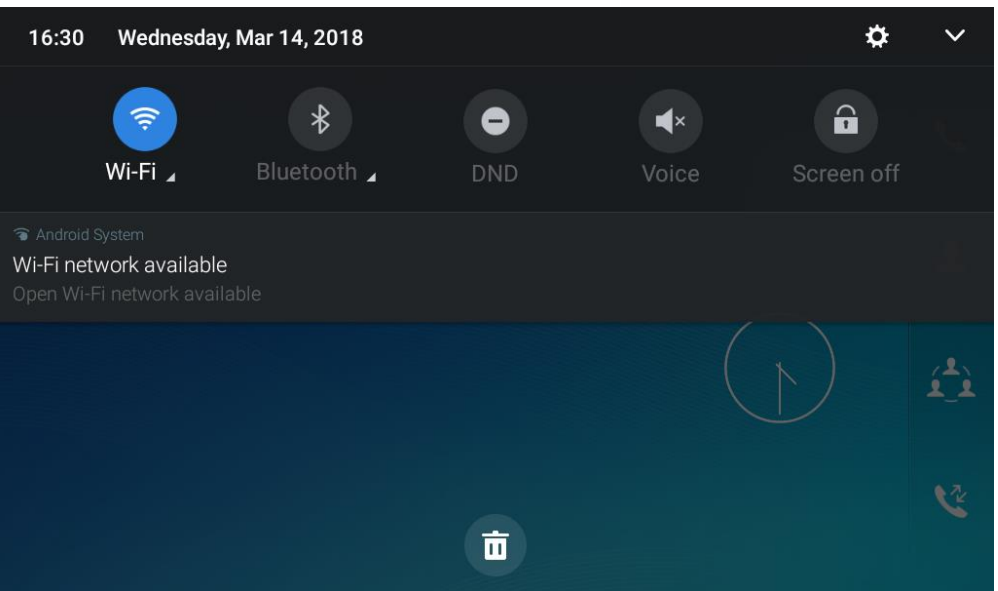

**Figure 24: GXV3370 Top Status Bar – Notification**

- Tap on the notification message to view the details.
- Slide the notification message to the left or the right side to remove it.

For more information about specific features in the notification bars, you can press the bottom right of the feature in question.

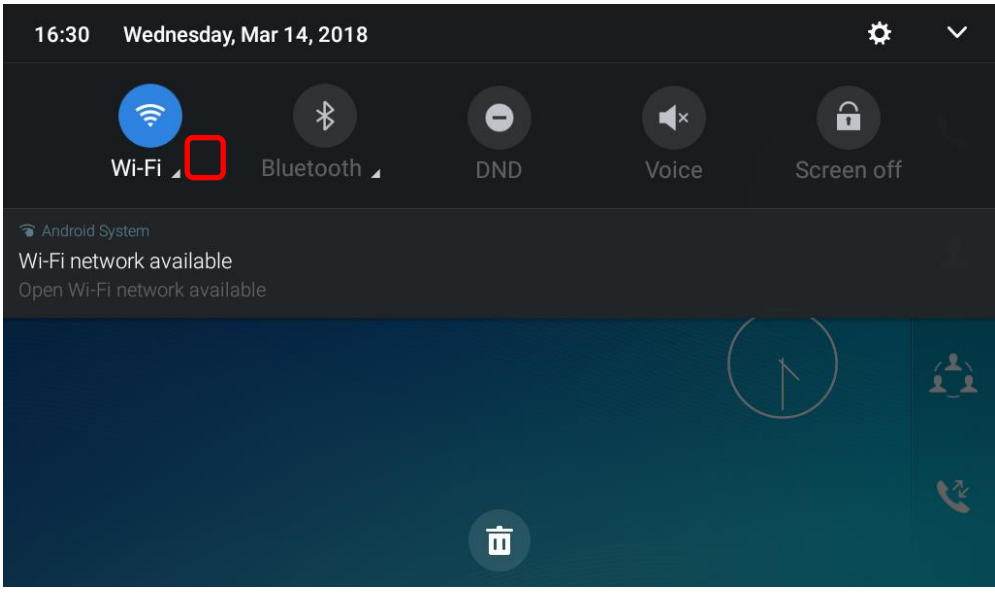

**Figure 25: GXV3370 Top status Bar - Get more information**

For example, you can see the available Wi-Fi Networks.

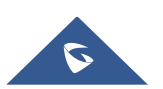

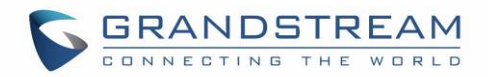

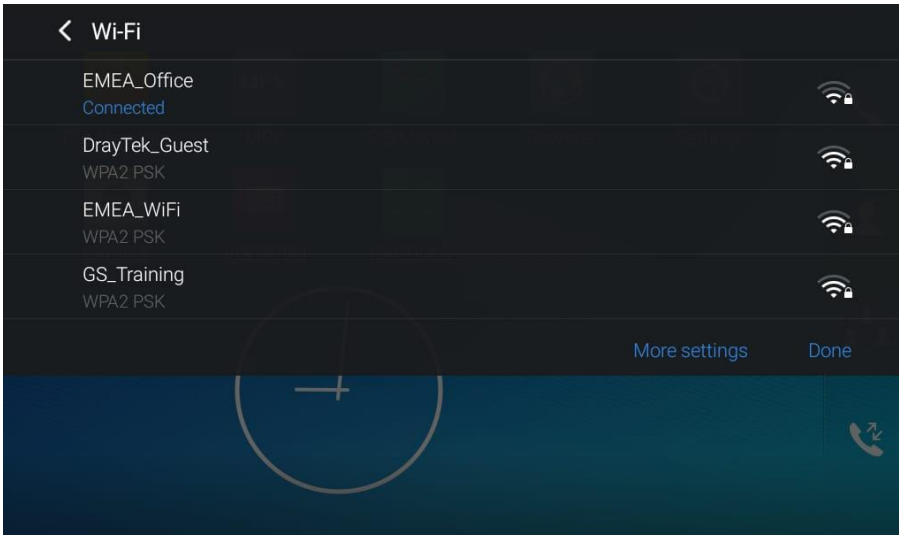

**Figure 26: GXV3370 Top status Bar – Wi-Fi**

# **Notifications in Status Bar**

The following table describes the icons used on the status bar for notification purpose.

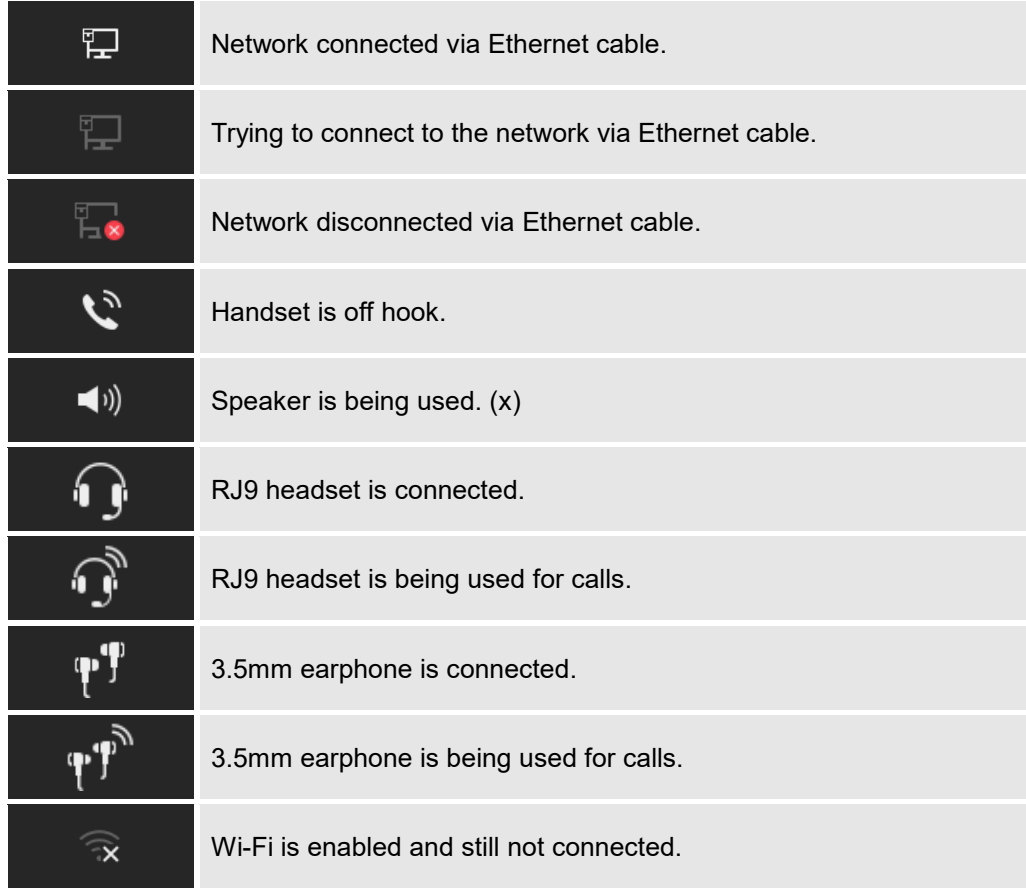

### **Table 7: GXV3370 Status Bar Notification Icons**

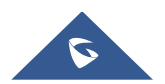

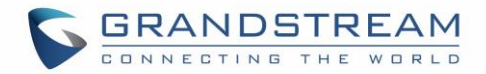

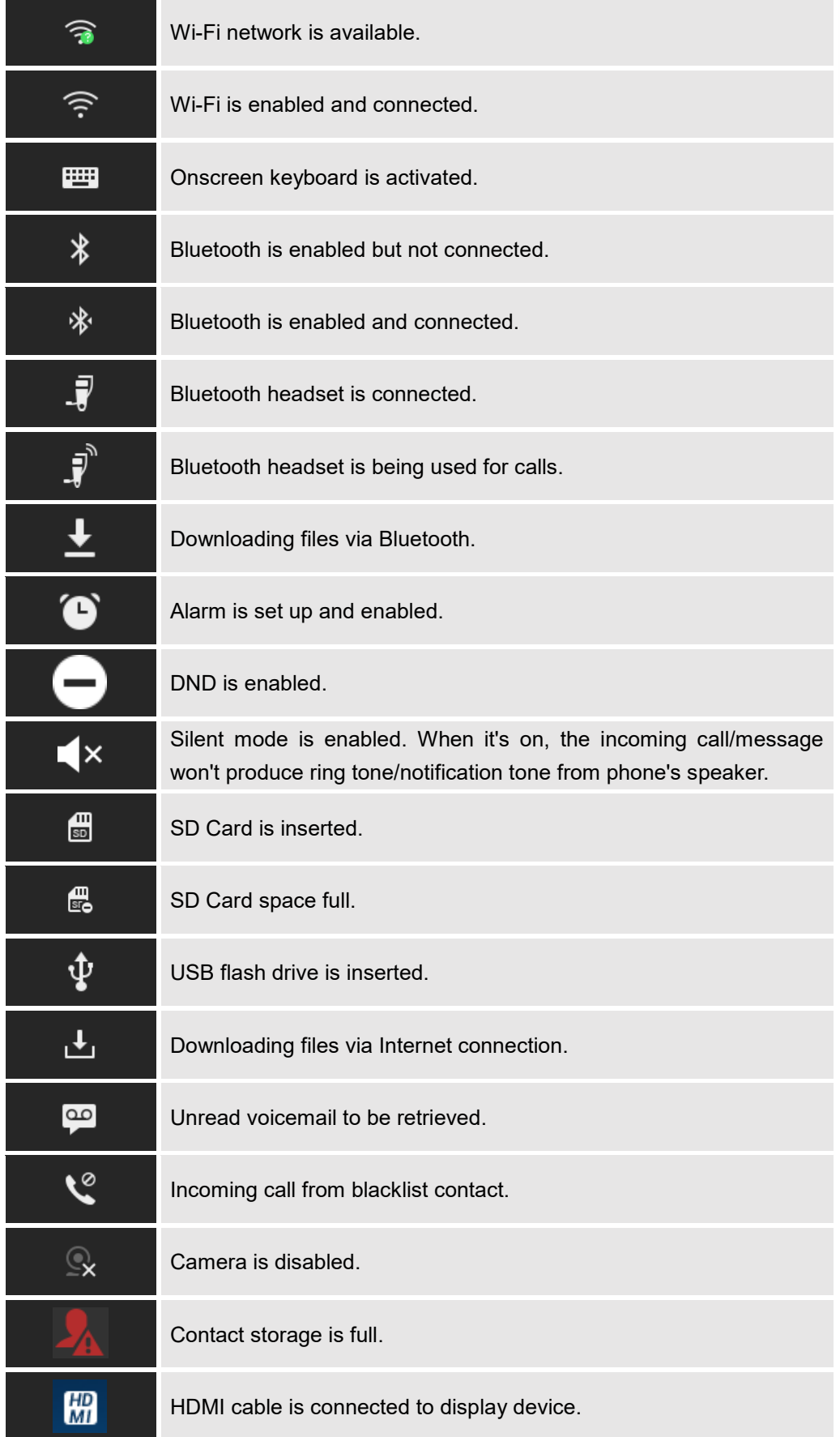

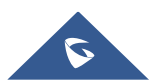

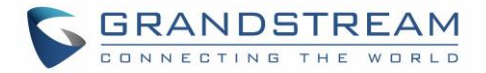

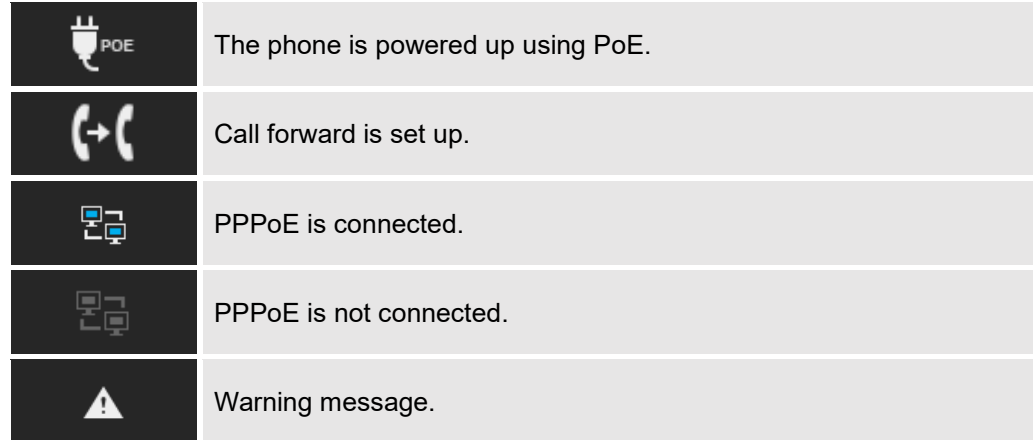

## **System Settings in Status Bar**

Slide down the top status bar and select **System Settings**. Users will see the following settings.

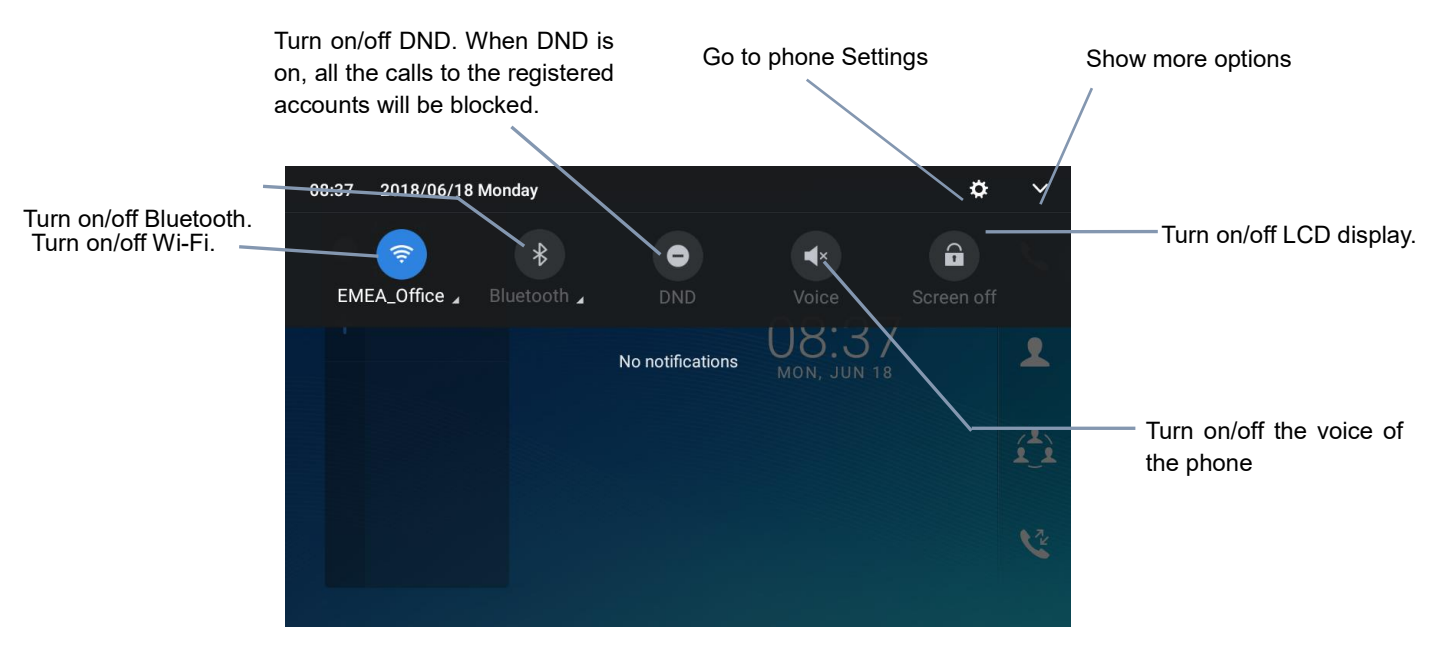

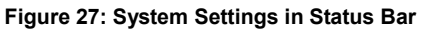

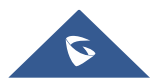

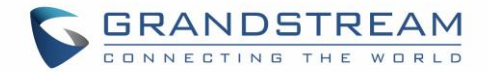

## **Use the GXV3370 Keys**

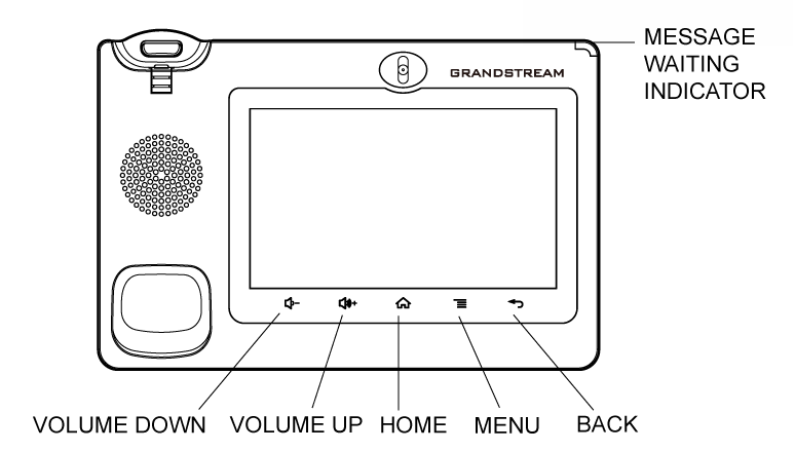

#### **Figure 28: GXV3370 Keys**

#### **Table 8: GXV3370 Keys**

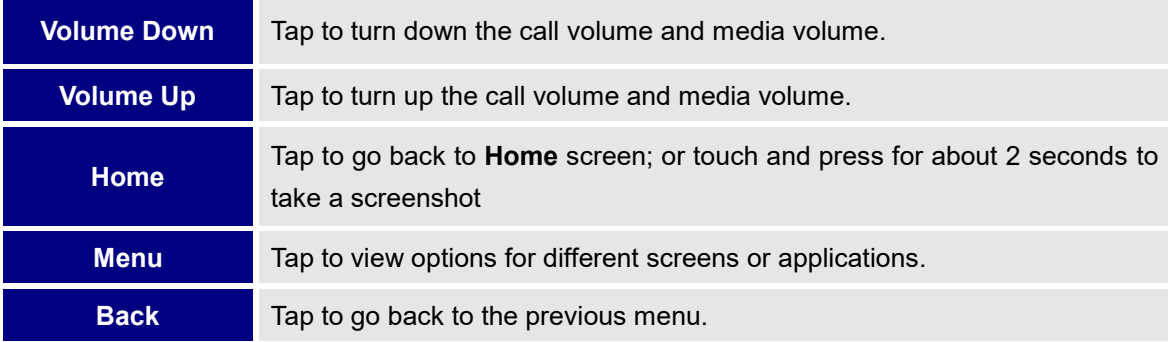

#### **Keypad Shortcut Functions**

The GXV3370 supports keys shortcuts for certain special system functions.

• **Screenshot**

Press and hold the Home button  $\widehat{\omega}$  for about 2 seconds to capture screenshot. The screenshot can be accessed via **File Manager**→ **Pictures**. The screenshot picture size is 1024x600 pixels.

#### • **Firmware upgrade via SD card**

For users that could not use remote upgrade or could not access the phone's Web GUI to upload firmware, upgrading via external SD card is an alternative. Follow the steps below to upgrade GXV3370 via SD card.

- 1. Download the firmware file to PC and save it in SD card.
- 2. Insert the SD card to GXV3370.
- 3. Power cycle the GXV3370.

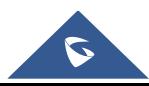

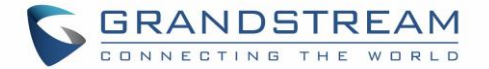

- 4. Wait for the LED in the upper right of the phone to light up in Green, then about 2 seconds later press the both keys (the first LCD key from the left : Volume Down) and (the third LCD key from the left : Home) at the same time, it will go into the upgrading process.
- 5. The GXV3370 will start upgrading and display the upgrading process in the screen.
- 6. Wait until the upgrading is done.
- 7. The GXV3370 will reboot itself.
- 8. Check the firmware status and remove the SD card.

## • **Hard reset**

For users that want to factory reset the device manually, hard reset is an alternative:

- 1. Power cycle the GXV3370.
- 2. Wait for the LED in the upper right of the phone to light up in Green, then about 2 seconds, press the both keys  $\overline{w}$  (the second LCD key from the left: Volume Up) and  $\overline{\equiv}$  (the 4th LCD key from the left : Menu) at the same time, it will go into the factory reset process.
- 3. The LCD screen will display "Factory reset, please wait".
- 4. The GXV3370 will reboot with factory default settings.

# **Note:**

Upgrading via USB storage device is not supported on the GXV3370.

## **Use the On-Screen Keyboard**

The GXV3370 onscreen keyboard can be activated by tapping on an input field.

## • **English Keyboard**

This is the default keyboard on GXV3370.

| a       | $\overline{2}$<br>W | 3<br>e | 4<br>r | 5 | 6 | $\rightarrow$<br>U | 8<br>$\bullet$ | 9<br>$\circ$ | $\theta$<br>D |      |
|---------|---------------------|--------|--------|---|---|--------------------|----------------|--------------|---------------|------|
| Ha<br>a | S<br>------         | d      |        | g | h |                    | K              |              |               |      |
|         | Z                   | X      | C      | V | b | n                  | m              |              | $\Omega$      |      |
| ?123    |                     |        |        |   |   |                    |                |              |               | .com |

**Figure 29: GXV3370 Onscreen Keyboard - English Keyboard**

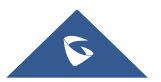

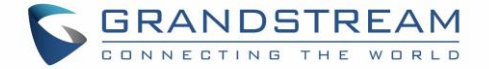

To switch input between lowercase and uppercase, tap on  $\Box$  (lowercase) or  $\Box$  (uppercase).

|      | W | 3<br>E | 4<br>R      | 5 | 6 | U | 8 | 9                              | 0<br>P |      |
|------|---|--------|-------------|---|---|---|---|--------------------------------|--------|------|
| Α    | S | D      | F           | G | Н | J | Κ |                                |        |      |
|      | Ζ | X      | $\mathbb C$ | V | Β | N | M | $\left\langle 1 \right\rangle$ |        |      |
| ?123 |   |        |             |   |   |   |   |                                | ٠      | .com |

**Figure 30: GXV3370 Onscreen Keyboard - Lowercase and Uppercase**

## • **Number and symbols**

To input number and symbols, tap <sup>?123</sup> on the default keyboard to switch to number/symbols. Tap on  $ABC$  to switch back.

|                        | $\mathcal{D}$                              | 3             | $\overline{4}$ | 5 | 6                        |           | 8 | 9 |           |            |
|------------------------|--------------------------------------------|---------------|----------------|---|--------------------------|-----------|---|---|-----------|------------|
| Hac<br>$^{\copyright}$ | $\#$                                       | Ò             | $\%$           | & | $\overline{\phantom{a}}$ | $\ddot{}$ |   |   |           |            |
| $\sim$ $\vert$ <       | the property of the second control and the | $=$           | $\star$        | н |                          | ٠<br>۰    | ٠ |   | 2         | $\sim$ [ < |
| ABC                    |                                            | $\frac{1}{2}$ |                |   |                          |           |   |   | $\bullet$ | .com       |

**Figure 31: English Keyboard - Number and Symbols**

Tap on  $\sim$   $\lceil \cdot \rceil$  to access more symbols.

| $\sim$   | $\cdot$                        |               | $\bullet$    | $\sqrt{}$ | π       | $\bullet$<br>$\overline{\phantom{a}}$ | $\times$ |        | Δ      |      |
|----------|--------------------------------|---------------|--------------|-----------|---------|---------------------------------------|----------|--------|--------|------|
| Hao<br>£ | Ċ                              | €             | ¥            | $\Lambda$ | $\circ$ | $=$                                   |          |        |        |      |
| ?123     | <b>SALES AND REAL PROPERTY</b> | $^\copyright$ | $^\circledR$ | TM        | $\%$    |                                       |          |        | ٠<br>Ċ | ?123 |
| ABC      |                                | $\lt$         |              |           |         |                                       |          | $\geq$ | ٠      | .com |

**Figure 32: English Keyboard - More Symbols**

# $\triangle$  Note:

- To configure keyboard and input methods options, please refer to the following steps:
	- 1. Go to **Settings**→**Basic**→**Language & Keyboard**→**Virtual Keyboard**
	- 2. Click on "+" to add more input method.
	- 3. Go to **Settings**→**Language & Keyboard**→**Current Keyboard**, and choose from the input methods.
	- 4. After these steps, the method would change to the new one.
- Users could touch and press the key on the keyboard for about 2 seconds to input the alternative character. For example, touch and press the "+" key for about 2 seconds can get the selection "±".

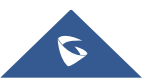

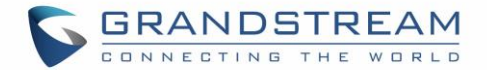

## **Use the Message Waiting Indicator**

The GXV3370 message waiting indicator LED is on the upper right corner of the device. It could notify the users with different messages and status of the phone. Please refer to the status description below. **The priority for the LED indicator is from high to low in the following table**.

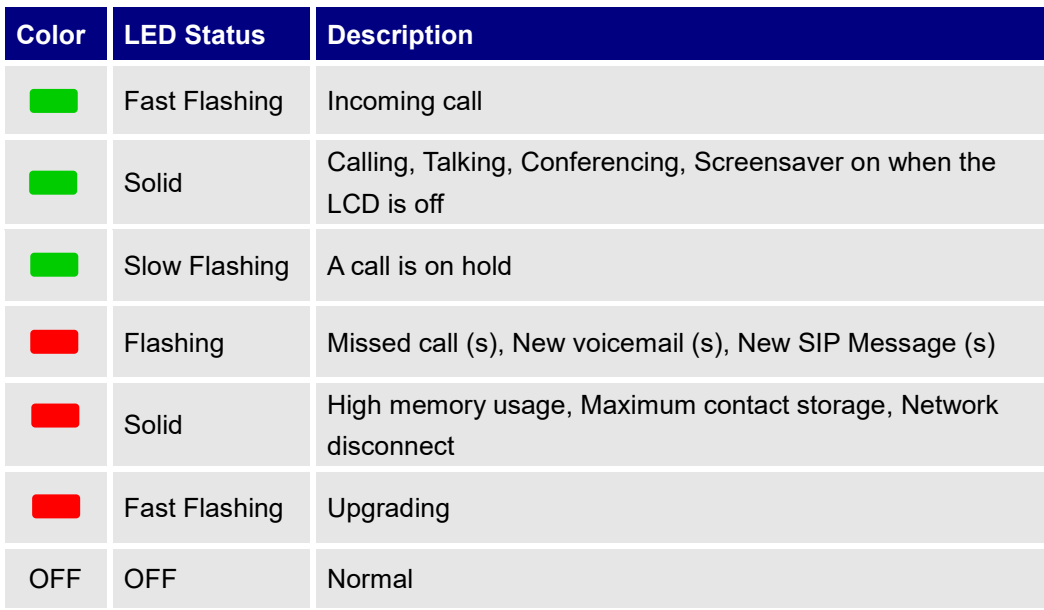

### **Table 9: GXV3370 MWI LED Status**

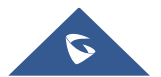

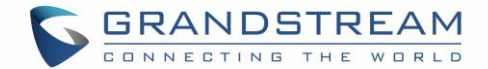

# **MAKE PHONE CALLS**

## **Register SIP Accounts**

The GXV3370 supports up to 16 independent SIP accounts. Each account can have separate SIP servers, usernames and NAT configurations.

### **Account Status**

On the idle screen, the account widget shows the account name, and registration status.

- The following figure shows the account is successfully registered (account icon is green).
- If the account icon is grey, it's still trying to register or unable to register.

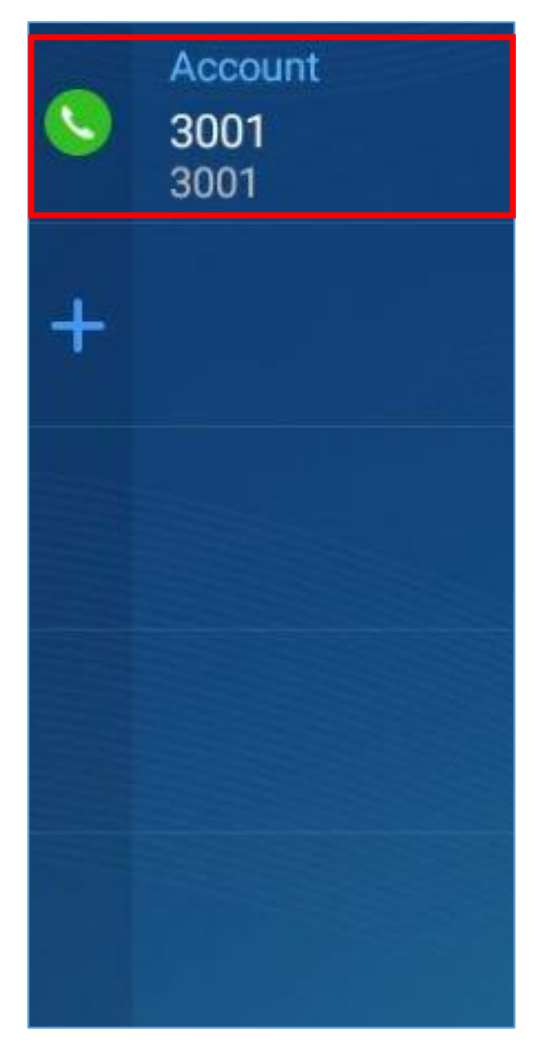

**Figure 33: GXV3370 Account Widget**

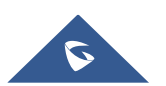

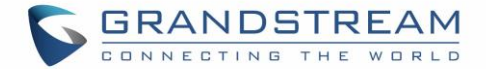

### **Configure SIP Account**

To register a SIP account, users can access phone's LCD menu→**Settings**→**Advanced** →**Account Settings**

Or users could log in the GXV3370 web GUI→**Account** page to fill in the necessary registration information, i.e., Account active, Account name, SIP Server, SIP User ID, SIP Authentic ID, SIP Authentic Password, etc. Once the correct information is entered and saved, the account registration status will show on the main screen.

# **Note:**

For web GUI login and configuration information, please refer to GXV3370 Administration Guide.

If the account is successfully registered, users could use one of the following ways to bring up dial screen to start making calls.

- Take the handset off hook.
- Select an account from the account widget in the idle screen.
- On the shortcuts menu of the idle screen, tap on  $\bullet$  icon to open dial screen.

| <b>Enter Number</b>                  |                           |                       |                 | $\mathcal{C}$ $\overline{a}$ $\overline{a}$ $\overline{a}$ 14:02 |
|--------------------------------------|---------------------------|-----------------------|-----------------|------------------------------------------------------------------|
| 1000<br>œ<br>$\overline{\mathbf{v}}$ |                           |                       |                 |                                                                  |
|                                      | 1                         | $\overline{2}$<br>ABC | 3<br>DEF        | <b>KG</b><br>Audio call                                          |
|                                      | 4<br>GHI                  | 5<br>JKL              | 6<br><b>MNO</b> | <b>V</b><br>Video call                                           |
|                                      | PQRS                      | 8<br>TUV              | 9<br>WXYZ       | $\tilde{G}$                                                      |
|                                      | $\star$<br>$\blacksquare$ | OPER                  | $\#$<br>SEND    | 空                                                                |

**Figure 34: GXV3370 Dial Screen**

<span id="page-47-0"></span>If **Disable Video Call Feature** option is enabled, the **Video Call** option on GXV3370 dial screen won't be available

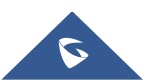

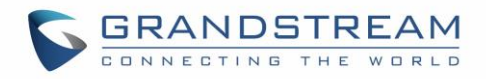

| <b>Enter Number</b>             |                     |                       |                 |                                    |
|---------------------------------|---------------------|-----------------------|-----------------|------------------------------------|
| 1000<br>$\overline{\mathbf{v}}$ |                     |                       |                 |                                    |
|                                 | 1                   | $\overline{2}$<br>ABC | 3<br>DEF        | Ų<br>Audio call                    |
|                                 | 4<br>GHI            | 5<br>JKL              | 6<br><b>MNO</b> | $\blacksquare$<br>Video call       |
|                                 | PQRS                | 8<br>TUV              | 9<br>WXYZ       | $\left(\left \right\rangle\right)$ |
|                                 | $\star$<br>$\alpha$ | Π<br>OPER             | $\#$<br>SEND    | 覀                                  |

**Figure 35: Disable Video Call Feature on Dial Screen**

# **Dial a Number Directly**

- 1. Use the methods mentioned above to open dial screen *[\[Figure 34: GXV3370](#page-47-0) Dial Screen]*.
- 2. Select the account to dial out on the left panel of the dial screen. The selected account will be displayed in green
- 3. Enter the digits to be dialed out using the keypad. If the digit matches call history, a list of numbers will be displayed for users to select from.
- 4. Tap on **Audio call** (audio call only) or **Video call** (video call) to send the number. If no key is pressed, by default the call will be automatically dialed out after 4 seconds timeout.

# $\triangle$  Note:

- By default, the "No Key Entry Timeout" is 4 seconds, meaning if no key is pressed after entering a number, the call will be automatically sent out after the timeout. The timeout interval can be configured under web GUI→**Account**→**Call Settings**.
- GXV3370 allows users to press  $#$  key as SEND key. This behavior can be disabled via option "Use  $#$ as Dial Key" under web GUI→**Account**→**Call Settings**.
- When the user enters the digit on the dial screen, if there is digit matching call history, or contacts name/number, the drop-down list will show the numbers. For example, if "John" is saved in the contacts, entering 5 (JKL) 6 (MNO) 4 (GHI) 6 (MNO) will show call log with 5646 as the first four digits, as well as John's number. Users could then directly select one of them from the list, instead of entering all the digits.

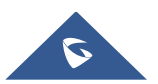

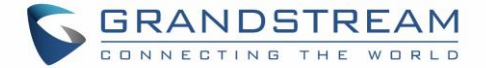

## **Redial**

Users can dial out the last dialed number if there is dialed call log, using the same SIP account making the call last time.

- 1. Enter the dial screen.
- 2. A list of dialed calls will be displayed on the left side of the dial pad. Tap on the number you would like to call, the number will be added to the dialing field, press Audio call or Video call to redial.

## **Dial a Number via Contact**

Follow the steps below to dial a number via Contact.

- 1. Access Contacts by tapping on  $\bullet$  icon on the left side of the idle screen.
- 2. Navigate in the contacts entries by sliding up/down on the screen.
- 3. Tap on the dial icon for the contact  $\bullet$ .

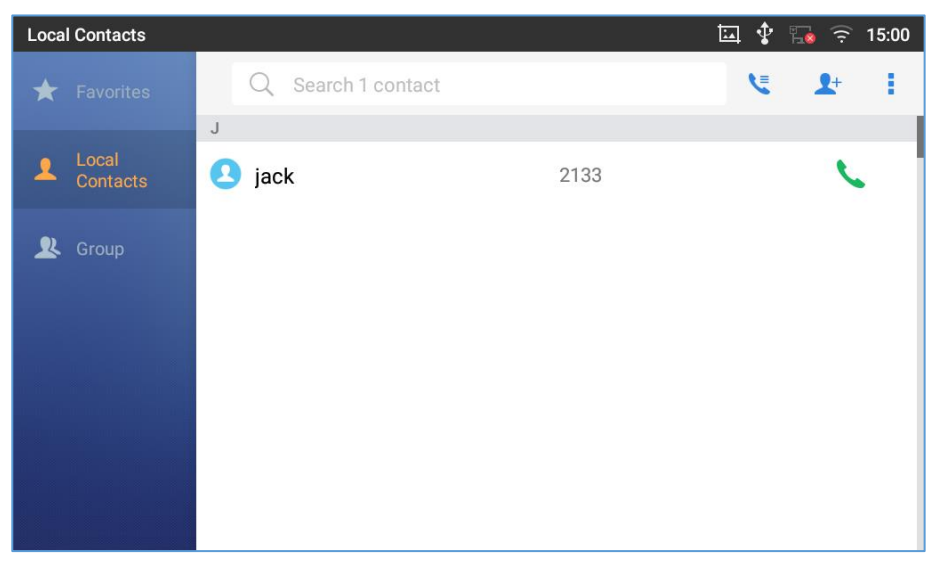

**Figure 36: GXV3370 View Contacts**

# **Dial a Number via Call History**

- 1. Access Call History by tapping on **interest on the bottom of the idle screen.**
- 2. The LCD will display all call history types: "All", "Missed", "Outgoing" and "Incoming" calls.
- 3. Navigate in the call history list by selecting the call history category and sliding up/down on the screen.
- 4. Tap on the entry to show more details or tap on to dial out.

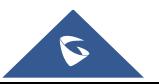

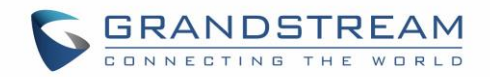

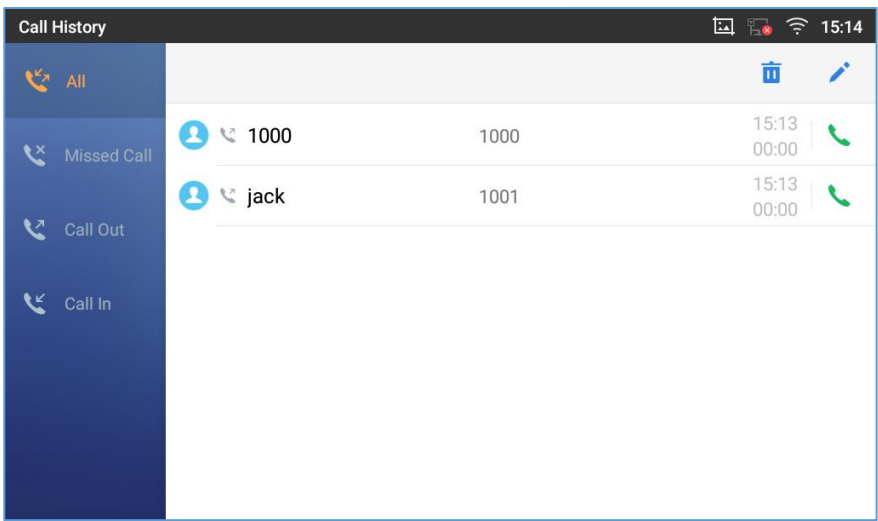

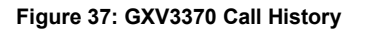

## **Answer a Call**

## **Single Incoming Call**

• When the phone is in idle and there is an incoming audio call, the phone will show the call screen as below. Tap on "Answer" softkey to answer the call via speaker or pick up the handset the answer the call.

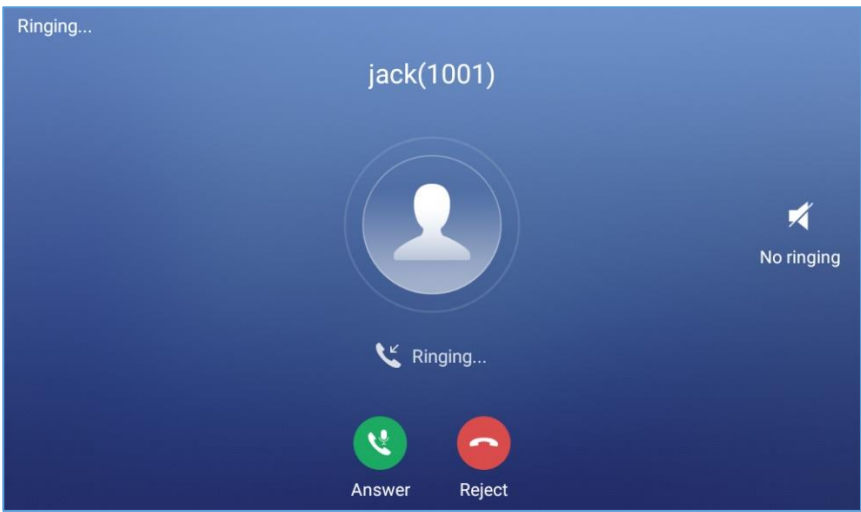

**Figure 38: Single Incoming Call – Audio**

• When the phone is in idle and there is an incoming video call, the phone will show the call screen as below. To answer the call with audio only, tap on "Audio" to answer the call via speaker. To answer the call with both audio and video, tap on "Video". During video call or pick up the handset. the audio will switch to handset if picking up the handset.

**Note:** Users could select the **Video Display Mode** on phone's Web UI→**Phone Settings**→**Video Settings**. Set the video display mode to "**Original proportion**", "**Equal proportional cutting**" or "**Proportional add black edge**".

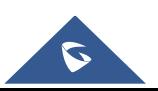

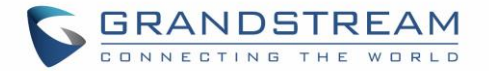

If set to "**Original proportion**", the phone displays video in its original proportion. If the video display proportion is different from the one of the phone, the phone will stretch or compress video to display it. If set to "**Equal proportional cutting**", the phone will cut video to meet its own display proportion. If set to "**Proportional add black edge**", the phone will display video in its original proportion, if still exists spare space, the phone will add black edge on it.

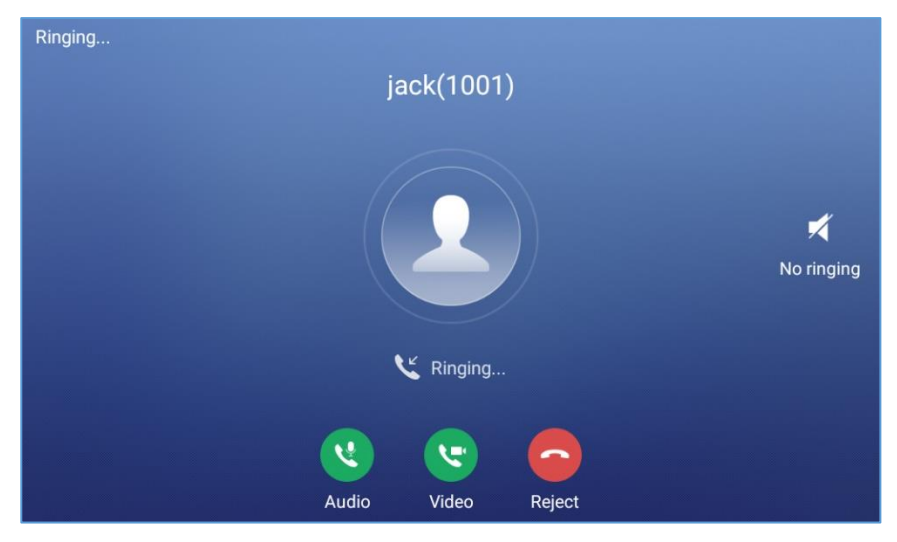

**Figure 39: Single Incoming Call – Video**

If the phone set the "Preview" feature for the incoming call from Web UI, the phone will display one more key "Preview" when there is an incoming video call. End users will preview the remote end without answering the video call. After previewing, end user can tap on Answer key to answer the video call, or "Reject" key to reject it. This feature should be supported by the SIP server. Please contact service provider for more information.

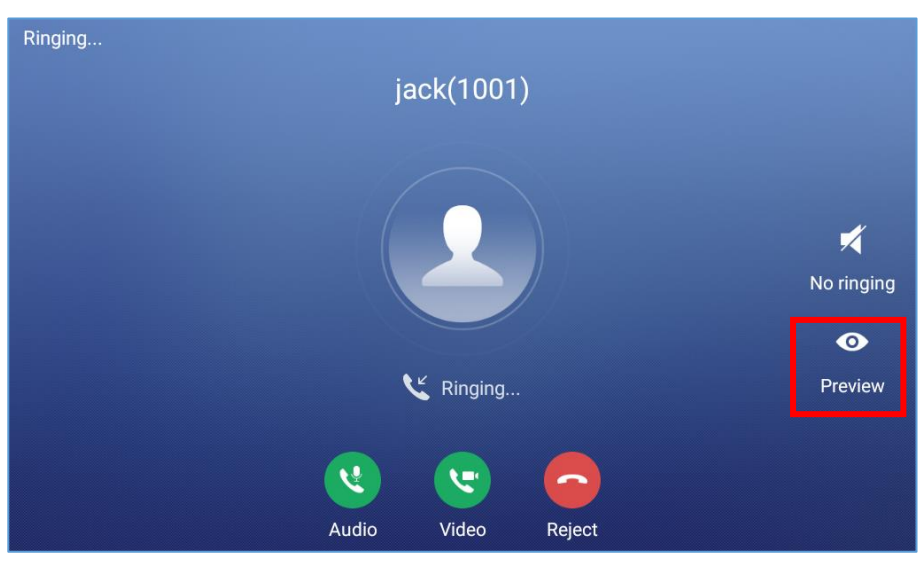

**Figure 40: Single Incoming Call – Preview-1**

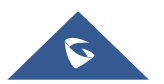

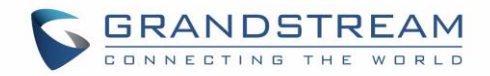

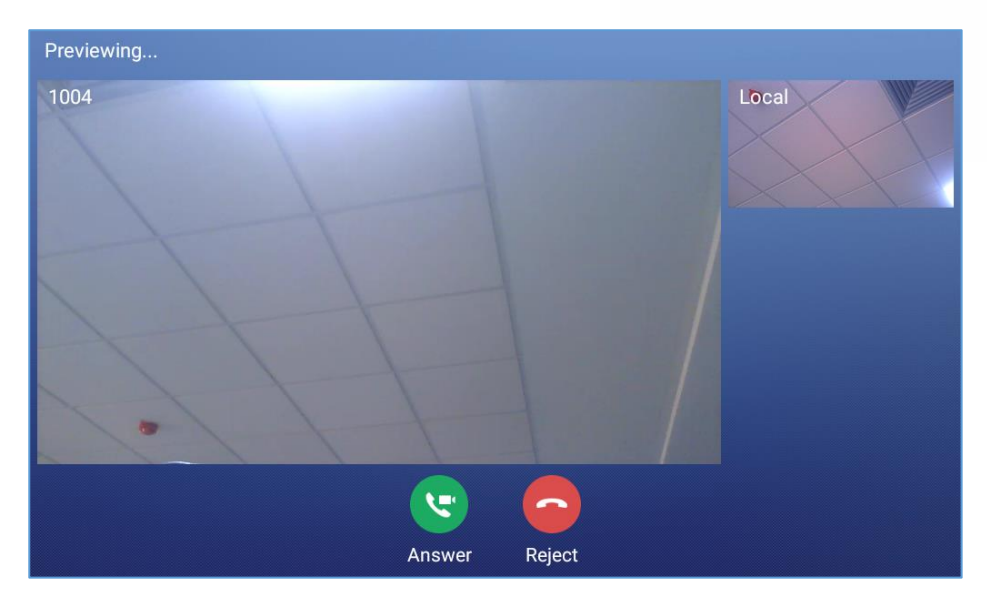

**Figure 41: Single Incoming Call – Preview-2**

## **Multiple Calls/Call Waiting**

1. When there is another incoming call during active call, users will hear a call waiting tone, with the LCD displaying the caller name and ID for the incoming call. In the prompt window, it shows new incoming call from "Jack" with the caller number; the account bar in purple is the current active call with "1004".

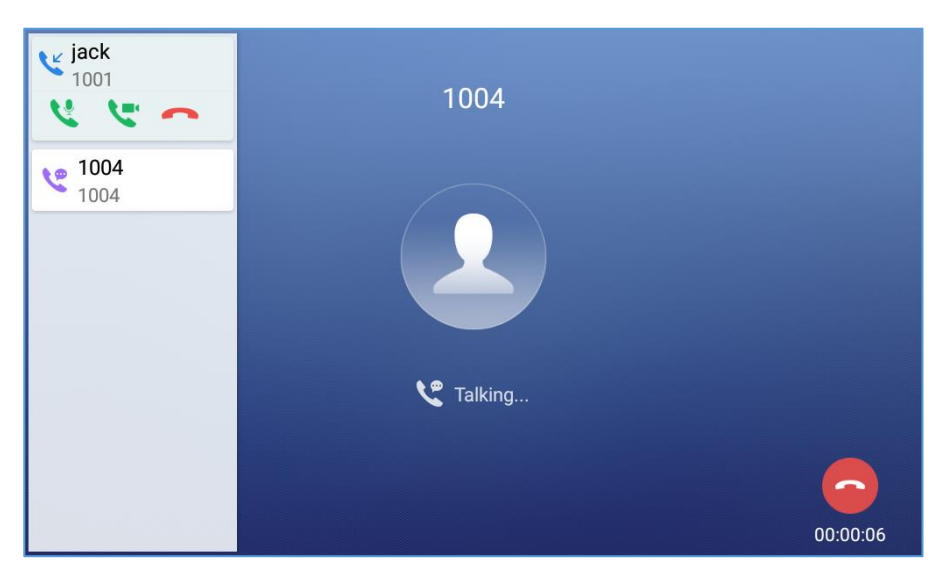

**Figure 42: Call Waiting**

- 2. Similar to single incoming call, if the incoming call is video call, users can choose to Audio Answer or to Video Answer
- 3. Once the new call is answered, the current active call will be placed on hold. If the new call is rejected by tapping on "Reject" softkey, the current active call will not be interrupted.

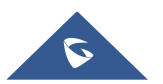

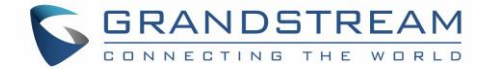

#### **Call Progress Status**

During an active call if Home Button is pressed, the phone will go back to the home screen and the call-inprogress status will be shown on the GXV3370 status bar, once clicking the bar it will go back to call screen.

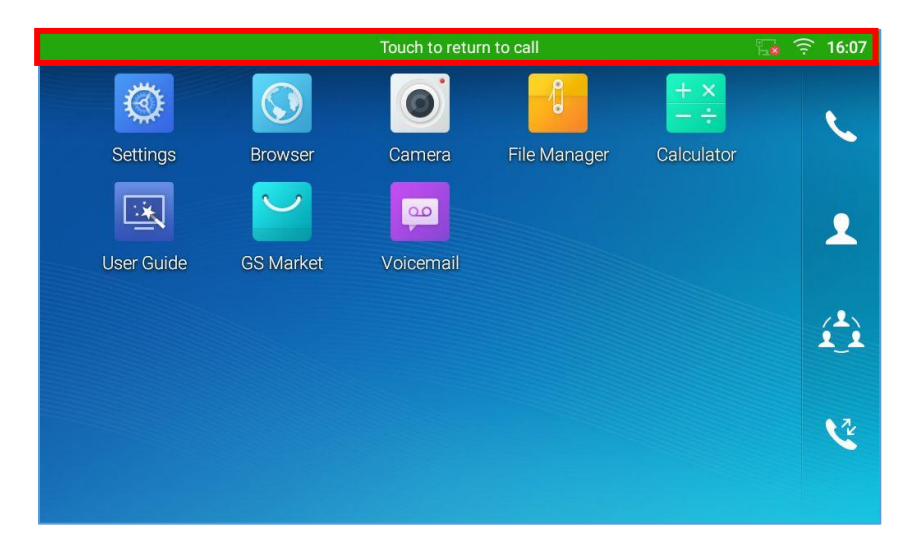

**Figure 43: Touch to Return to Call Screen**

# **Call Hold**

During the active call, press HOLD softkey on the bottom of the screen to put the call on hold. The LCD screen will show as below. To resume the call, press UNHOLD softkey on the bottom of the screen.

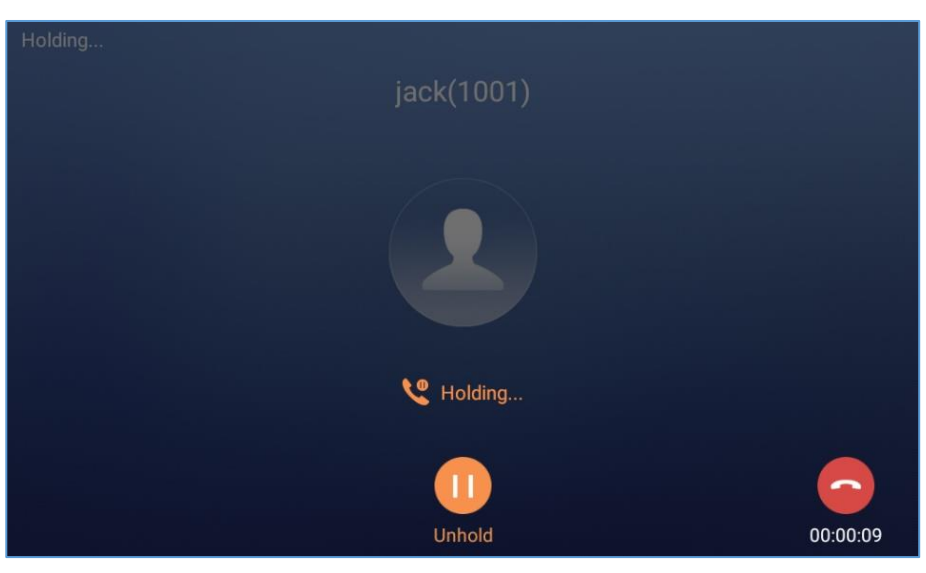

**Figure 44: Call on Hold**

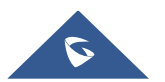

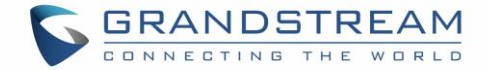

# **Call Recording**

- 1. During the call, users could record the conversation to the phone by tapping on "More"→"Start Recording" on the call screen.
- 2. If need to stop the recording, tap on "More"→"Stop Recording" or hang up the call.
- 3. The recording files can be retrieved from the GXV3370 Web GUI  $\rightarrow$  Applications  $\rightarrow$  Recordings.

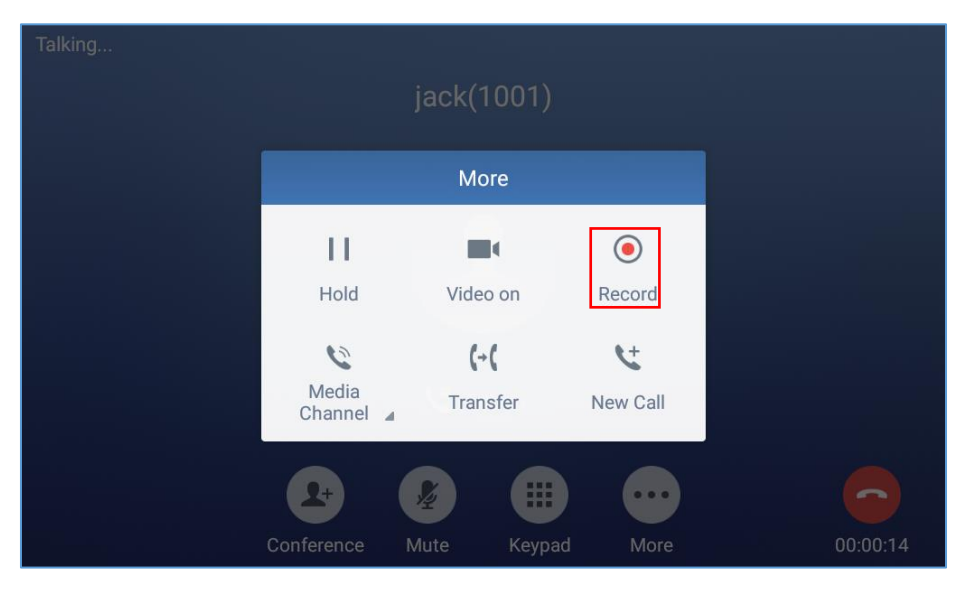

**Figure 45: GXV3370 Call Recording**

## **Mute**

During an active call, press the MUTE softkey on the bottom of the screen to mute the call. The mute icon

V will be displayed in the status bar on the top of the screen. Press the UNMUTE softkey on the bottom of the screen to unmute the call.

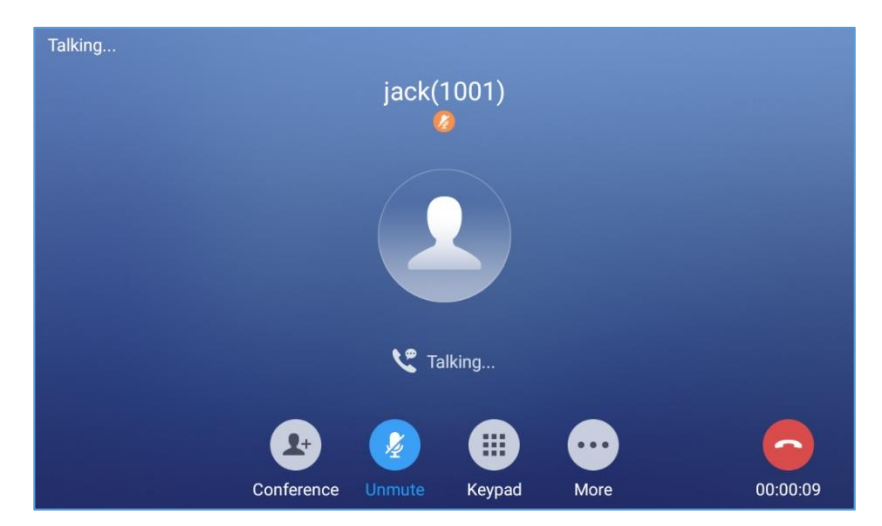

**Figure 46: GXV3370 Call Mute**

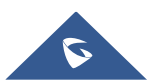

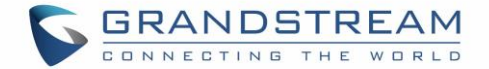

## **Turn on Video during Audio Call**

Users could establish audio call first and then turn on video or accept video request during the call if the other party supports video call as well.

• **Turn on video during audio call**

During an active audio call, on the call screen, tap on "More" and select "Video On", a video request will be sent to the other party.

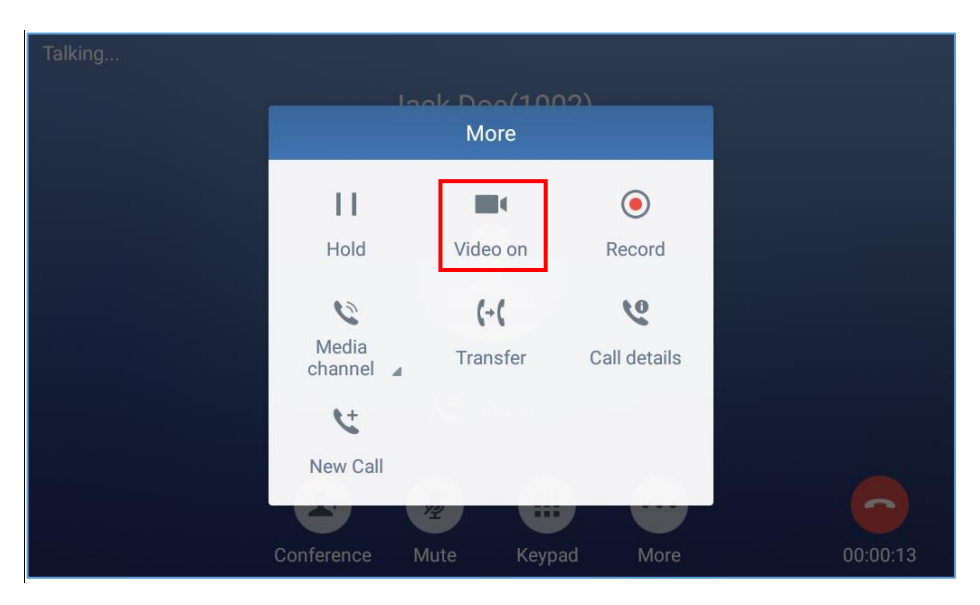

**Figure 47: Turn on Video During Audio Call**

• **Accept video request**

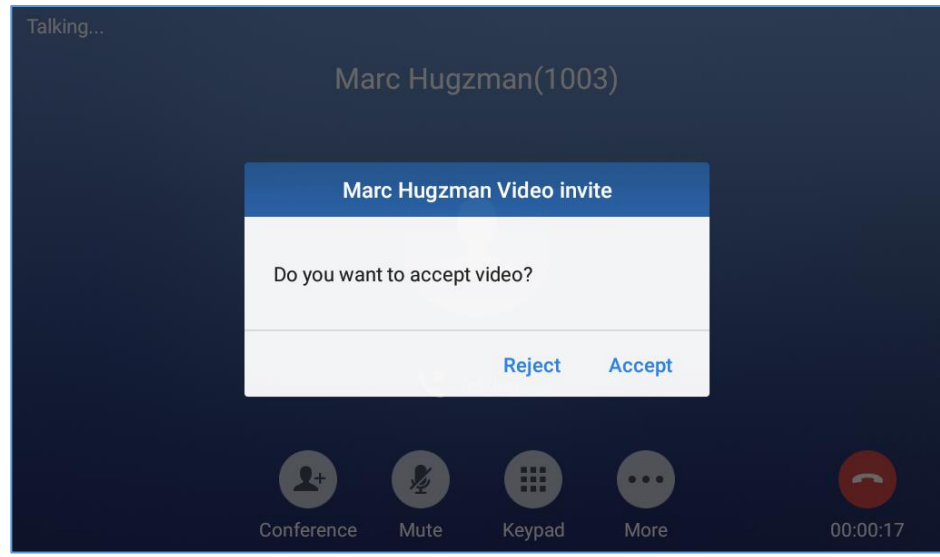

**Figure 48: Accept Video During Audio Call**

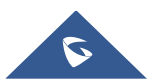

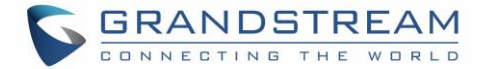

If the GXV3370 receives video request during the audio call, a message "Do you want to accept video?" will be prompted. Select "Yes" to establish video during the call. If the **Disable Video Call Feature** is enabled on GXV3370, the "Video On" option on GXV3370 will be hidden during the audio call. However, if the GXV3370 receives video request during the audio call, users could tap to accept the video request.

## **Switch Audio Channel During Call**

- The GXV3370 allows users to switch among handset, speaker or headset (RJ9 headset, 3.5mm earphone, Plantronics EHS headset and Bluetooth headset) when making calls.
- During a call, tap on the first softkey on the bottom to switch audio channel. Tap on icon to use

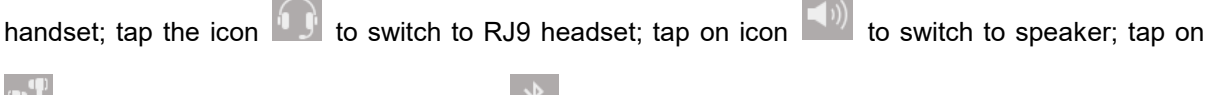

to switch to 3.5mm earphone; tap on  $\mathbb{R}$  to switch to Bluetooth headset.

- If Bluetooth headset is connected, the audio will be automatically switched to Bluetooth headset once the call is established.
- The status bar on the top or the screen shows the current audio channel being used during the call.

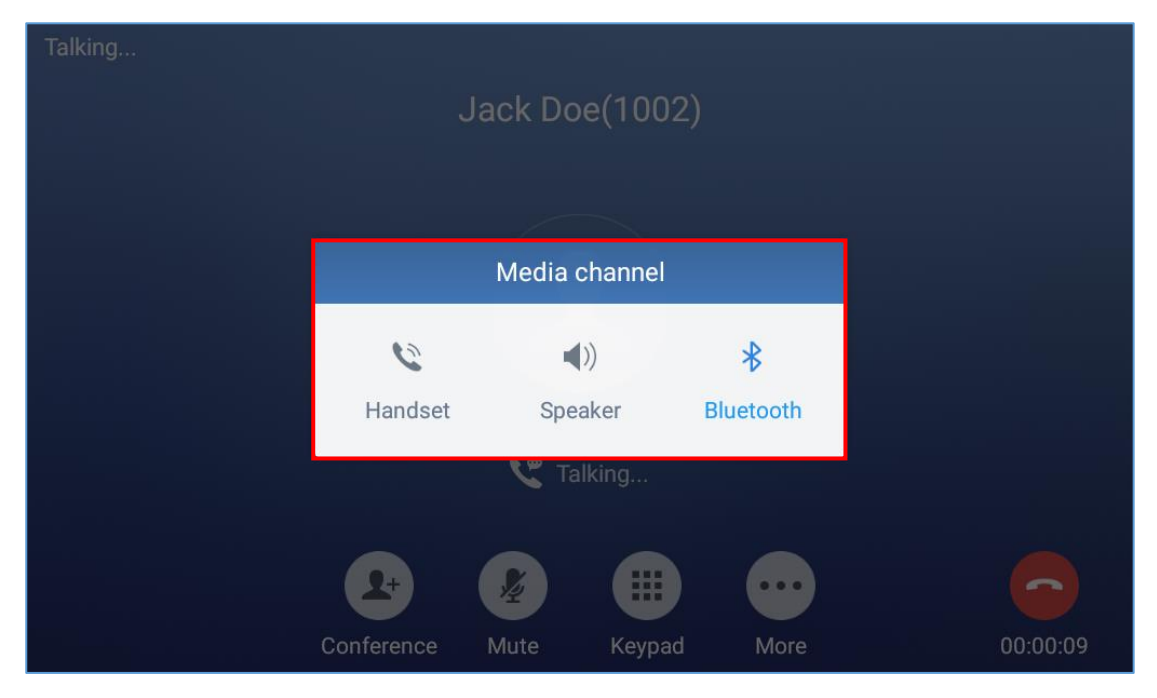

**Figure 49: Switch Audio Channel during Call** 

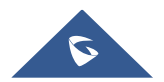

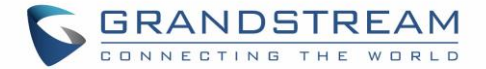

## **Call Transfer**

A call can be transferred to another party during the call. The GXV3370 supports blind transfer and attended transfer.

### **Blind Transfer**

- 1. During the active call, tap on "More" softkey.
- 2. Select "Transfer" to bring up the transfer screen.
- 3. Select transfer mode as "Blind" by tapping on the highlight area in *[\[Figure 50: Blind Transfer\]](#page-57-0)*. The default transfer mode is "Blind".
- 4. Enter the digits.
- 5. Tap on "Transfer" softkey.
- 6. The call will be transferred and GXV3370 will hang up the call.

| <b>Transfer</b>                                            |                          | $\blacktriangleleft$ $\times$ | ஜ               | □ 多 ☆ 今 16:52   |
|------------------------------------------------------------|--------------------------|-------------------------------|-----------------|-----------------|
| <b>Blind</b><br>$\overline{\mathbf{v}}$                    |                          |                               |                 | ×               |
| jack<br>$\epsilon$<br>1001<br>1000<br>$\mathbb{Z}$<br>1000 | 1                        | $\overline{2}$<br>ABC         | 3<br>DEF        |                 |
| 1004<br>$\epsilon$<br>1004                                 | 4<br>GHI                 | 5<br>JKL                      | 6<br><b>MNO</b> | <b>Transfer</b> |
| jack<br>$\bigcirc$<br>1001                                 | PQRS                     | 8<br>TUV                      | 9<br>WXYZ       |                 |
|                                                            | $\star$<br>$\bar{\rm n}$ | OPER                          | $\#$<br>SEND    | 空               |

**Figure 50: Blind Transfer**

<span id="page-57-0"></span>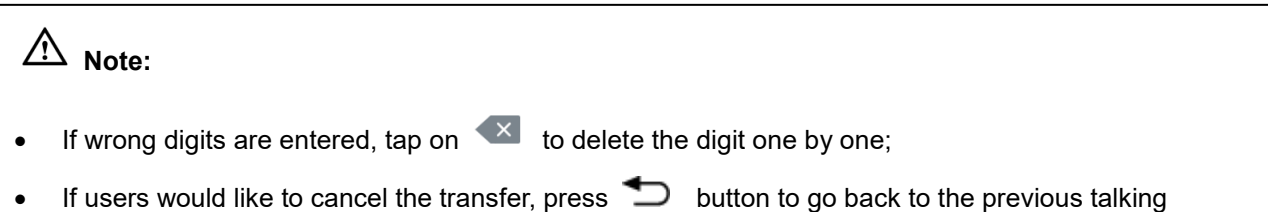

screen.

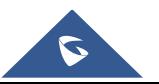

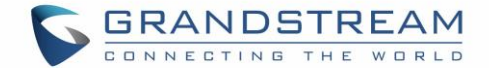

### **Attended Transfer**

GXV3370 supports attended transfer:

- 1. During the active call, tap on "**More**" softkey. Select "**Transfer**" to bring up transfer screen.
- 2. Select transfer mode as "Attended" by tapping on the mode selection area (see figure below).

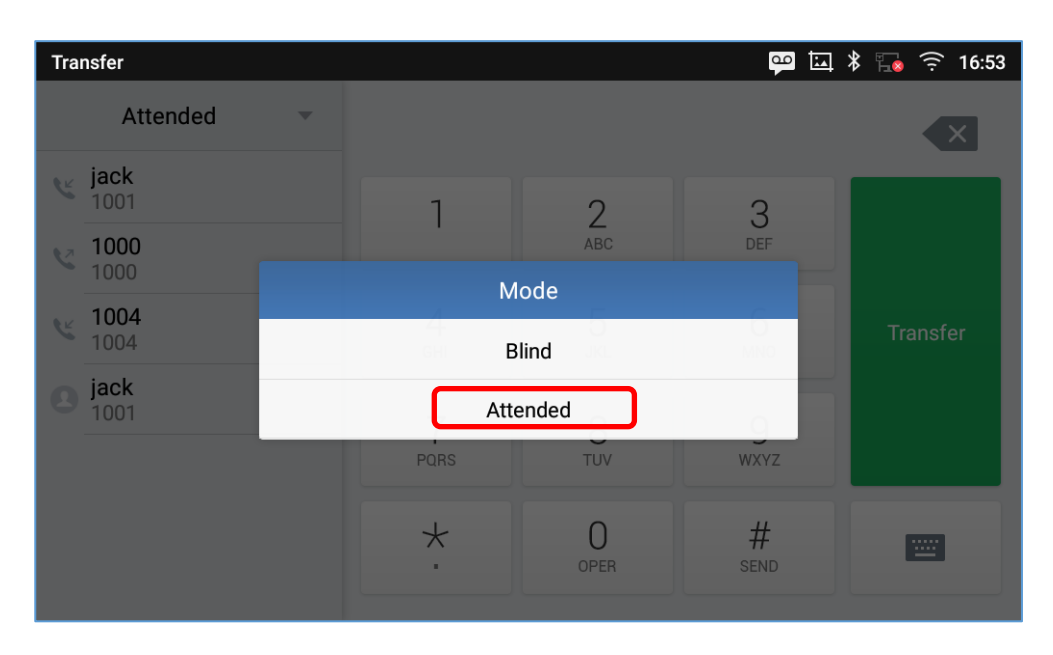

**Figure 51: Attended Transfer**

- 3. Enter the transfer target number, and then press the "Send" soft key on the right.
- 4. Before transfer target answers the call, GXV3370 hears the ringback tone, and the touch screen prompts shown as below. Users could tap on "Cancel" to cancel the transfer, tap on "End" or simply hang up the call to complete call transfer.

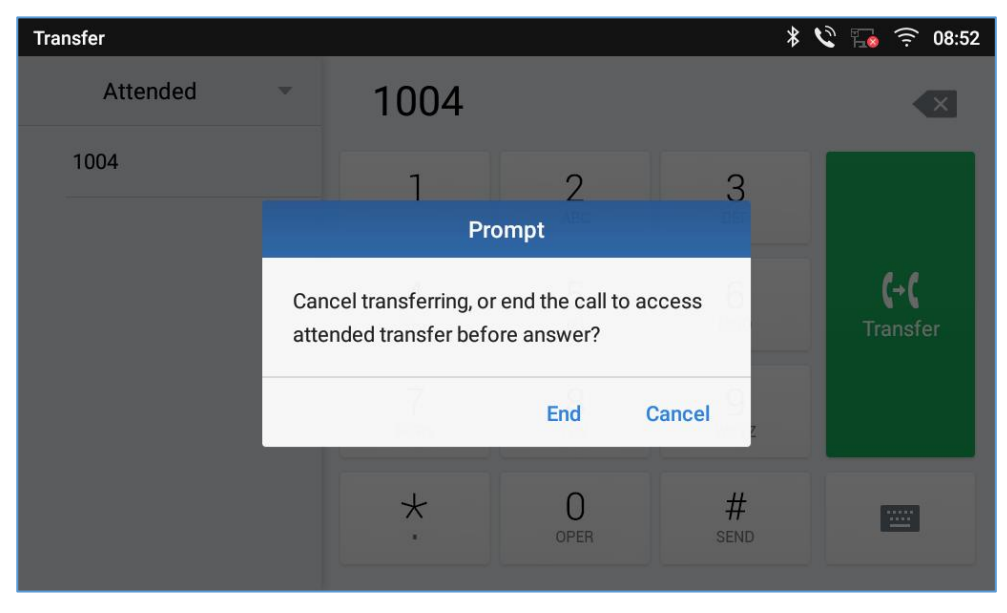

**Figure 52: Attended Transfer - Transferring**

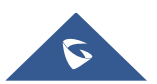

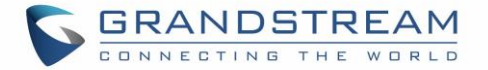

5. After transfer target answers the call, the following screen will be shown up. If the user simply hangs up or taps on "End" soft key, the call wil be transferred, and GXV3370 will hang up the call. If the user taps on "Split" soft key to separate the calls, the user will talk to the second established call while the first call is on hold.

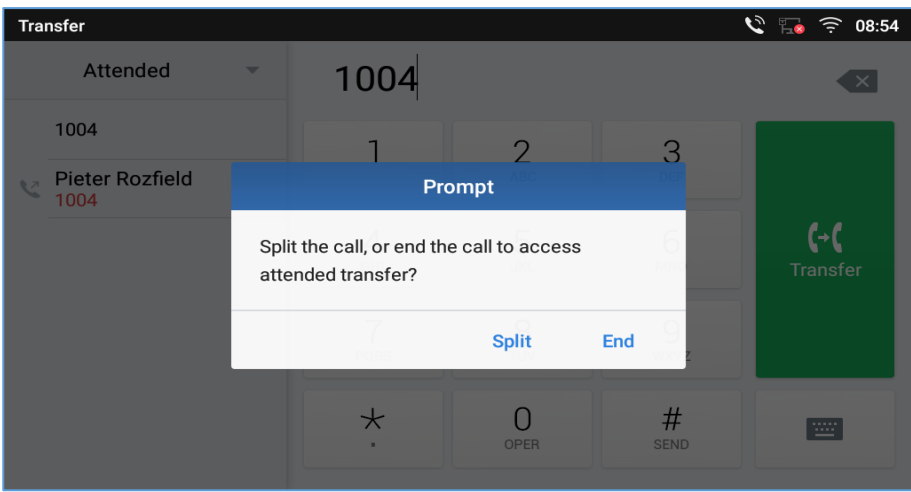

**Figure 53: Attended Transfer – Split**

- 6. Besides attended transfers above, users could also consult the third party first before transferring the call.
- 7. During the active call, tap More then New Call to make the second call. This will place the current call on hold.
- 8. The second call establishes after the call is answered.
- 9. During the active call, tap on "**More**" softkey.
- 10. Select "Transfer" to bring up transfer screen. The other call on hold will be displayed such as solution
- 11. Select transfer mode as "Attended" in the transfer mode bar and tap on the call on hold such as

to transfer the call.

12. The call will be transferred, and GXV3370 will hang up the call.

| <b>Transfer</b>                          |                     |                 | $\overline{\mathbb{P}}$ | □ 多 ● ■ ● ● 17:00 |
|------------------------------------------|---------------------|-----------------|-------------------------|-------------------|
| <b>Blind</b><br>$\overline{\phantom{m}}$ |                     |                 |                         |                   |
| jack<br>t o<br>1001                      |                     | $\overline{2}$  | 3                       |                   |
| jack<br>$\ell$ .<br>1001                 |                     | ABC             | DEF                     |                   |
| 1004<br>M<br>1004                        | 4<br>GHI            | 5<br><b>JKL</b> | 6<br><b>MNO</b>         | <b>Transfer</b>   |
| 1000<br>$\mathbb{Z}$<br>1000             |                     | 8               | g                       |                   |
| jack<br>1001<br>Q                        | PQRS                | TUV             | WXYZ                    |                   |
|                                          | $\star$<br>$\alpha$ | OPER            | #<br>SEND               | E                 |
|                                          |                     |                 |                         |                   |

**Figure 54: Attended Transfer**

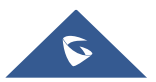

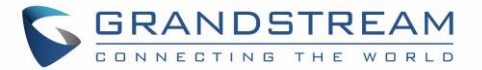

# $\hat{M}$  Note:

- To transfer calls across SIP domains, SIP service providers must support transfer across SIP domains;
- If users would like to cancel the transfer, press  $\blacktriangle$  button to go back to the previous talking screen.

# **7-Way Conference**

The GXV3370 supports up to 7-way Audio conferencing and 3-way HD Video conferencing.

## **Initiate Conference**

There are three ways to initiate a conference call.

## • **Initiating conference from dial screen**

- 1. Bring up the dial screen using one of the methods described previously *[\[Figure 34: GXV3370](#page-47-0) Dial Screen]*.
- 2. Enter the extension number then press on it on the left panel of the screen

| Enter number                                                 |              |                 |                 | $\Box$ $\mathcal{C}$ $\Box$ $\widehat{\div}$ 09:09 |
|--------------------------------------------------------------|--------------|-----------------|-----------------|----------------------------------------------------|
| 1005<br>$\overline{\phantom{a}}$<br>$\overline{\phantom{m}}$ | 1004         |                 |                 | $\mathbf{x}$                                       |
| <b>Add to contacts</b><br>1004                               |              | 2<br>ABC        | 3<br>DEF        | Ų<br>Audio call                                    |
|                                                              | 4<br>GHI     | 5<br><b>JKL</b> | 6<br><b>MNO</b> | <b>V</b><br>Video call                             |
|                                                              | PQRS         | 8<br>TUV        | 9<br>WXYZ       | $\mathcal{L}$                                      |
|                                                              | $\star$<br>٠ | OPER            | $\#$<br>SEND    | 罒                                                  |

**Figure 55: Add Conference Members from Dial Screen** 

3. The extension number will be added to dialing field and users can dial another number

| <b>Enter number</b>              |                      |                       |                 | $\overline{\Xi}$ $\mathcal{C}$ $\overline{\Xi}$ $\widehat{\Xi}$ 09:09 |
|----------------------------------|----------------------|-----------------------|-----------------|-----------------------------------------------------------------------|
| 1005<br>$\overline{\phantom{a}}$ | 1004                 |                       |                 | $\overline{\mathbf{x}}$                                               |
|                                  |                      | $\overline{2}$<br>ABC | 3<br>DEF        | $\overline{\mathcal{L}}$<br>Audio call                                |
|                                  | 4<br>GHI             | 5<br>JKL              | 6<br><b>MNO</b> | <b>VE</b><br>Video call                                               |
|                                  | PQRS                 | 8<br>TUV              | 9<br>WXYZ       | $\mathcal{L}$                                                         |
|                                  | $\star$<br>$\bar{a}$ | OPER                  | $\#$<br>SEND    | 圖                                                                     |

**Figure 56: Add Conference Members from Dial Screen 2**

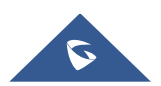

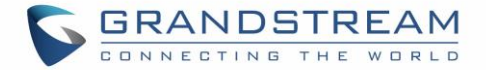

4. Using the same method add the other members then press "Audio Call" for an Audio conference or "Video Call" for a video Conference

### • **Initiating conference during a phone call**

- 1. When the phone is on call screen, tap on "Conference" softkey;
- 2. Enter the third-party number or choose an available number on the left menu from call history or contacts to form a conference of 3. After the call is established, the conference screen is brought up;
- 3. Tap on  $\begin{bmatrix} 1 \end{bmatrix}$  to add another member to the conference:
	- **Initiating conference directly using conference soft key**
- 1. On idle screen, press conference soft key
- 2. Tap on  $\left\lfloor \frac{a}{n} \right\rfloor$  to add the members of the conference.

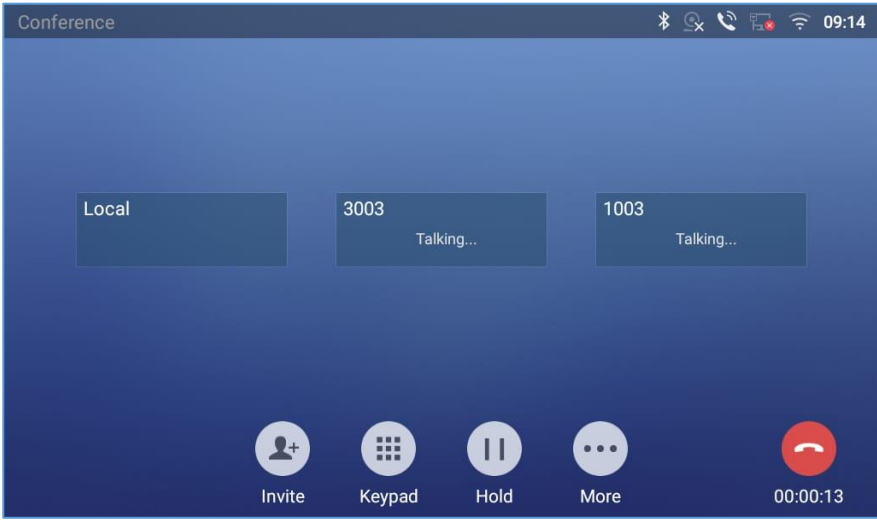

**Figure 57: GXV3370 Conference Screen**

**Note**: When users press on  $\frac{1}{2}$  to invite another member to the conference, a dial tone will be heard for the user to start dialing the number.

If there are calls on hold, they will show up when adding member to the conference. Users could then tap on the call to add it to the conference directly.

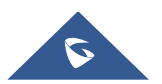

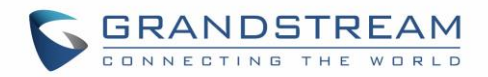

| <b>Enter Number</b>                      |                          |               |                 | $\overline{\mathbf{d}}$ |                         |
|------------------------------------------|--------------------------|---------------|-----------------|-------------------------|-------------------------|
| 1003<br>x                                | $\overline{\phantom{a}}$ | $1001 \times$ |                 |                         | $\overline{\mathbf{X}}$ |
| jack<br><b>v</b><br>1001                 |                          | ٦             | $\mathcal{D}$   | 3                       |                         |
| 1004<br>M<br>1004                        |                          |               | ABC             | DEF                     | $\mathbf{r}^{\prime}$   |
| jack<br>$\overline{\mathscr{C}}$<br>1001 |                          | 4<br>GHI      | 5<br><b>JKL</b> | 6<br><b>MNO</b>         | Join conf               |
| 1002<br>$\overline{\epsilon}$<br>1002    |                          |               | 8               | 9                       |                         |
| 1000<br>$\mathbb{Z}$<br>1000             |                          | PQRS          | TUV             | WXYZ                    | $\blacktriangleleft$ )  |
| jack<br>G<br>1001                        |                          | $\star$<br>٠  | OPER            | #<br>SEND               | ïΞ                      |

**Figure 58: GXV3370 Conference - Add Existing Call to Conference**

3. Repeat the above steps to add more parties into the conference. The following figure shows a 3-way conference established.

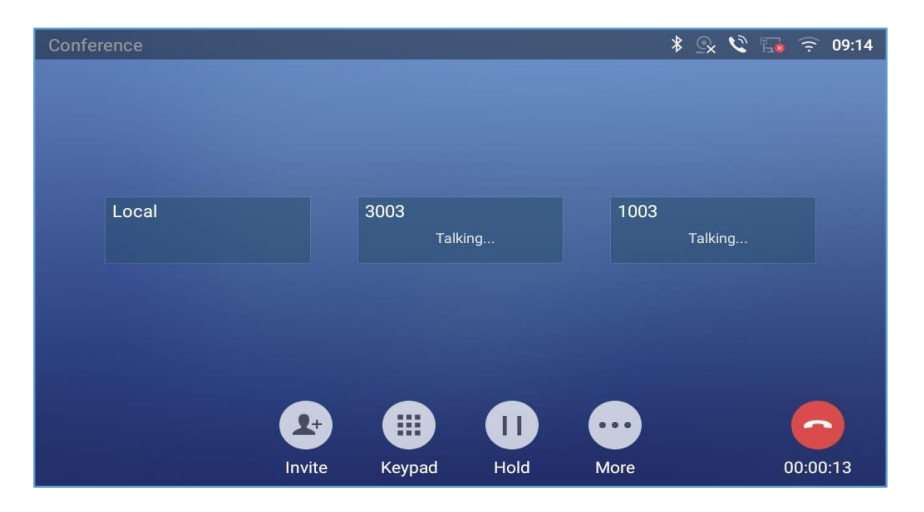

**Figure 59: 3-Way Conference Call Established**

**Note**: Every time a conference participant joins or exits the conference when using Full screen, a notification will appear in order to make the GXV3370 host aware of the participant's actions during the conference.

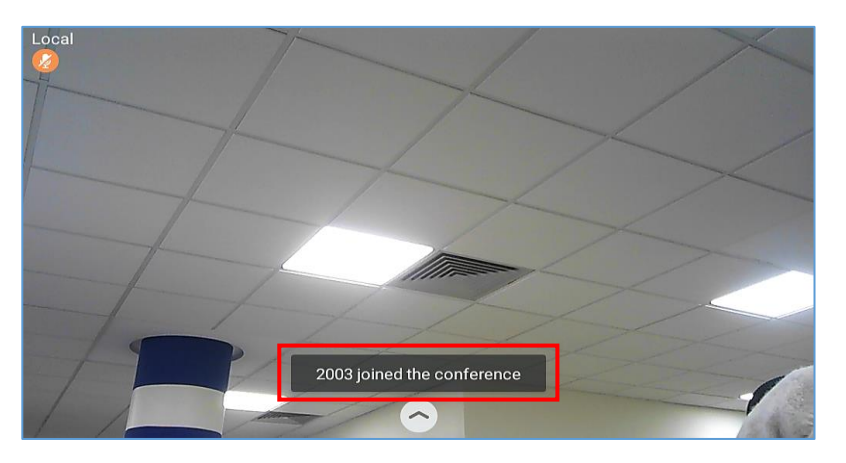

**Figure 60: Notification of joining the conference**

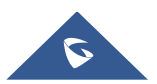

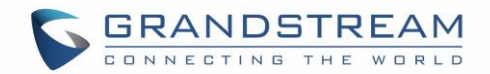

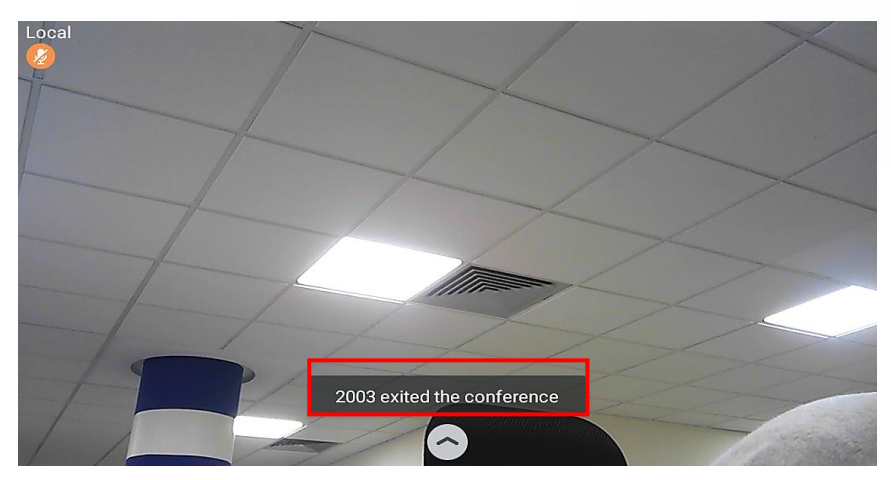

**Figure 61: Notification of exiting the conference**

#### **Remove Party from Conference**

To remove a party from the conference:

- 1. Tap on the participant icon of the user you want to remove. The below window will show up giving the possibility to Mute enable video Enlarge or hang up.
- 

2. Tap on icon  $\overrightarrow{X}$  to remove the a party from the conference.

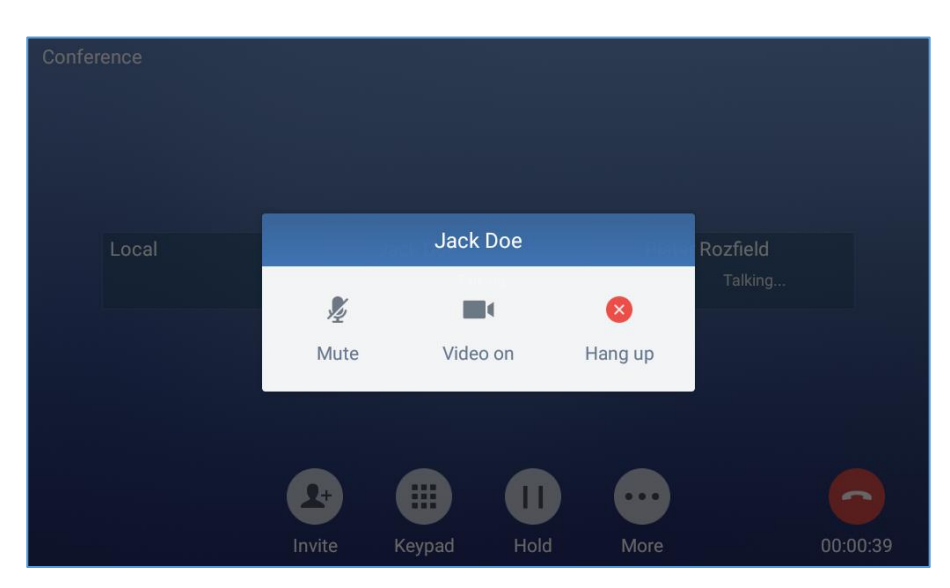

**Figure 62: GXV3370 Conference - Remove Party from Conference**

#### **End Conference**

To end the conference, tap on  $\bullet$  to disconnect all the parties from the conference. GXV3370 will hang up the call. If the remote party hangs up the call itself, it will be disconnected from the conference but other parties on GXV3370 will stay in the existed conference.\*

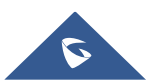

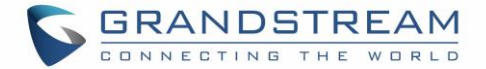

#### **Hold and Resume Conference**

During the conference, users could tap on More softkey then tap on Hold to hold the conference at any time. To resume the call tap on Unhold.

#### **Auto Conference Mode**

The GXV3370 also supports "Auto Conference" which allows users to establish conference call in a quick and easy way, instead of adding the other parties one by one. To enable Auto Conference feature, go to web GUI→**Phone Settings**→**Call Settings**→**Call Features** and set "**Auto Conference**" to "Yes". To esablish call with auto conference when there are 1 or more calls on the GXV3370, simply tap on "More" softkey and select "Conf". All the calls on GXV3370 will be brought into the conference.

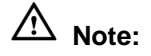

• During the conference, if the initiator of the conference hangs up , the conference will end. If users wish to allow the remaining parties to stay in conversation after the initiator hangs up, the conference initiator should set "Transfer on 3-way Conference Hang up" to "Yes" in web GUI→**Account**→**Call Settings**. This would allow the remaining parties to stay in the conference after the initiator exists the conference.

# **Missed Call**

When there is a missed call, the LCD will show missed call dialog on the idle screen.

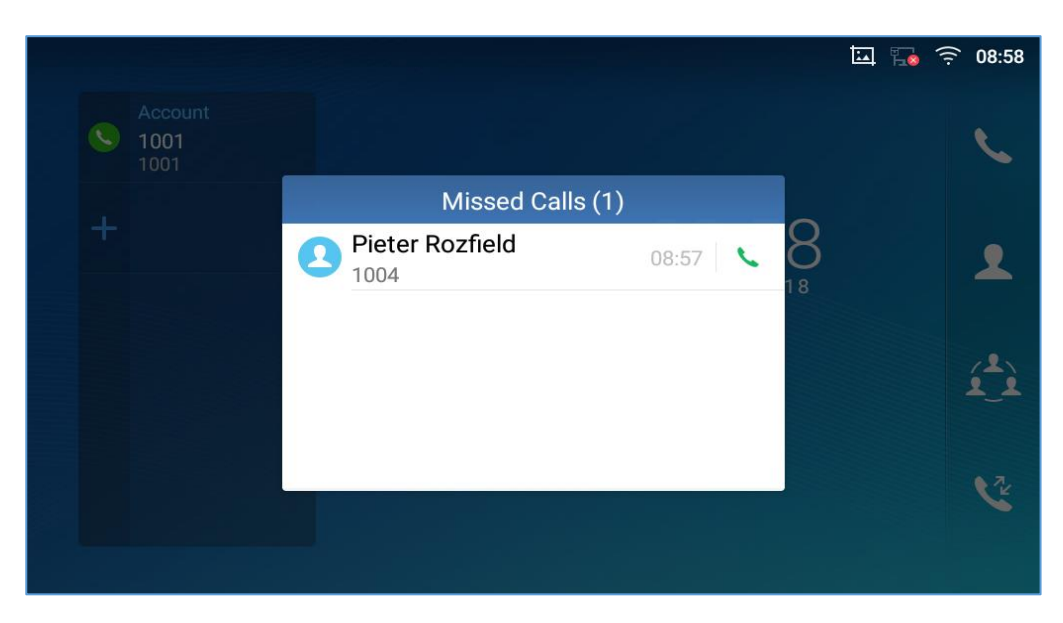

**Figure 63: Missed Call Screen**

Users can tap on the missed call entry to access the missed call log. To close the missed call screen and return to the idle screen, tap on  $\mathbf{X}$  on the upper right of the dialog.

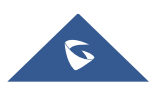

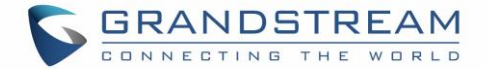

## **DND (Do Not Disturb)**

When DND is on, the incoming calls to the GXV3370 will be blocked for all registered accounts with a reminder ring produced. To turn on/off DND:

1. Touch and drag the status bar down on the GXV3370 idle screen.

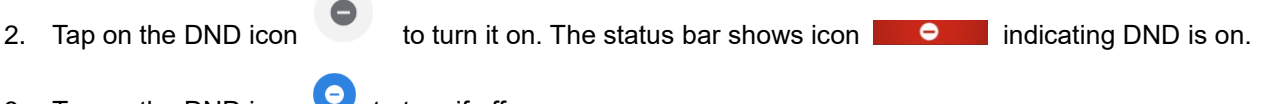

3. Tap on the DND icon  $\bullet$  to turn if off.

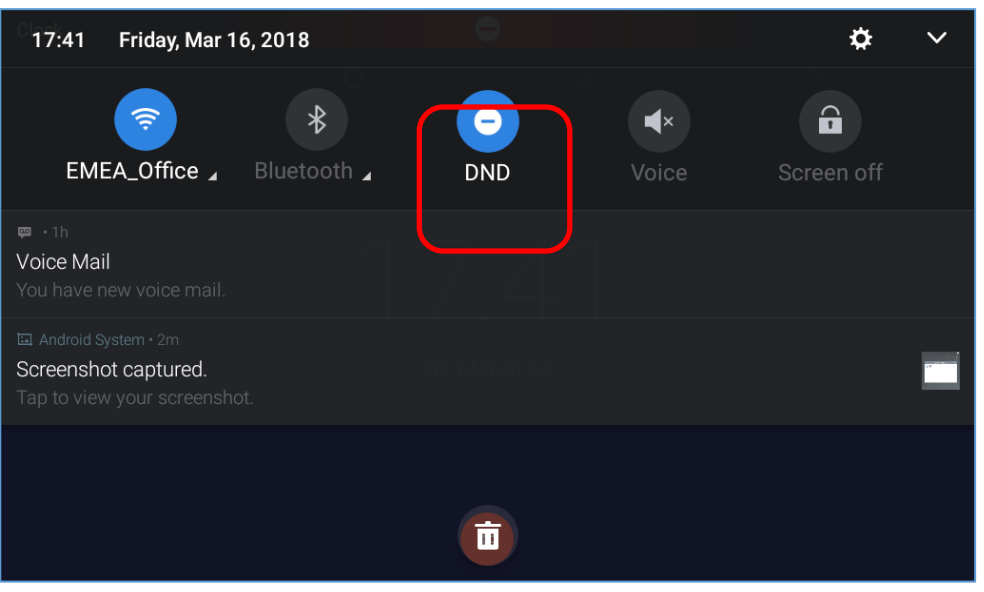

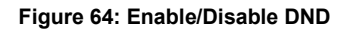

# **Note:**

• When the phone is in an active call, turning on/off DND won't affect the current active call. It will take effect starting from the next incoming call.

# **Voicemail/Message Waiting Indication**

When there is a new voicemail, the Message Waiting Indication (MWI) LED icon will blink in red on the

upper right corner of the GXV3370 and will show up in the status bar.

To retrieve the voicemail:

1. Tap on the Message icon **Form** from the applications section to bring up voicemail screen. All the registered accounts and the number of voicemails are displayed there.

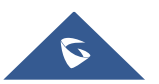

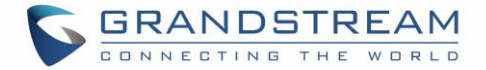

2. Tap on the account to dial into the voicemail box. Then follow the Interactive Voice Response (IVR) for the message retrieval process.

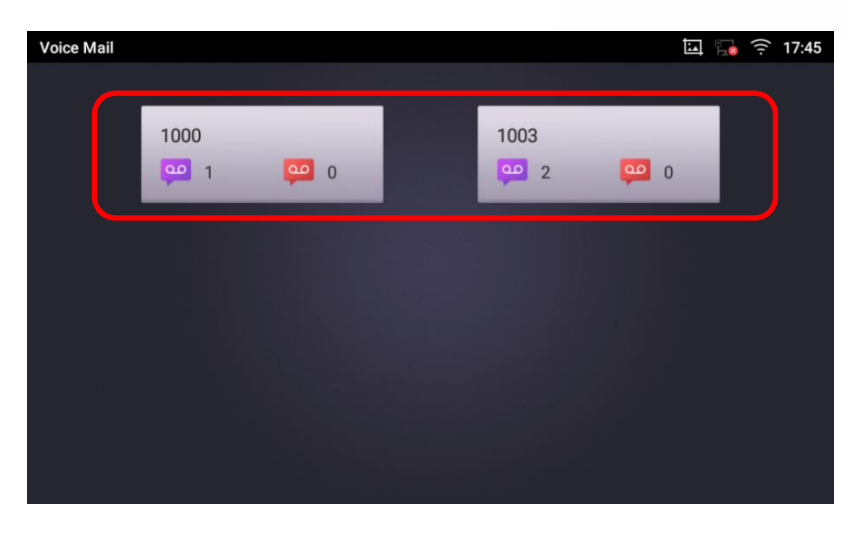

#### **Figure 65: Retrieve Voicemail**

For each account, the Voicemail User ID can be set up under web GUI→**Account X**→**Call Settings**: "Voice Mail Access Number". This is the number that will be dialed out to access voicemail message when tapping on the account in Voice Mail screen.

## **Call Forward**

Call forward feature can be set up from GXV3370 LCD or web GUI.

• **From LCD**

Go to onscreen Menu→**Settings**→**Features**→Call Forward. Select account name and tap on **Call Forwarding** to activate the feature. Then the list of options will be available. Select the option Call Forward Mode to configure the call forward type (Unconditional, Time Based, Others) and then enter necessary number in the fields.

| 1000                   |                             |            | 14:10<br>$\infty$<br>$\mathsf{L}$<br>. ت |
|------------------------|-----------------------------|------------|------------------------------------------|
| $\leq$ 1000            |                             |            |                                          |
| <b>Call forwarding</b> |                             |            |                                          |
| Call forwarding mode   | <b>Call forwarding mode</b> |            | Unconditional >                          |
| All to                 | Unconditional               | $\odot$    | All to<br>$\mathbf{H}$                   |
|                        | Time based                  | $\bigcirc$ |                                          |
|                        | Other                       | $\bigcirc$ |                                          |
|                        |                             |            |                                          |
|                        |                             |            |                                          |

**Figure 66: Unconditional Call Forward**

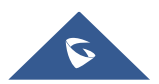

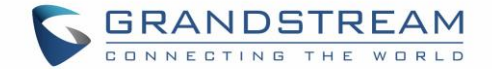

### • **From Web GUI**

Log in GXV3370 web GUI and go to **Account page**→**Call Settings**. By default, Call Forward feature is set to "None". The Call Forward feature options are:

➢ **Unconditional Forward:** All the incoming calls will be forwarded to the number set up in "All To" field.

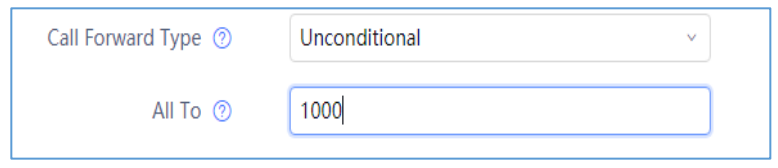

**Figure 67: Call Forward – Unconditional**

➢ **Time Based Forward:** All the incoming calls will be forwarded to the number as schedule in the time period. During the setup time, the call will be forwarded to the number in "In Time Forward To:" field. Other period the call will be forwarded to the number in "Out Time Forward To:" field.

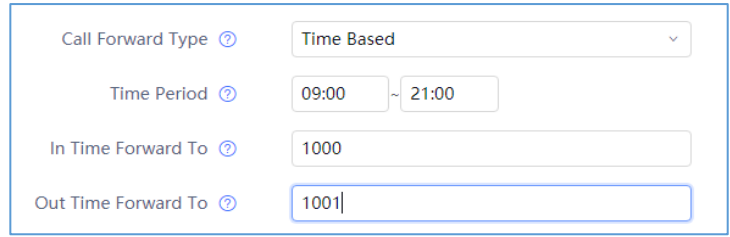

**Figure 68: Call Forward - Time Based**

➢ **Call Forward on Busy / Call Forward No Answer / Call Forward on DND:** The incoming call will be forwarded when the GXV3370 is busy or no answer after certain interval "Delayed Call Forward Wait Time (s)", or if the phone is on DND mode then the call will be forwarded to the configured destination number.

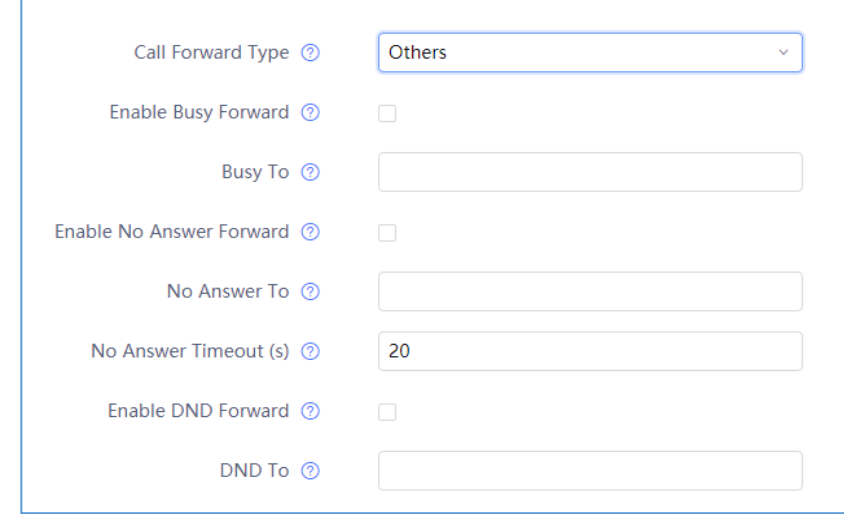

#### **Figure 69: Call Forward - Busy/No Answer/DND**

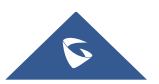

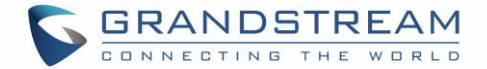

## **Call Features**

The GXV3370 supports traditional and advanced telephony features including caller ID, caller ID with caller Name, call waiting, call forward etc. Before using the following feature codes, please make sure "Enable Call Features" option is set to "Yes" under web GUI→**Account** page→**Call Settings**.

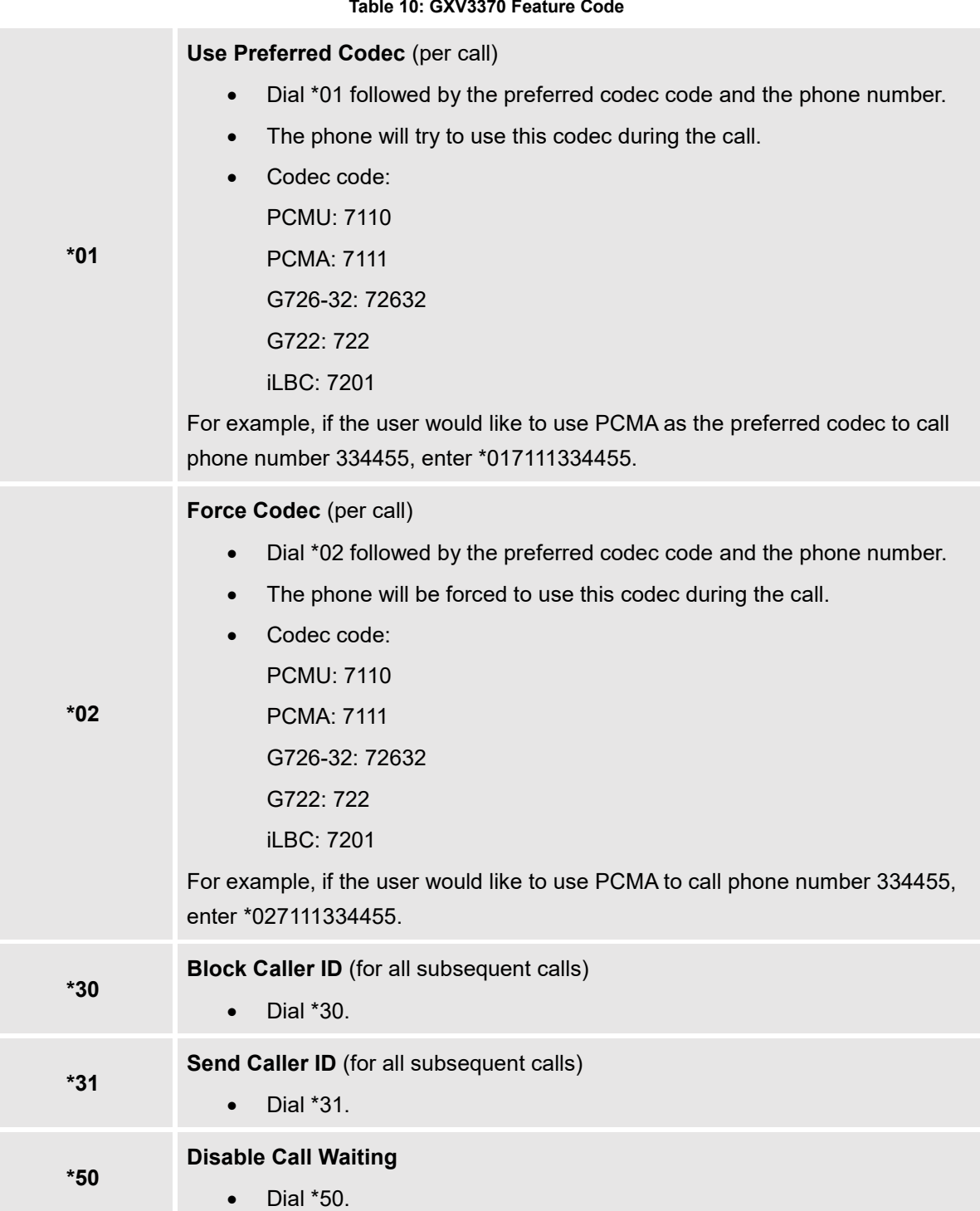

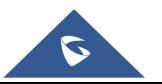

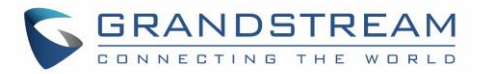

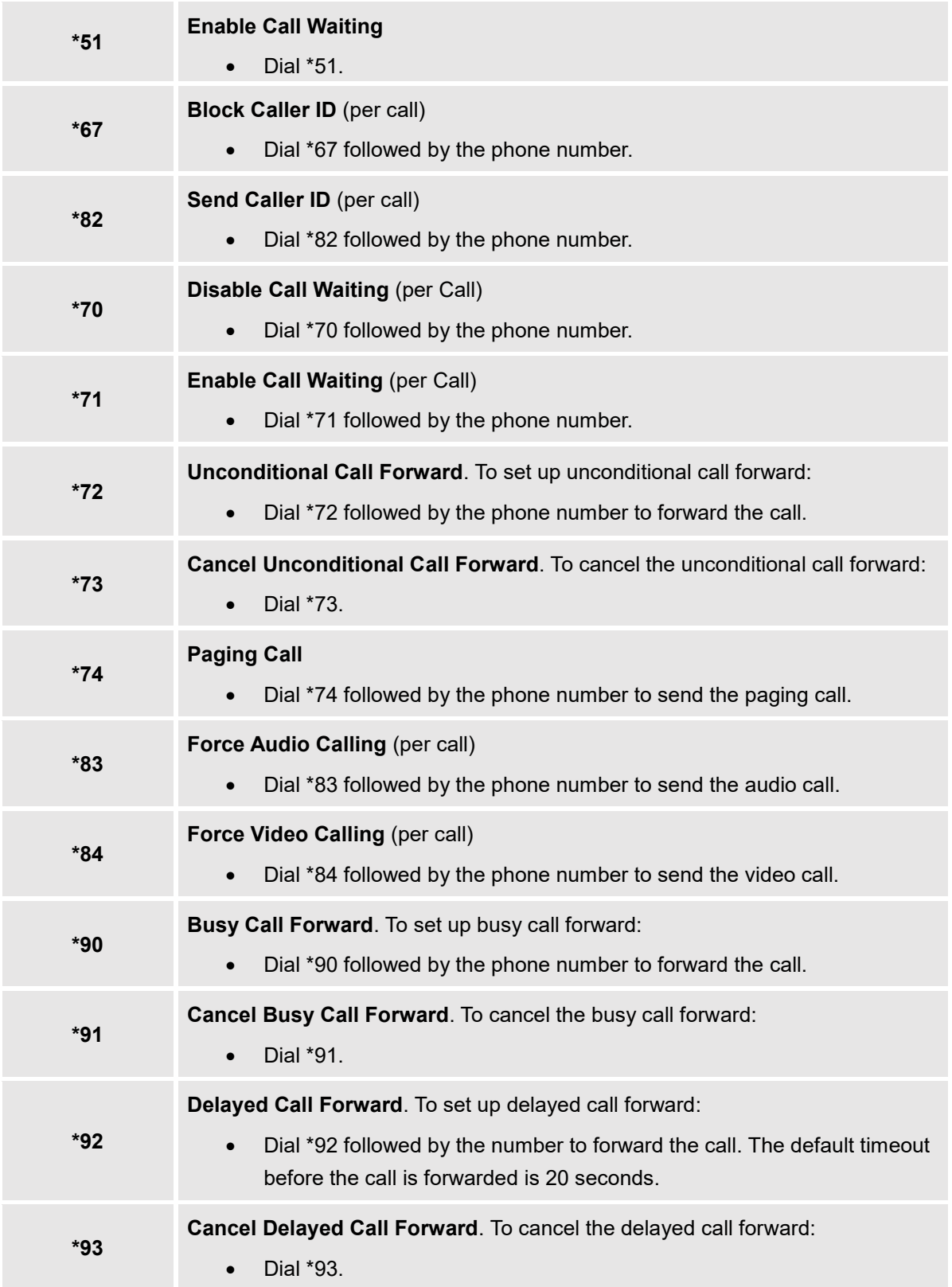

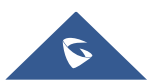

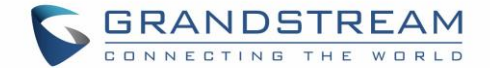

# **CONTACT**

The GXV3370 supports local, LDAP and BroadWorks Xsi Contacts.

To access GXV3370 contacts, on the phone's idle screen, tap on icon **O** on the right panel. The following figure shows Contacts on the GXV3370.

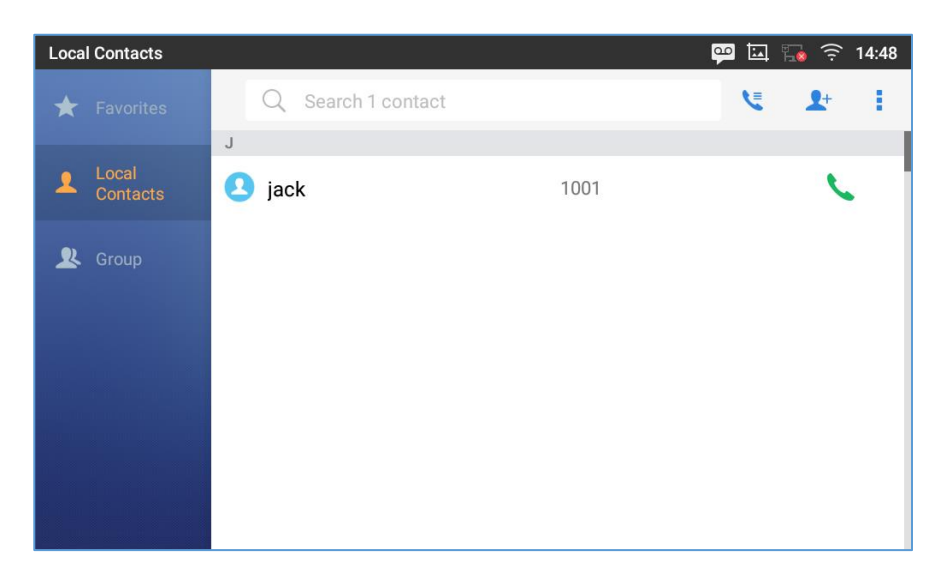

**Figure 70: GXV3370 Contacts**

The BS Contacts is the BroadWorks Xsi Contacts. It needs to be configured with the remote BroadWorks server to enable this feature.

## **Local Contacts**

The local contacts can save up to 1000 entries. Users can manage contacts by adding, deleting and modifying single contacts, downloading contacts from HTTP/TFTP server, importing contacts from external storage and exporting contacts to external storage.

**Note**: A reminder prompt is shown on the GXV3370 LCD screen when adding a number of contacts more than the allowed one (when importing contacts for instance).

# **Add Single Contacts**

- 1. On the Local Contacts menu Tap on  $\overline{ }$  to bring up "Create Contact" dialog to manually add a new contact. See [\[](#page-71-0)
- 2. *Figure [71: GXV3370](#page-71-0) Contacts - Add New* Contact].
- 3. Type First name, Last name, Phone number and other information for the new contacts. Please make sure the account number field is selected so the GXV3370 will use this account to dial out the new

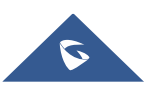

<span id="page-71-0"></span>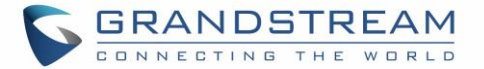

contact. The account number field is located on the left of the "Phone" filed as highlighted below.

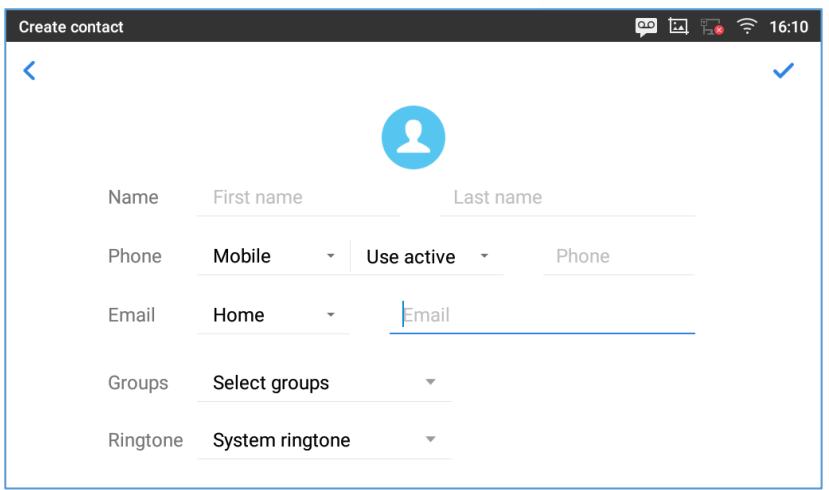

**Figure 71: GXV3370 Contacts - Add New Contact**

**Note**: When typing a number using dial pad, "Add to contacts" button will appear as displayed on following picture, to add a new entry to your contacts list if the input number does not match any entry in your contacts.

| <b>Enter Number</b>                              | $\boxed{ \boxed{ \boxed{ \phantom{a} }}} \quad \boxed{ \phantom{a} } \quad \boxed{ \phantom{a} }$<br>$\boxed{\infty}$ |                       |                 |                                   |
|--------------------------------------------------|----------------------------------------------------------------------------------------------------|-----------------------|-----------------|-----------------------------------|
| 1003<br>$\mathcal{L}$<br>$\overline{\mathbf{v}}$ | 1004                                                                                                    |                       |                 | $\mathbf{x}$                      |
| Add to contacts<br>1004                          |                                                                                                    | $\overline{2}$<br>ABC | 3<br>DEF        | $\boldsymbol{\Phi}$<br>Audio call |
|                                                  | 4<br>GHI                                                                                                    | 5<br><b>JKL</b>       | 6<br><b>MNO</b> | E<br>Video call                   |
|                                                  | PQRS                                                                                                    | 8<br>TUV              | q<br>WXYZ       |                                   |
|                                                  | $\star$<br>$\mathbf{u}$                                                                                                    | OPER                  | #<br>SEND       | 空                                 |

**Figure 72: Add to Contacts from Dial Pad**

## **Import/Export Contacts**

If the users have the GXV3370 phonebook file saved in local storage or external storage device that has been plugged into the GXV3370, the phonebook file can be directly imported to the Contacts. There are two different formats supported for the phonebook file:"vcard", and "xml". Users could manually create contacts first and export the phonebook file in vcard or xml format to take a look on the phonebook file. **To Import Contacts:**

- 1. Open Contacts.
- 2. Tap on More on the upper right corner of the Contacts screen.

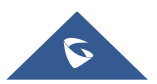
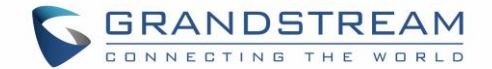

- 3. Select "Import contacts" to bring up the dialog below.
- 4. Fill in the import options and scroll down to the bottom of the screen.
- 5. Tap on "Select file" to import phonebook file from the directory in internal or external storage device.

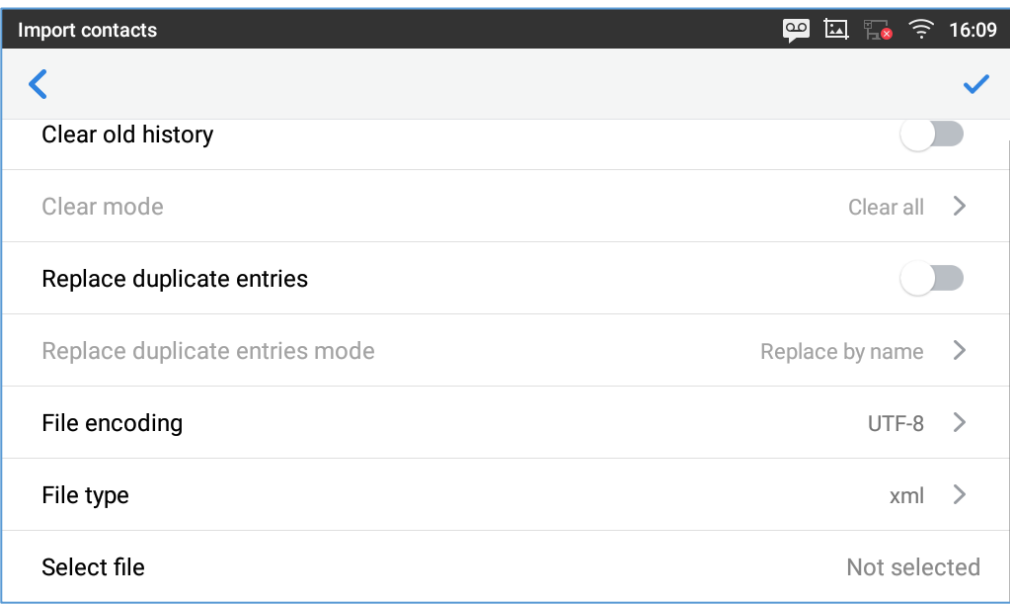

**Figure 73: GXV3370 Contacts - Import Contacts**

### **To Export Contacts:**

- 1. Open Contacts.
- 2. Tap on More on the upper right corner of the Contacts screen.
- 3. Select "Export Contacts " to bring up dialog below.
- 4. Select the file encoding and file type for the exported phonebook file. By default, the GXV3370 is using "UTF-8" as the encoding method.
- 5. Tap on "Choose Directory" and select the directory where the phonebook file will be exported to.

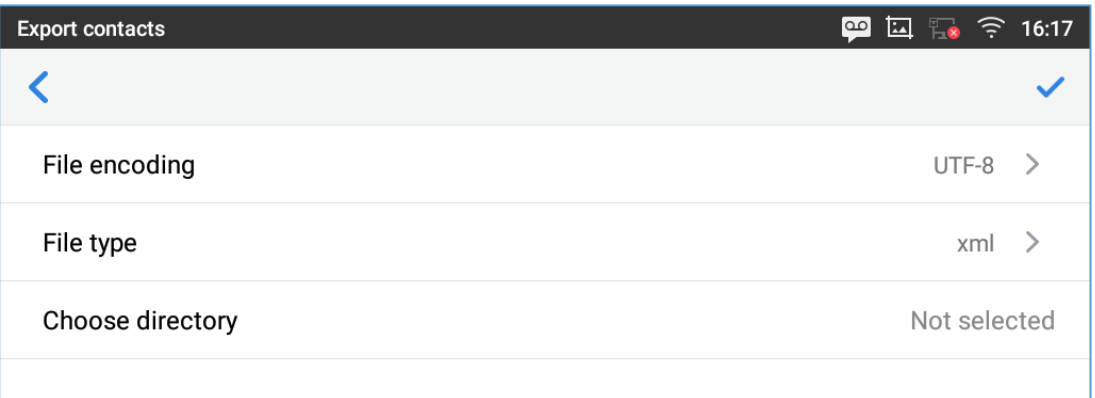

#### **Figure 74: GXV3370 Contacts - Export Contacts**

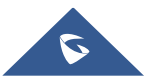

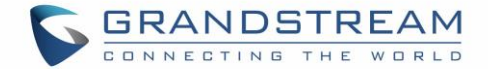

# **Download Contacts**

The GXV3370 supports downloading XML phonebook from a remote HTTP/TFTP/HTTPS server to local Contacts. When downloading the phonebook, the GXV3370 sends request to the HTTP/TFTP/HTTPS server looking for file **phonebook.xml**. For more details about GXV3370 phonebook, please refer to the following link:

[http://www.grandstream.com/sites/default/files/Resources/gxv3275\\_xml\\_phonebook\\_guide\\_1.pdf](http://www.grandstream.com/sites/default/files/Resources/gxv3275_xml_phonebook_guide_1.pdf)

#### **To download phonebook:**

- 1. Make sure the GXV3370 can connect to the HTTP/TFTP/HTTPS server and the phonebook.xml file in correct format is downloadable from the HTTP/TFTP/HTTPS server.
- 2. Open Contacts.
- 3. Tap on More on the upper right corner of the Contacts screen.
- 4. Select "Download Contacts" to bring up the dialog below.
- 5. Fill in the necessary options and then tap on  $\bullet$  in the upper right corner of the screen. The GXV3370 will send out request to the configured HTTP/TFTP/HTTPS server.

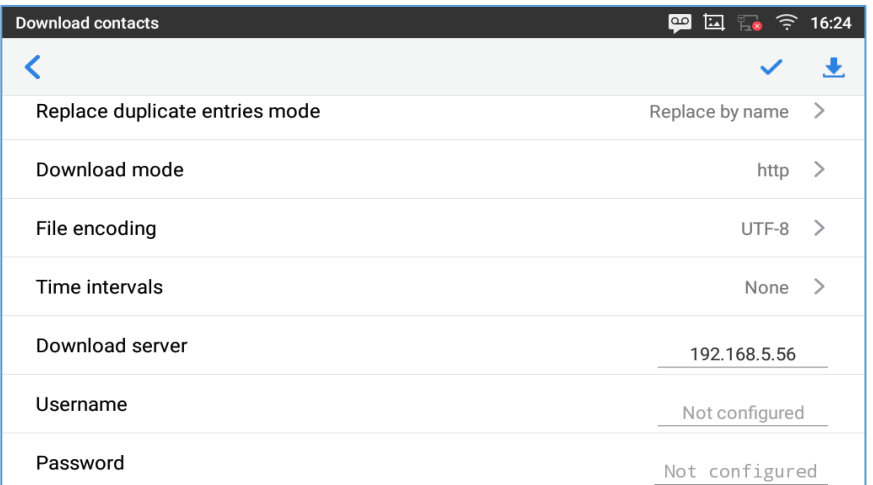

#### **Figure 75: GXV3370 Contacts - Download Contacts**

# **Search Contacts**

- 1. Open Contacts.
- 2. Tap on the search field  $\mathbb Q$ .
- 3. Enter a contact's name or a number to search. The search result will be automatically updated and displayed when entering the key words.

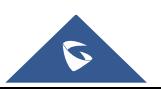

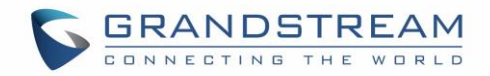

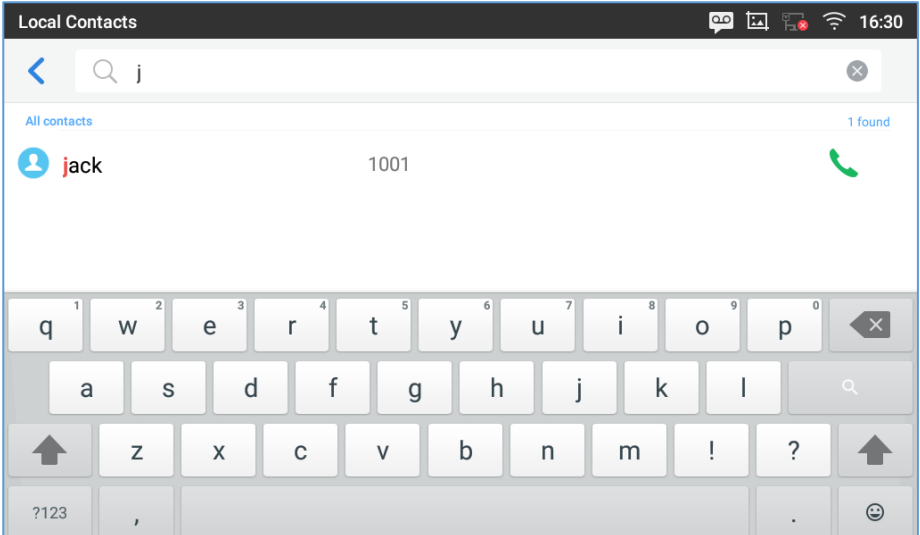

**Figure** 76**: GXV3370 Contacts - Search Contacts**

### **Use Contacts**

Once the contacts are added, users could navigate in the contacts list to make a call and manage the contacts furthermore.

#### **Make a Call to Contacts**

Scroll up/down to find the contact in the list and tap on to call this contact.

#### <span id="page-74-0"></span>**Select Contacts**

- 1. Scroll up/down to find the contact in the list.
- 2. Touch and press on the contact for about 2 seconds to show more options such as Delete contact, add to blacklist etc.
- 3. To select a batch of contacts at the same time, press More **on** the upper right corner of the contacts screen and select Batch operation, Tap on the checkbox for the contacts to be selected.

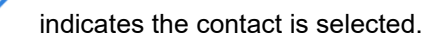

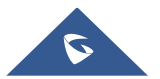

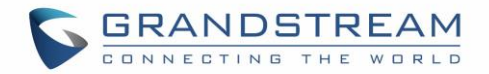

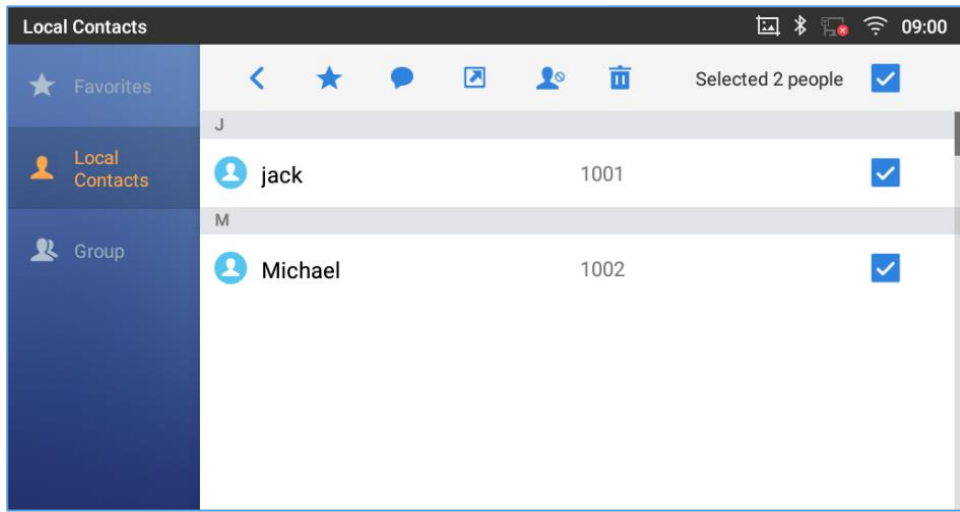

**Figure 77: GXV3370 Contacts - Select Contacts**

#### **Add Contacts to Favorites**

- 1. Select the contact/contacts to be added as described in [*[Select Contacts](#page-74-0)*].
- 2. Then tap on  $\overrightarrow{R}$  to add the contacts selected to Favorites

There are two other methods to add contacts to favorites.

- Directly pressing on the contact and tap on the contact to favorite.
- Tapping on "Favorites" on the Contacts screen to navigate to favorites category and tap on to

select the contacts to be added to favorites then tap on .

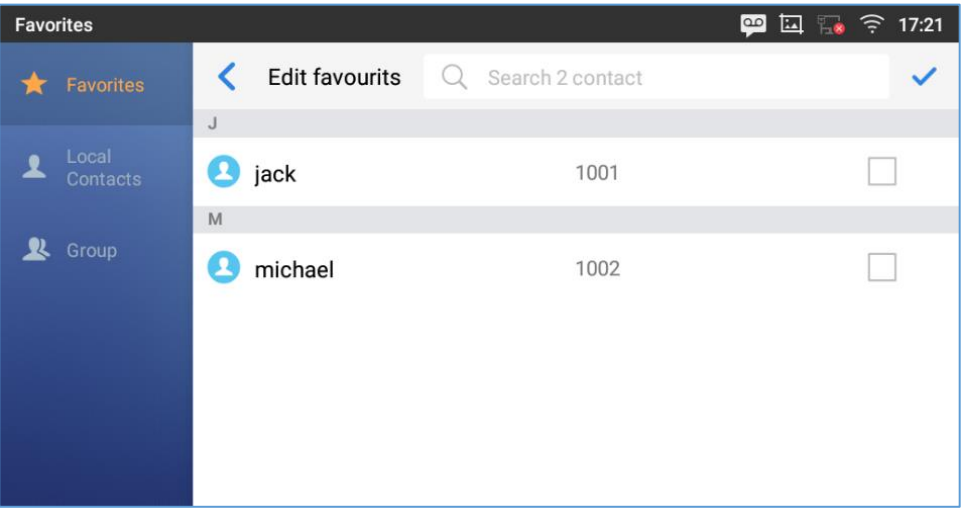

#### **Figure 78: Add Contacts to Favorites**

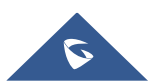

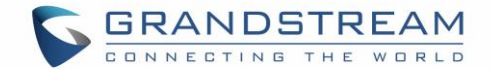

#### **Edit Contacts**

- 1. Tap on a contact from the contacts list
- 2. Tap on to edit the contact.

#### **Send Contacts to Desktop Shortcut**

- 1. Long press on the contact
- 2. Tap on Send to Desktop from the menu.

#### **Share Contacts Via Bluetooth**

Users can share a single contact or a batch of contacts. Refer to the following steps to do so:

#### • **Sharing a single contact:**

- 1. Long press on the contact
- 2. Select "Send" from the menu then choose the Bluetooth device that you want to share the contact with.

#### • **Sharing a batch of contacts:**

- 1. Select the contacts as described in [*[Select Contacts](#page-74-0)*].
- 2. Press on to share the selected contacts via Bluetooth

#### **Add Contacts to Blacklist**

Users can add a single contact or a batch of contacts to the black list. Refer to the following steps to do so:

#### • **Add a single contact to black list:**

- 1. Long press on the contact
- 2. Select "Add to Blacklist" from the menu.
	- **Add a batch of contacts to black list:**
- 1. Select contacts as described in [*[Select Contacts](#page-74-0)*].

2. Press on to add the selected contacts to the blacklist

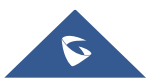

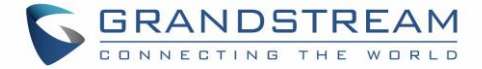

#### **Add Group**

 $\mathbf{R}^+$ Open Contacts and tap on the access "Group". To add a new group, tap on and name the new group.

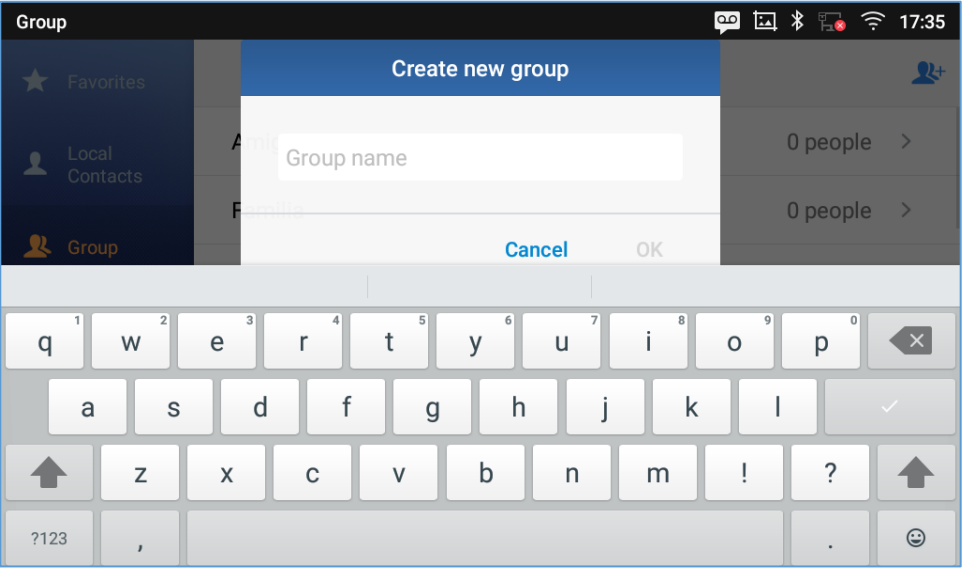

**Figure 79: GXV3370 Contacts - Add New Group**

#### **Add contacts to Group**

To add contacts to a group, tap on the group then tap on  $\Box$ , check the contacts to be added to the

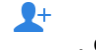

group and press .

# **Note:**

- Users could also select a group for the contact when adding or editing the contact.
- Ringtone can be assigned in group as well as single contact. If the group has ringtone set to "Custom Ringtone", this ring tone has the highest priority when there is an incoming call to the contact.

#### **Contacts Storage Status**

The GXV3370 default maximum contacts storage is up to 1000. To check contact storage status, tap on

More on the upper right corner of the contacts screen to bring up contacts options, scroll down and select "Storage Status".

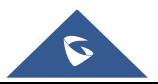

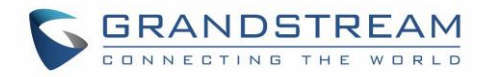

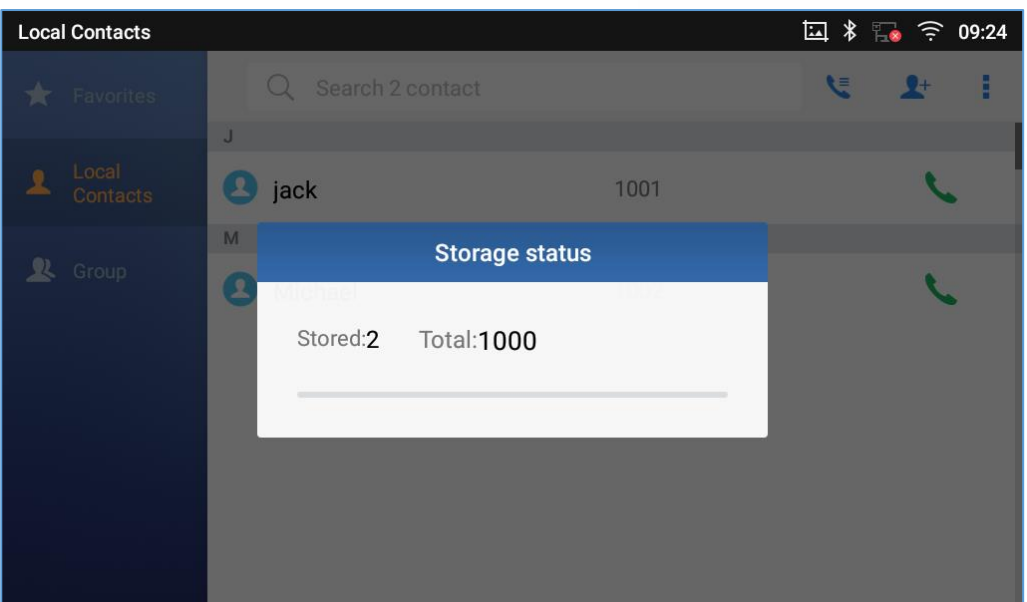

**Figure 80: GXV3370 Contacts - Storage Status**

#### **Note:**

Users could increase the number of maximum contacts storage to more than 1000 contacts on GXV3370. Users may access the phone through SSH and change the P value P1688 to another number (<=10000) to increase the default contacts storage. In this case, if users increase this default P value, the phone resource will be cost, and the phone performance will be slower.

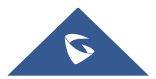

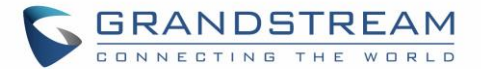

# **GXV3370 SETTINGS**

Users could access the GXV3370 Settings by taping on the icon

| <b>Settings</b> |                                                                              | 08:23                                                                  |
|-----------------|------------------------------------------------------------------------------|------------------------------------------------------------------------|
| <b>Features</b> | ( Call forwarding<br>Harassment interception<br>Shared call appearance (SCA) | Auto answer<br>$\leq$ Account ringtones<br><b>*</b> Bluetooth          |
| <b>Network</b>  | ロ<br><b>Ethernet settings</b><br><b>PO</b> VPN<br>◆ Proxy settings           | Wi-Fi<br>General network settings<br>Tethering & portable hotspot<br>అ |
|                 | $\left(\sqrt{v}\right)$ Sound<br>Language & keyboard<br><b>A</b>             | Display<br>-∾∣<br>Date 8 time                                          |

**Figure 81: GXV3370 Settings**

Users can find all the features and options that require configuration. Please, refer to the following table to have a clear idea about all the options available under this section:

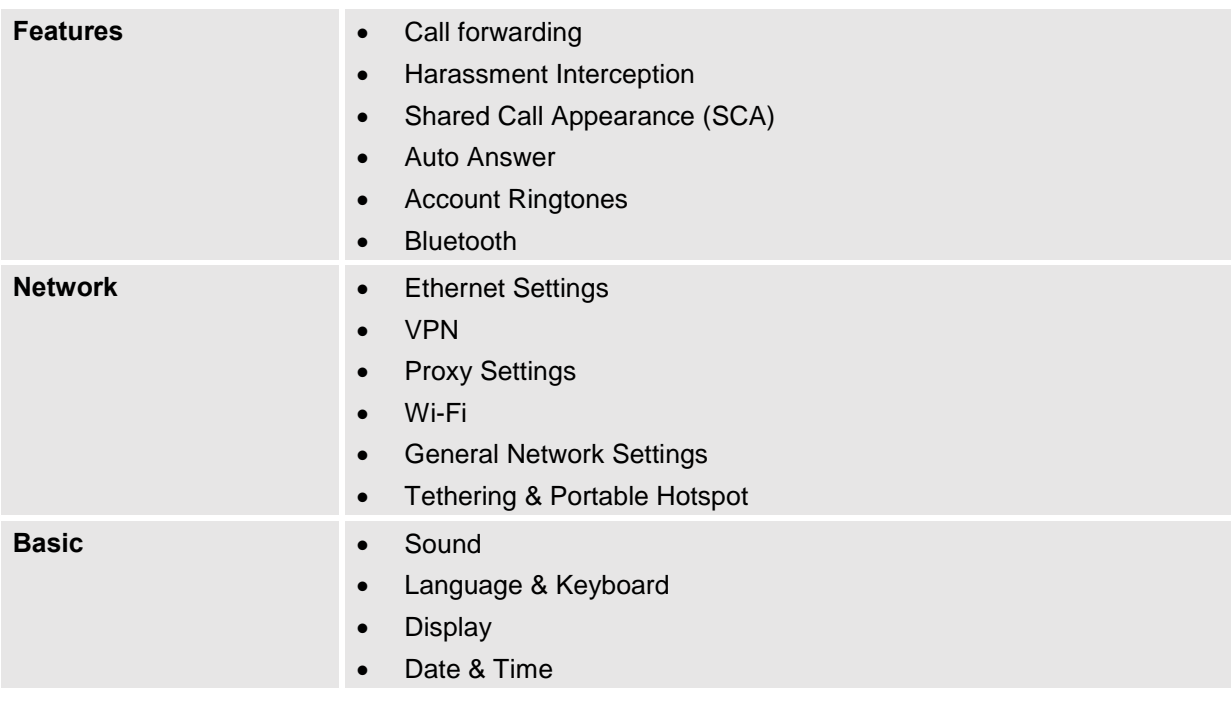

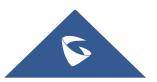

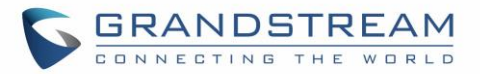

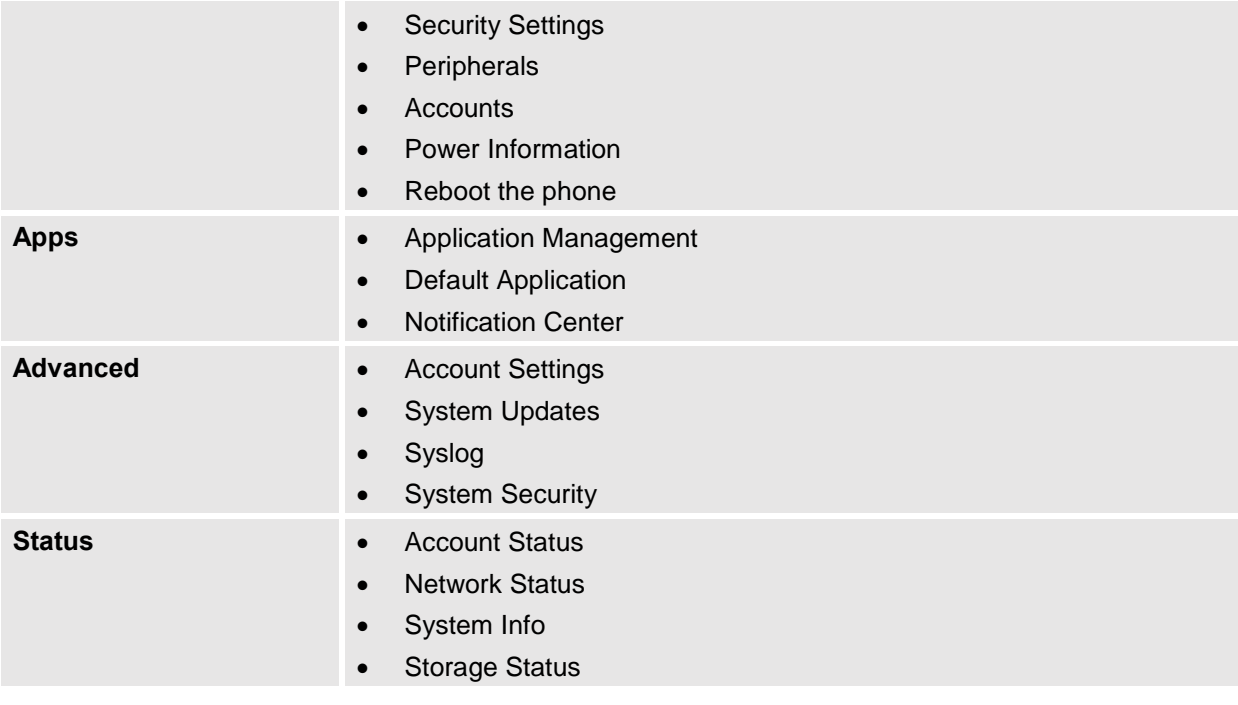

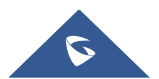

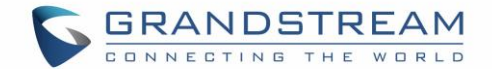

# **HARASSMENT INTERCEPTION**

The GXV3370 has blacklist support for users to manage incoming calls. To access blacklist, tap on "Settings" icon then under "Features", access "Harassment Interception".

# **Blocked Contacts**

The blocked Contacts are the contacts that were added to the blacklist, the GXV3370 will block any calls coming from these contacts. To show the blocked contacts tap on Blacklist from the Harassment Interception page.

| <b>Blacklist</b>                    |            | 四四 》 【 字 17:50   |
|-------------------------------------|------------|------------------|
| Blacklist<br>∢                      |            | ᅪ                |
| jack<br>$\mathbf{C}_\delta$<br>1001 | Blocked(0) | <b>Unblocked</b> |

**Figure 82: List of blocked contacts**

# **Block History**

To show the history of blocked contacts/numbers, tap on call history from home screen then on "Blocked".

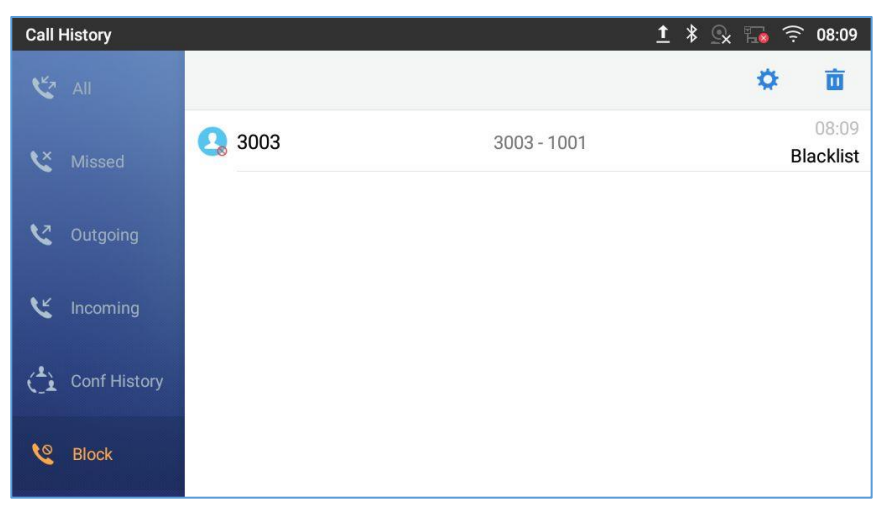

**Figure 83: Block History**

#### **Delete Block History**

- 1. In the block history, tap on the recycle bin icon  $\Box$
- 2. Confirm the deletion of the complete blocking record by pressing "OK"

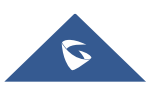

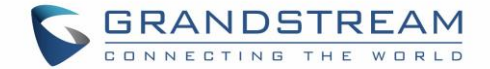

#### **Edit Blacklist**

Tap on Blacklist under the Harassment Interception Menu to show the blacklisted contacts

#### • **Add number to blacklist**

1. Tap on the start adding new entry to the blacklist. The blacklist can be added manually, from contacts, or from call history.

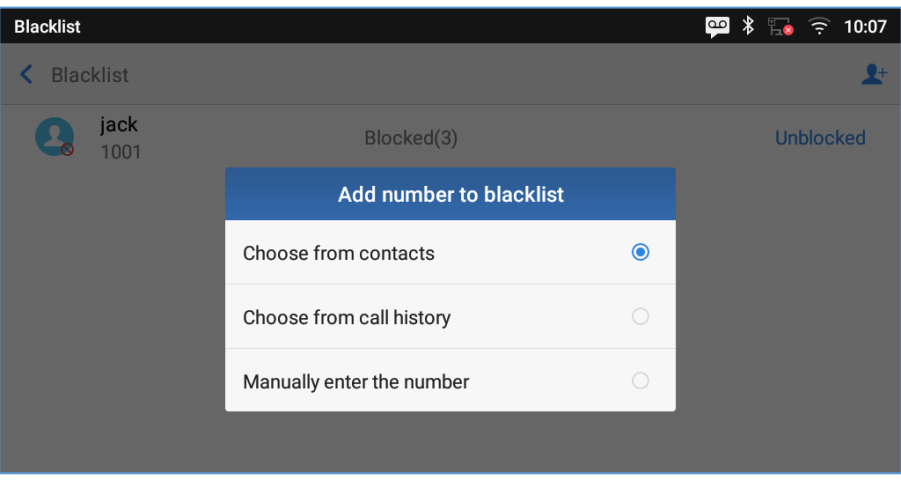

**Figure 84: GXV3370 Blacklist - Add Number to Blacklist**

2. The following figure shows manually adding number to blacklist. Once **Manually add** option is selected, a window will be prompted for users to enter the phone number in the first field and name/note in the second field (optional). Tap on **OK** to finish the adding operation.

| <b>Blacklist</b>      |              |         |                                           |                    |                | $\overline{\mathsf{P}}$<br>囲 | $\frac{1}{2}$<br>囜 | 10:15<br>$\widehat{\tau}$ |
|-----------------------|--------------|---------|-------------------------------------------|--------------------|----------------|------------------------------|--------------------|---------------------------|
| <b>Blacklist</b><br>⋖ |              |         | Add number to blacklist<br>$\mathbf{R}^+$ |                    |                |                              |                    |                           |
|                       | jack<br>1001 |         |                                           | Enter phone number |                |                              |                    | <b>Unblocked</b>          |
|                       |              |         | Note (optional)                           |                    |                |                              |                    |                           |
|                       |              |         |                                           |                    | <b>Cancel</b>  | OK                           |                    |                           |
|                       |              | $+$     | ٠                                         |                    | $\overline{2}$ | 3                            |                    |                           |
|                       | $\ast$       |         | $\pmb{\jmath}$                            | 4                  | 5              | 6                            | $\rightarrow$      |                           |
|                       |              |         | $=$                                       | 7                  | 8              | 9                            |                    |                           |
|                       |              | English |                                           | $\ast$             | 0              | #                            |                    |                           |

**Figure 85: Manually Add Number to Blacklist**

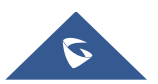

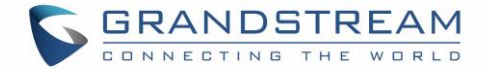

#### • **Edit Blacklist**

- 1. In the blacklist, touch and press the entry for about 2 seconds a prompt allowing changing the name/note is displayed
- 2. Change the name/note.
- 3. Tap on OK once done.

• **Delete Blacklist**

Users can Delete/unblock contacts from the black list using two methods:

- 1. From the black list menu press on "Unblocked" to no longer block the calls from coming from this contact.
- 2. From the contacts menu, long press on the contact and press "Remove from Blacklist".

### **Intercept Anonymous calls**

The GXV3370 gives the possibility to intercept anonymous calls for each account registered:

- 1. Enter the harassment Interception Menu.
- 2. Check **Intercept Anonymous Calls** as shown on the figure below.
- 3. Check the account to apply the interception.

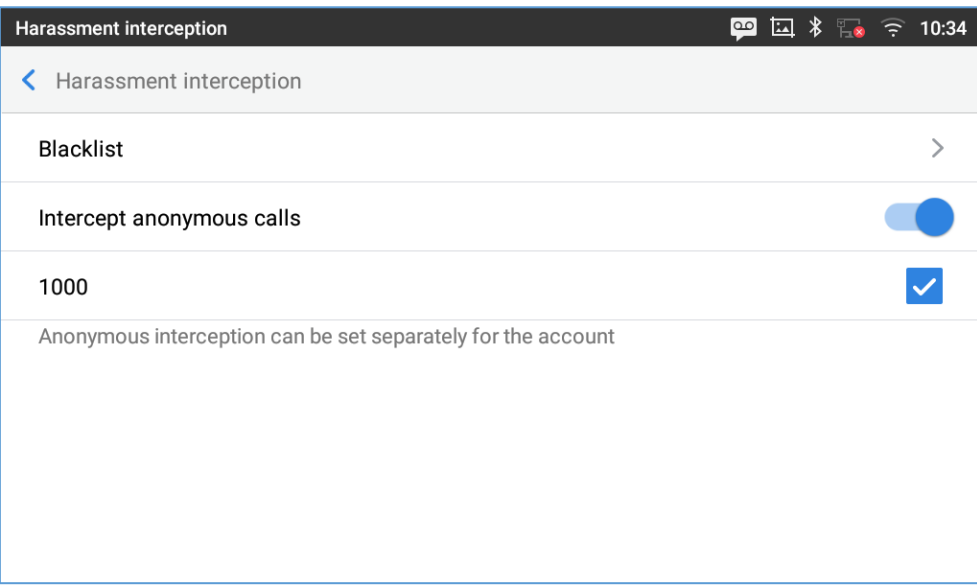

#### **Figure 86: Intercept Anonymous Calls**

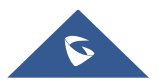

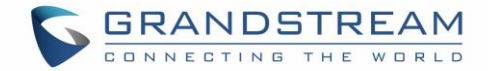

# **CALL HISTORY**

The GXV3370 supports local and BroadWorks Xsi Call history. Tap on idle screen to access Call history. The following figure shows the call history on the GXV3370.

| <b>Call History</b>                 |                                         |       | $\mathbf{I}$<br>*<br>08:11<br>$\mathbb{Q}$<br>$\overline{R}$ $\widehat{R}$ |
|-------------------------------------|-----------------------------------------|-------|----------------------------------------------------------------------------|
| ど<br>All                            |                                         |       | Î.<br>面                                                                    |
| ۲ž<br><b>Missed</b>                 | $\textdegree$ 3004(3)                   | 3004  | 08:01<br>1 min 50 sec                                                      |
|                                     | $\sqrt{3}$                              | 3     | 08:01<br>70<br>0 sec                                                       |
| い<br>Outgoing                       | 3003(4)<br>C,                           | 3003  | 08:01<br>2 min 27 sec                                                      |
| K٢<br>Incoming                      | 3002(6)<br>C.                           | 3002  | 05/11/2018<br>16:27<br>0 sec                                               |
| $\mathbf{A}$<br><b>Conf History</b> | 53003(2)<br>V.                          | 53003 | 05/11/2018<br>16:25<br>$\blacksquare$<br>0 sec                             |
| S,<br><b>Block</b>                  | $\mathcal{L}$<br>51002                  | 51002 | 05/10/2018<br>08:07<br>$\blacksquare$<br>0 sec                             |
|                                     | $\mathcal{C}^{\times}_{\kappa}$<br>1002 | 1002  | 05/09/2018<br>14:11<br>- 0<br>28 sec                                       |

**Figure 87: GXV3370 Call History**

# **Local Call History**

There are four different categories in the local call history. Users could tap on the icon on the top menu to access the corresponding call logs:

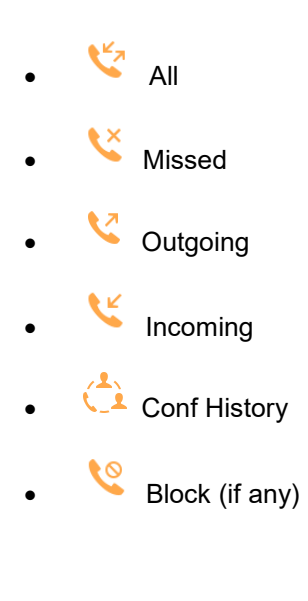

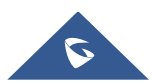

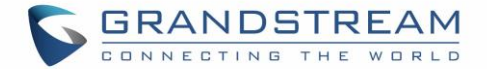

#### **Dial Out from Call History**

Tap on one of the call history entry to call this number directly. The phone will use the same account as the call log when dialing out.

#### **Call History Options**

- Touch and press the call history entry for about 2 seconds until more option window pops up
- Users can edit this number before calling, add this number to contacts, add this number to balcklist etc…

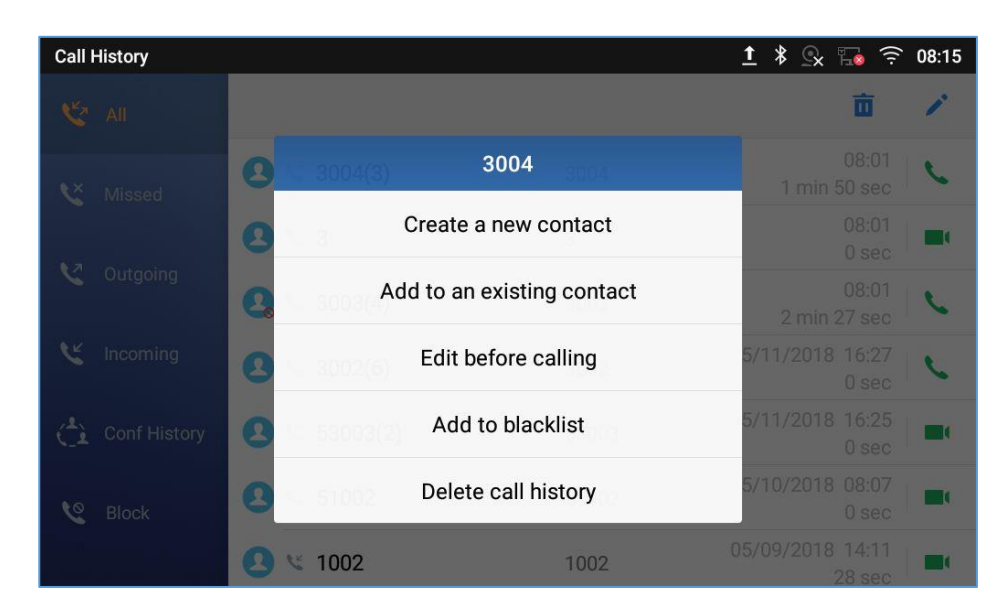

#### **Figure 88: GXV3370 Call History – Options**

#### **Delete Call History**

#### • **Delete the entire call history**

Users can delete the complete call history by pressing the  $\Box$  directly afeter accessing the call history page.

#### • **Delete a single call history entry**

Users can delete a single call history entry by pressing the entry for about 2 seconds to bring up the options then select Delete call history.

- **Delete multiple call history entries**
	- $\circ$  Press on the top right corner of the screen and select the entries to be deleted

 $\circ$  Tap on  $\Box$  to delete the entries.

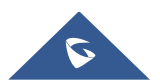

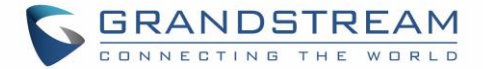

#### **Call History Details**

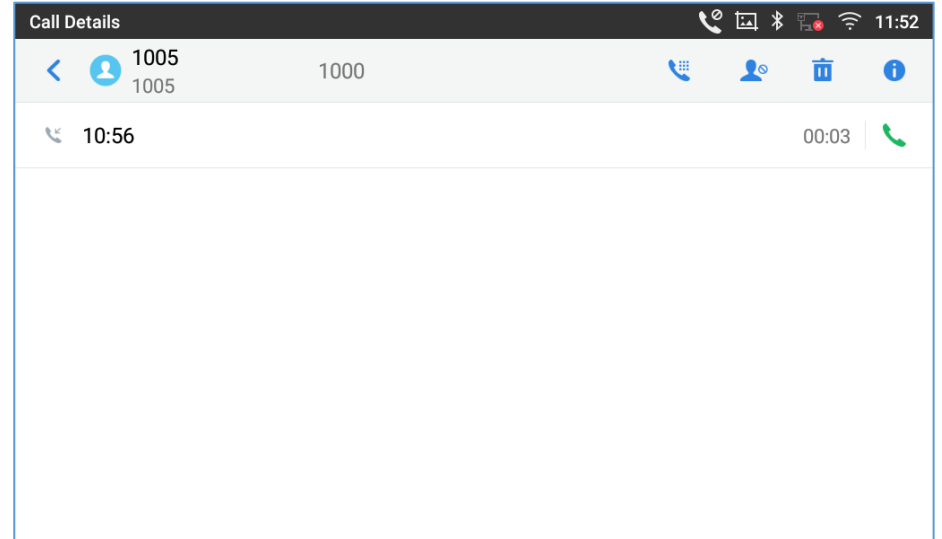

For each call history entry, users could tap on the entry to access the details.

**Figure 89: GXV3370 Call History - Details**

Users could find the following call details by tapping on the entry:

- **The Call date**: the time when the call was initiated.
- **The Call duration**: The period of time when the call was in progress.
- **The type of the call**: Specifying if the call was a Video or an Audio Call.

**Note**: Call details under conference history include the previous details of the conference and for each one of the participants.

The following operations could be done:

- Dial out this number directly.
- Bring up dial screen with the call history number. Users could edit the number before dialing out.
- $\bullet$ • Add to Blacklist
- $\overline{\mathbf{u}}$  Delete the entry.
	- Options ,"Create a New Contacts", "Add to an Existing Contact".

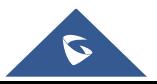

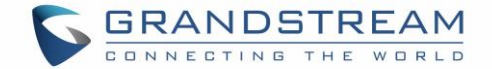

# **SMS**

The GXV3370 has built-in SMS application to send/receive message, if the SIP server and the other party support SMS message. Users can create, edit draft, delete and check the storage status of SMS.

Tap on  $\Box$  from the phone's desktop to launch SMS application.

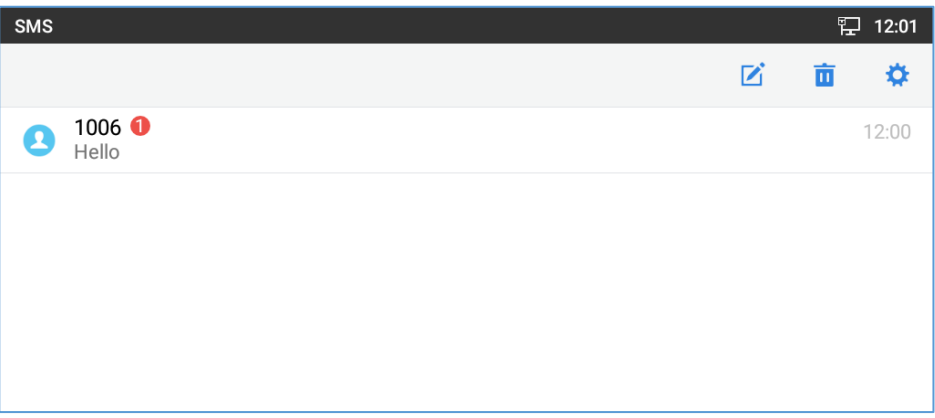

#### **Figure 90: GXV3370 SMS Message**

### **View SMS**

On the SMS list screen, tap on one of the message to view the SMS details.

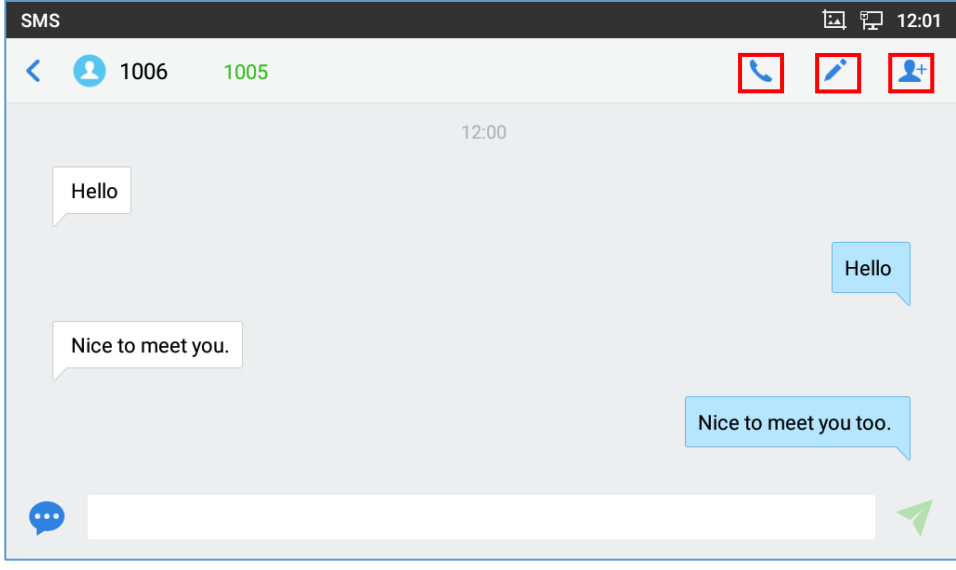

#### **Figure 91: View SMS Dialog**

- Users can press on  $\blacktriangleright$  in order to make a call to the account's number on that conversation.
- Users can press on in order to "delete", "lock", "unlock" or forward a message or a batch of messages from the conversation.
- Users can press on  $\mathbb{R}^+$  in order to add the number as a contact in the GXV3370.

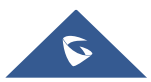

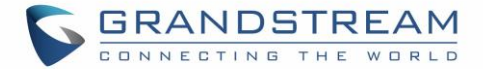

# **Create New SMS**

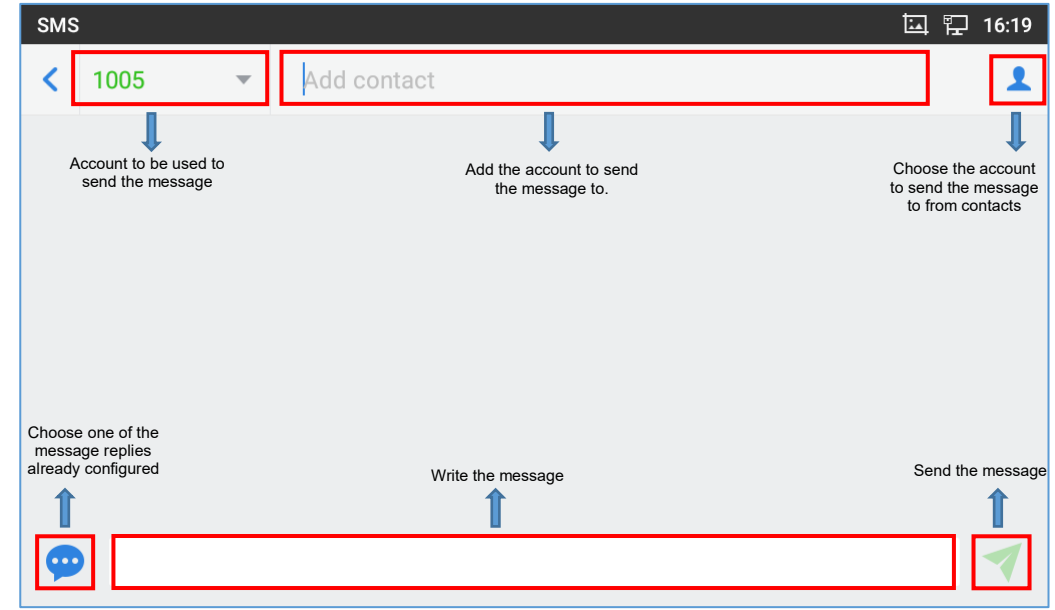

Tap on  $\Box$  in SMS application to start composing a new message.

**Figure 92: Create a New SMS**

- 1. Select account to send the message from. (**Note**: Only registered accounts will be shown on the selection drop-down list, if you cannot find your account then make sure it's registered).
- 2. Enter the account number to send the SMS message to:
	- Add number to send the message to.
	- Enter the Number/Name of an existing contact to send the message.
	- Users could also select contact from GXV3370 Contacts by tapping on "Contacts" icon on the upper right of the page. *See Figure 89.*
- 3. Input content: Enter the message content on the bottom field of the screen. Tap on "Done" from the Keyboard once finished.
- 4. Send message: Tap on the arrow icon when you are ready to send the message out.

### **Delete SMS**

- 1. Users can press and hold one SMS message in a conversation for about 2 seconds until a prompt appears where "Delete" can be pressed in order to delete the chosen SMS message.
- 2. In order to delete one conversation, users can press and hold the conversation for about 2 seconds until a prompt appears where "Delete" can be pressed in order to delete the chosen SMS message.
- 3. Users can delete a batch of conversations by pressing on  $\overline{u}$ , then the conversations can be selected in order to delete them by pressing the same icon.

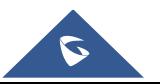

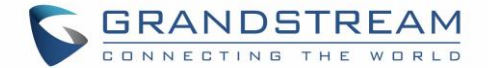

### **SMS Settings**

Users can verify the SMS Settings by pressing on "Settings" icon **the from the conversations screen.** 

- **Storage Status**: The SMS app supports up to 1000 messages, "storage status" helps users to verify the current number of messages on the GXV3370 and the storage space that still available.
- **Enable Quick Reply**: Enable this feature in order to automatically send a quick reply when an incoming call is rejected.
- Choose a quick reply message: Users can add more quick reply messages by clicking on  $\bullet$ , and choose the one that will be used and sent automatically when an incoming call is rejected.

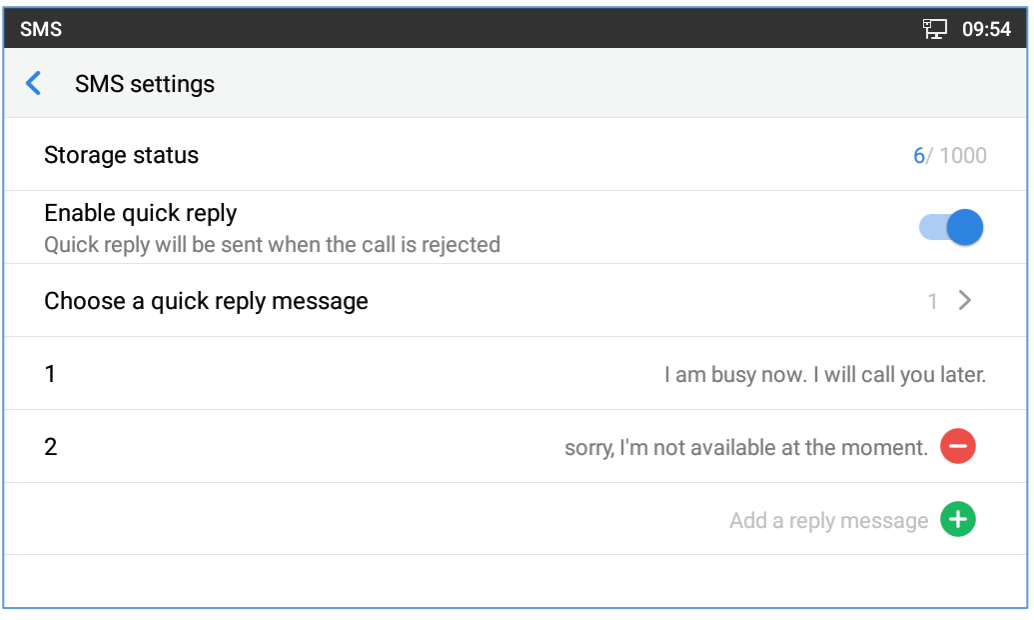

**Figure 93: SMS Settings**

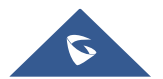

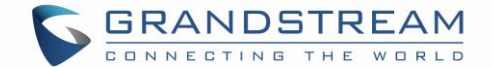

# **FILE MANAGER**

File Manager is a tool that allows users to delete, move, copy/past, send and rename files. It helps users to access and manage files in local storage as well as external storage devices (e.g, SD card/USB flash

drive). Tap  $\begin{bmatrix} 0 \\ 0 \end{bmatrix}$  on the phone's menu or desktop to launch File Manager application.

# **Files Operations**

### **Copy and Paste Files**

Follow the steps below to copy and paste a file on the GXV3370:

- 1. Open file manager and navigate to the directory of the file to be copied. Touch and press on the file for about 2 seconds until the option s window pops up then press Copy.
- 2. Select the location to which you want to past the file and press on  $\overline{1}$ .

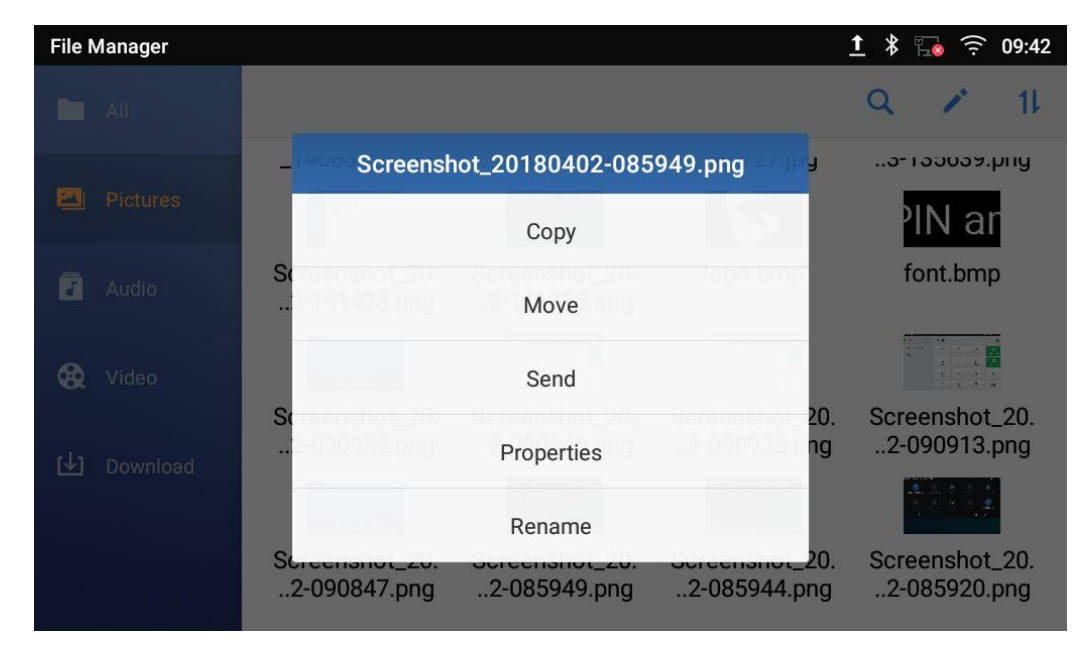

**Figure 94: GXV3370 File Manager – Copy File**

Or

1- Press on the top right corner of the screen and select the files to copy

### $2$ -Tap on  $\overline{u}$  to copy the files selected

3-Select the directory to which you want to past the files then press .

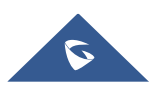

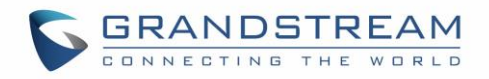

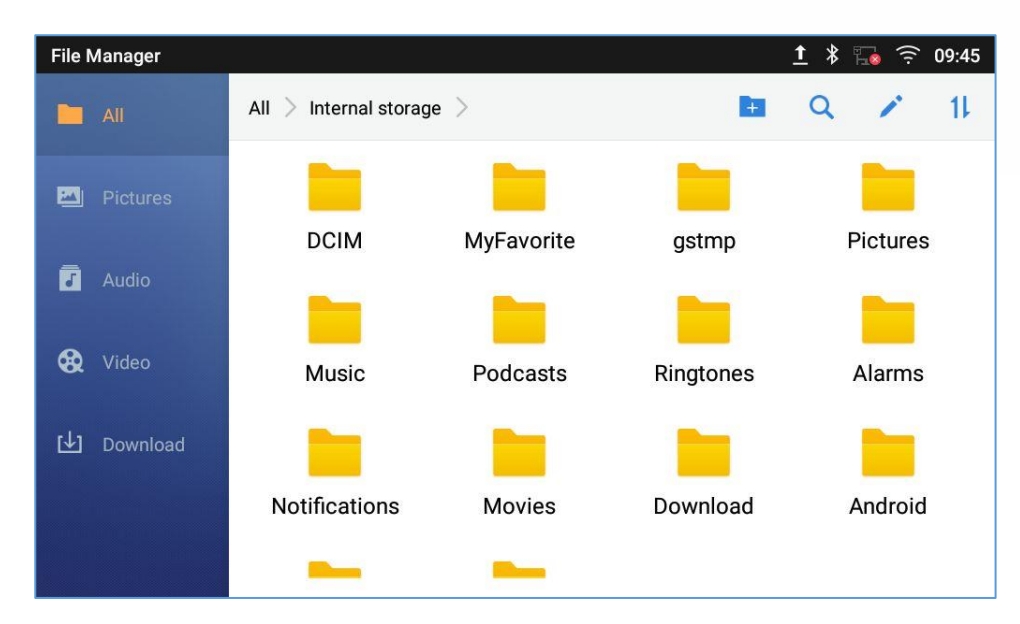

**Figure 95: Paste File**

#### **Move Files**

The steps to move a file are similar to the steps to copy/paste a file. The difference is once the file is moved, the file will not be kept in the source folder. Follow the steps below to move a file on the GXV3370.

1. Open file manager and navigate to the directory of the file to be moved. Touch and press on the file for about 2 seconds until the options window pops up then press Move.

Ő

2. Select the location to which you want to past the file and press on

| <b>File Manager</b>      |                                                                                             | 09:42<br>Ξ                     |
|--------------------------|---------------------------------------------------------------------------------------------|--------------------------------|
| <b>All</b>               |                                                                                             | 11                             |
|                          | Screenshot_20180402-085949.png<br>y                                                         | UIIU. כטטטט ו-G                |
| Pictures<br>200          | Copy                                                                                        | ar                             |
| Audio                    | S<br>I 0 0 0 . 5 1 1<br>41423 omn<br>Move                                                   | font.bmp                       |
| œ<br>Video               | Send                                                                                        |                                |
| $\mathbb{L}$<br>Download | S<br>20.<br>1952.<br>ng<br>Properties                                                       | Screenshot_20.<br>2-090913.png |
|                          | Rename                                                                                      |                                |
|                          | <b>CCHONUL LU.</b><br><b>JUIDI JU</b><br>2-090847.png<br>2-085944.png<br>$.2 - 085949$ .png | Screenshot_20.<br>2-085920.png |

**Figure 96: GXV3370 File Manager - Move**

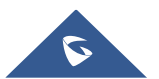

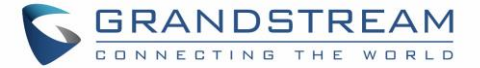

ŐĴ

- 1. Press on the top right corner of the screen and select the files to move
- 2. Tap on to move the files selected
- 3. select the directory to which you want to past the files then press

#### **Send Files**

Or

The users can send a file via Bluetooth. Please make sure Bluetooth is turned on and connected to the Bluetooth devices. Otherwise, users will be directed to set it up before the file can be sent out.

To send a file:

- 1. Open file manager and navigate to the directory of the file to be sent over. Touch and press on the file for about 2 seconds and press send
- 2. Select the Bluetooth device to which the file will be transferred

Or

- 1. Open file manager and navigate to the directory of the file to be sent over then press on
- 2. The check boxes will appear then check the files to be sent over

3. Press on to send the selected files via Bluetooth then choose the Bluetooth devices to send the files to.

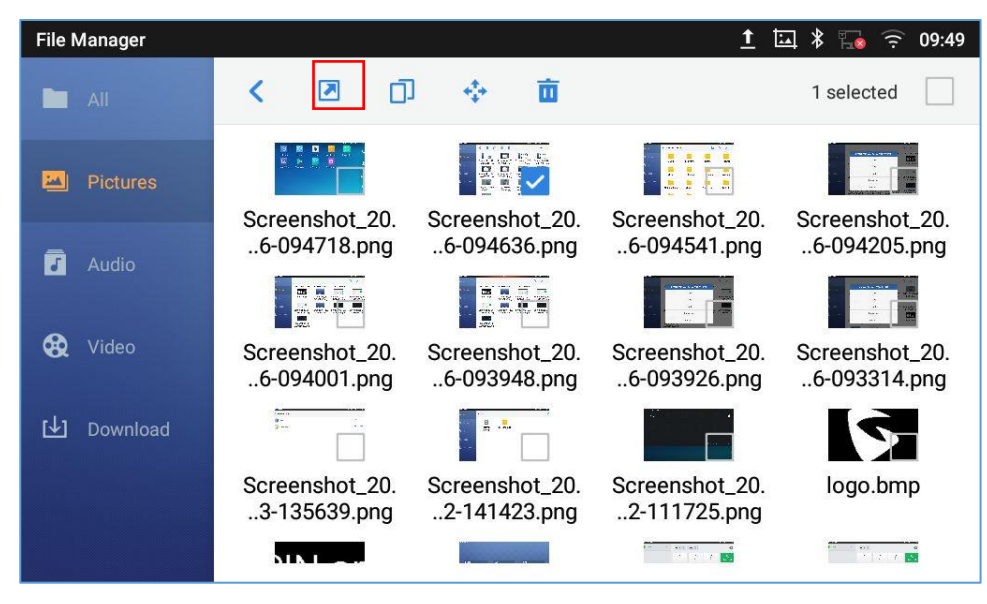

**Figure 97: GXV3370 File Manager - Options**

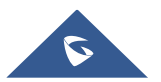

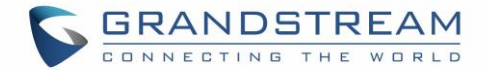

#### **Delete Files**

- 1. Open file manager and navigate to the directory of the file to be deleted. Touch and press on the file for about 2 seconds until more options appear.
- 2. Scroll down and select "Delete"

Or

- 1. Open file manager and navigate to the directory of the file/files to be deleted the click on
- 2. The check boxes will appear then check the files to delete
- $\overline{\mathbf{u}}$ 3. Press on to delete the files selected
- 4. Tap on **OK** to confirm

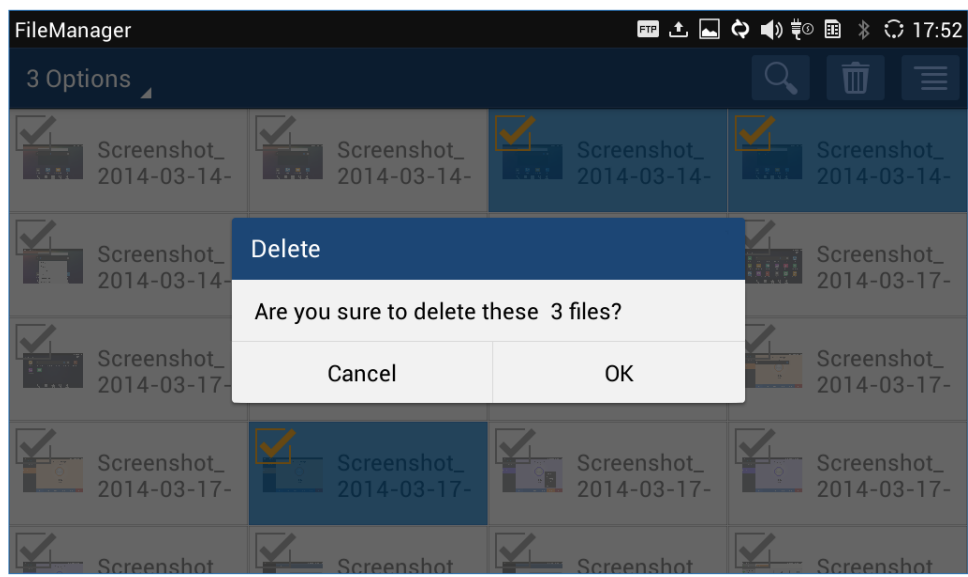

**Figure 98: Delete File(s) via File Manager**

#### **Rename a File**

- 1. Open file manager and navigate to the directory of the file to be renamed. Touch and press on the file for about 2 seconds until more options appear
- 2. Tap on "Rename". A new dialog window will pop up for users to enter the new name.
- 3. Tap on **OK**.

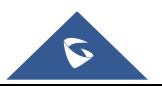

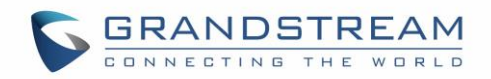

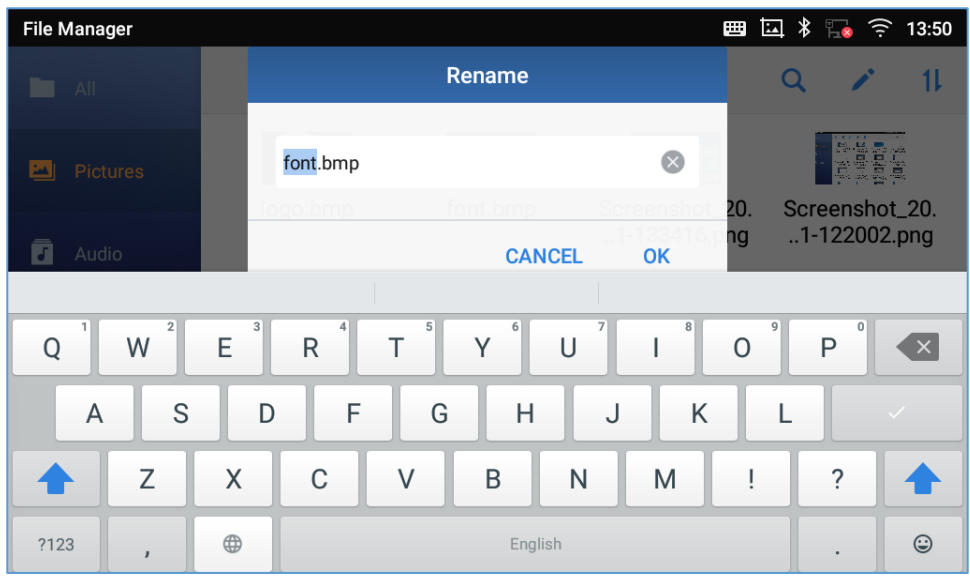

**Figure 99: Rename File**

# **File Categories**

The file manager will categorize the files stored on local/external storage based on the type of files. The available categories are

- **All**: gives access to all internal storage files as well as external storage devices
- **Pictures**: contains all the pictures stored on the phone including screenshots, camera pictures and external pictures
- **Audio:** contains all the Audio file on local and external storage
- **Video:** contains all the videos stored on the phone including recorded videos from camera and videos stored on external devices
- **Downloads**: in this category the phone will list all the downloaded files such as apps, document, music, videos …etc.

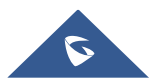

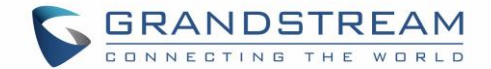

# **GS MARKET**

The GXV3370 supports extensive amount of 3<sup>rd</sup> party Android applications. Users could install those applications from the built-in GS Market. If Google Play application is installed from GS Market, users could log in and download all kinds of applications there as well.

Tap on **at the phone onscreen menu to launch the GS Market. Users could browse, search, download** and install the apps from there for tools, games and other applications.

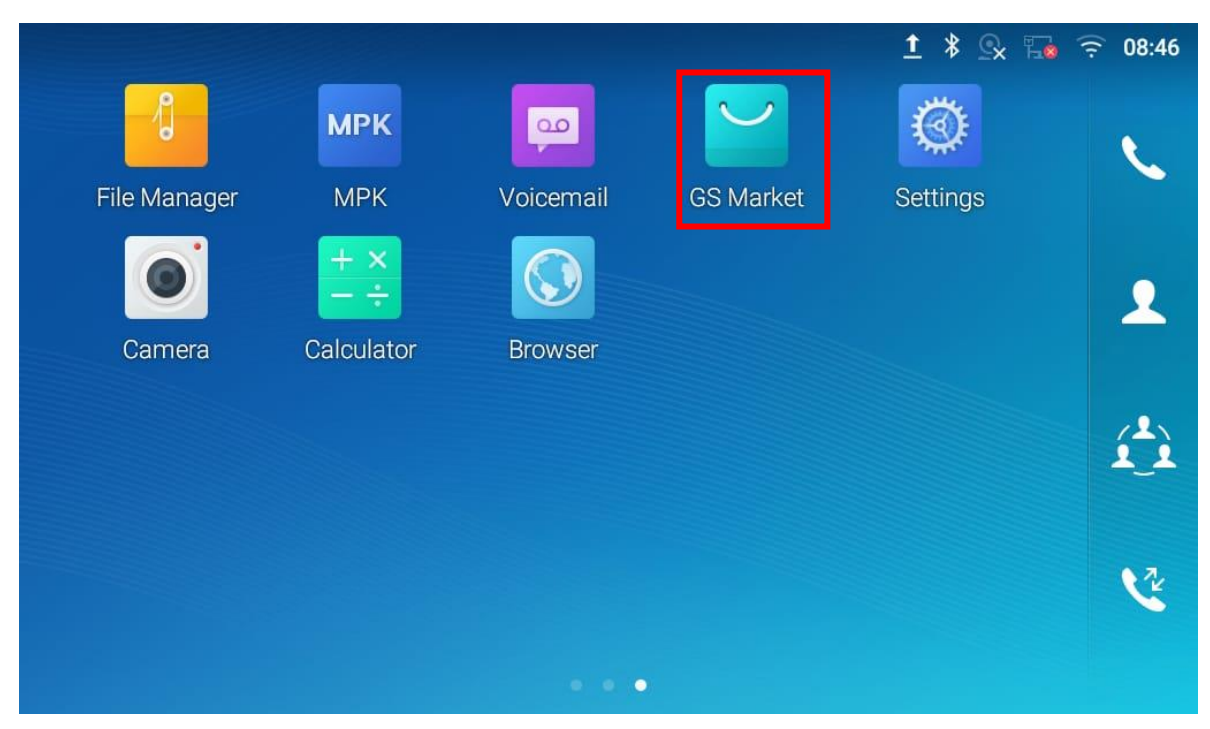

**Figure 100: GS Market - Onscreen Menu**

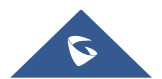

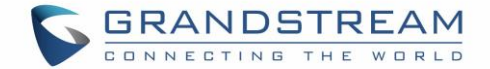

# **FTP SERVER**

The GXV3370 supports file transfer via FTP server. Once installed, users could access the GXV3370 file system from PC. In order to access FTP Server application, go to GXV3370 application screen → File

Manager, and click on the icon

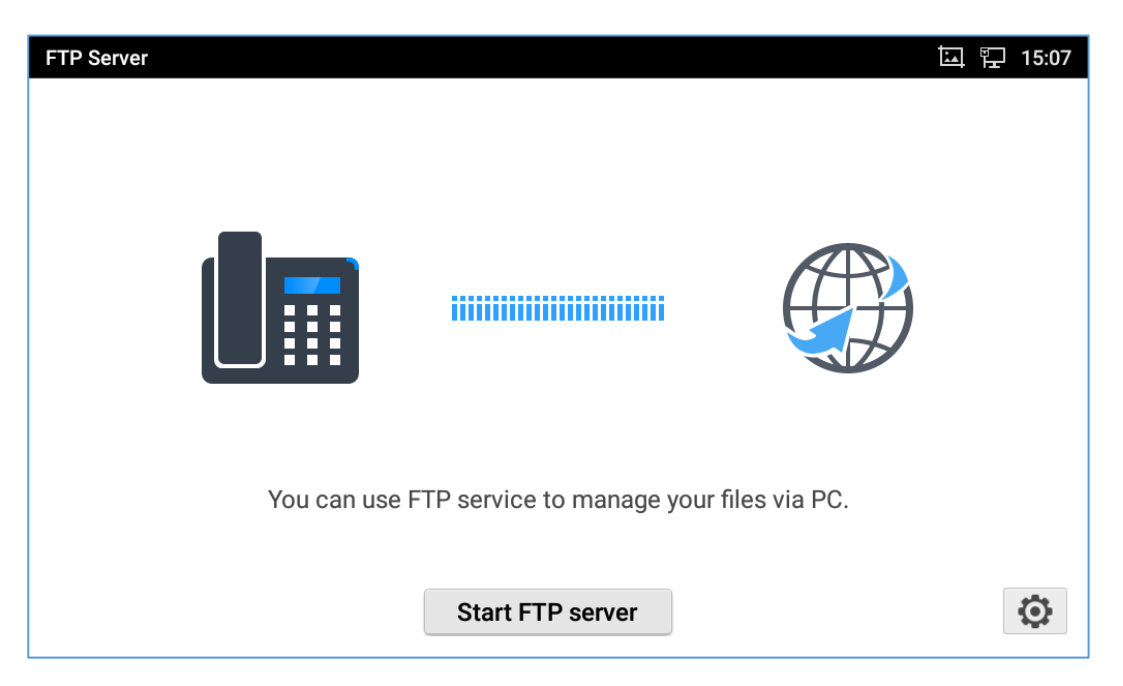

**Figure 101: FTP Server – Start**

Tap on "Start FTP Server" to turn the server on. The FTP server address URL will be provided on the screen.

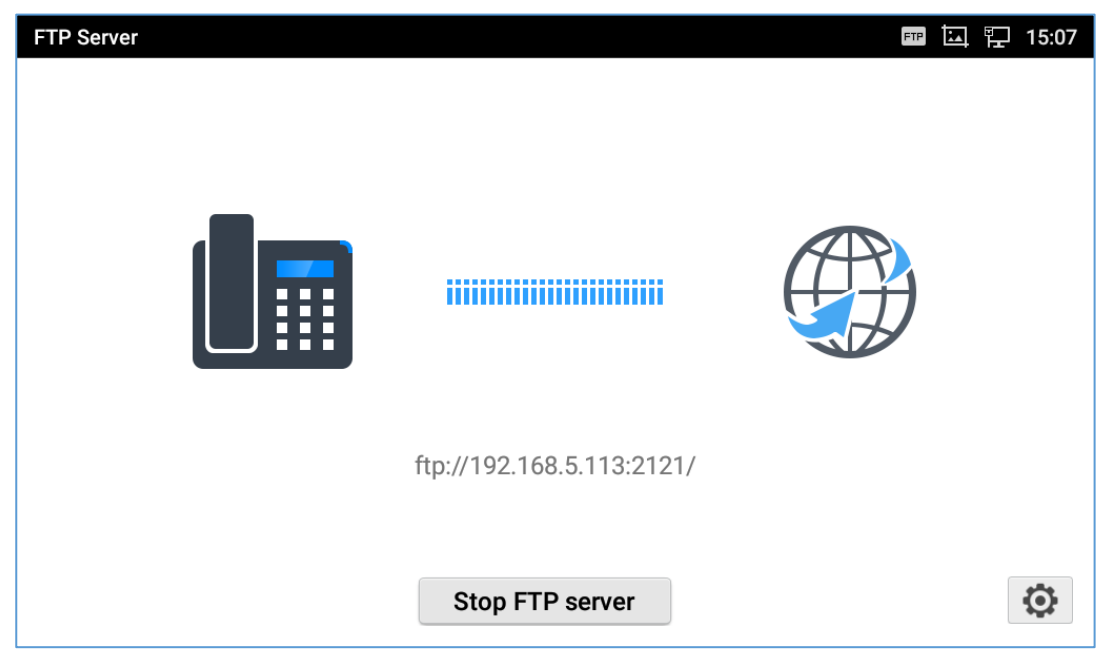

**Figure 102: FTP Server – Stop**

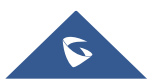

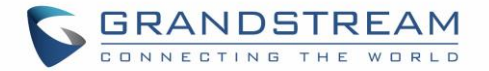

For security purpose, users could also tap on **in the above figure to set up username**, password, port number and directory for remote access. By default, when the users access the ftp server from a PC, a prompt will show asking for user name and password. The default user name and password are "admin".

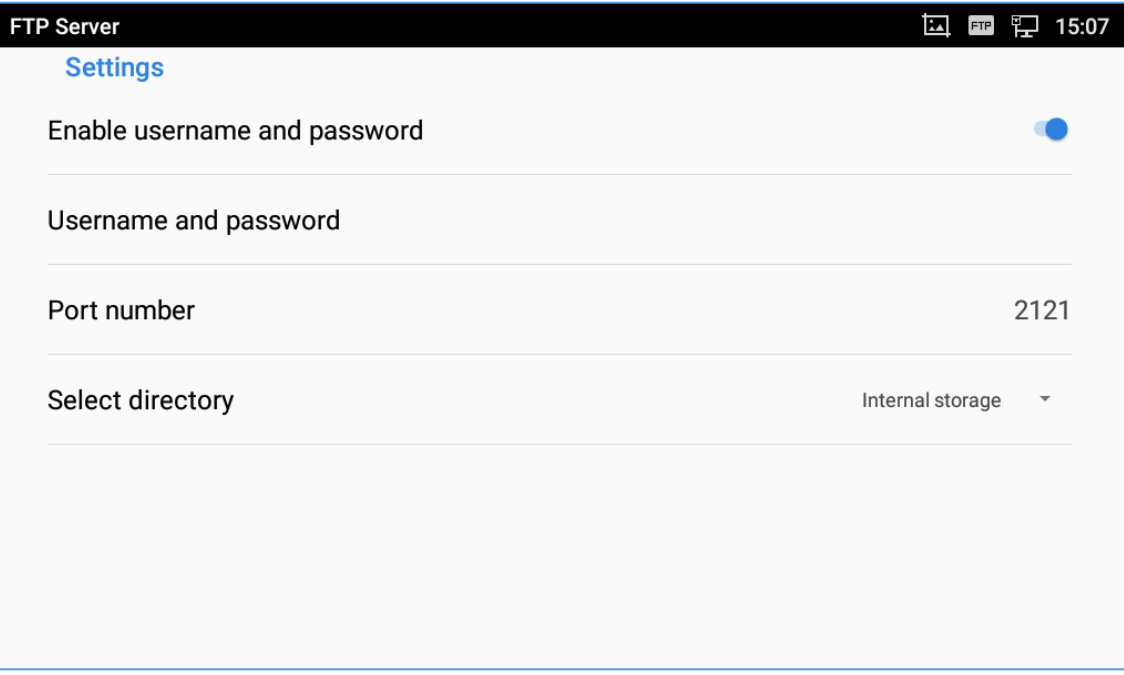

**Figure 103: FTP Server – Settings**

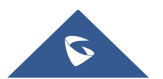

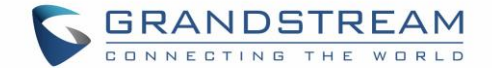

# **CAMERA**

The GXV3370 has built-in Camera to support taking pictures and recording videos. Users can also use the camera during SIP video calls as well as video calls via 3rd party applications. To access Camera to take

pictures and videos, tap on Camera icon **on** idle screen.

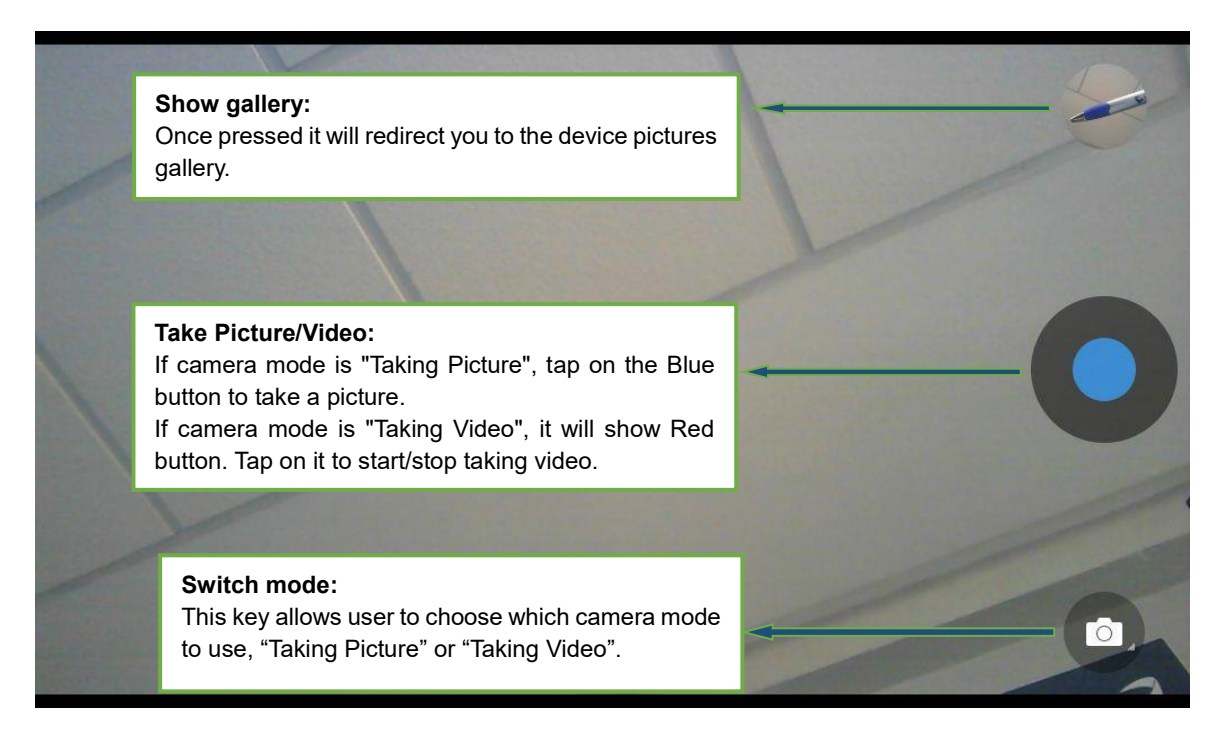

**Figure 104: GXV3370 Camera**

# **Take Picture**

- 1. Press to take picture.
- 2. The captured picture can be accessed under **File Manager** → **Internal Storage** → **DCIM** → **Camera**.
- 3. To view the last taken pictures, swipe from right to left on camera screen.

# **Record Video**

- 1. Swipe from left to right on camera screen or press menu button, then tap on then type on then select the video mode.
- 2. Tap on  $\bullet$  to start recording.
- 3. The recorded video can be accessed under **File Manager** → **Internal Storage** → **DCIM** → **Camera**.
- 4. To view the last recorded videos, swipe from right to left on camera screen.

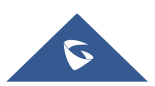

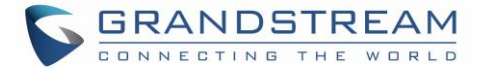

# **Angle Adjustment**

On the back of the GXV3370 camera, users could scroll the wheel up/down to adjust the camera angle. If

users scroll the camera all the way up until the icon  $\mathbb{R}^{\times}$  shows up on the status bar of the screen, the camera is turned off.

# **Gallery**

The GXV3370 has built-in Gallery for users to view pictures and play videos from GXV3370 internal storage. Users could also perform basic editing tasks on pictures under Gallery page.

To access the recently taken pictures or recorded videos, click on the circular key on the right top corner of the camera sceen.

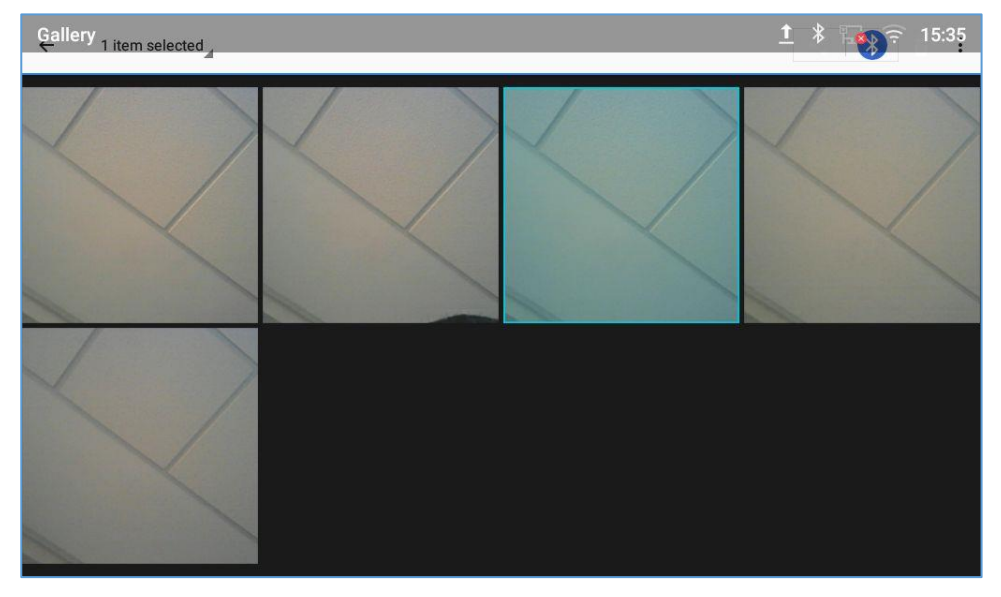

**Figure 105: Recent pictures and videos page**

On this page, users have the ability to perform operations, such as:

- Tapping on  $\mathbb{R}$  button to share the file via Bluetooth or a 3rd party application.
- Tapping on **button to edit and customize pictures. Users can add filters, crop, rotate** pictures… etc.

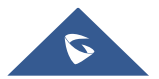

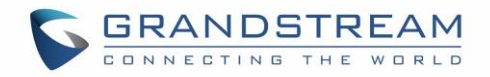

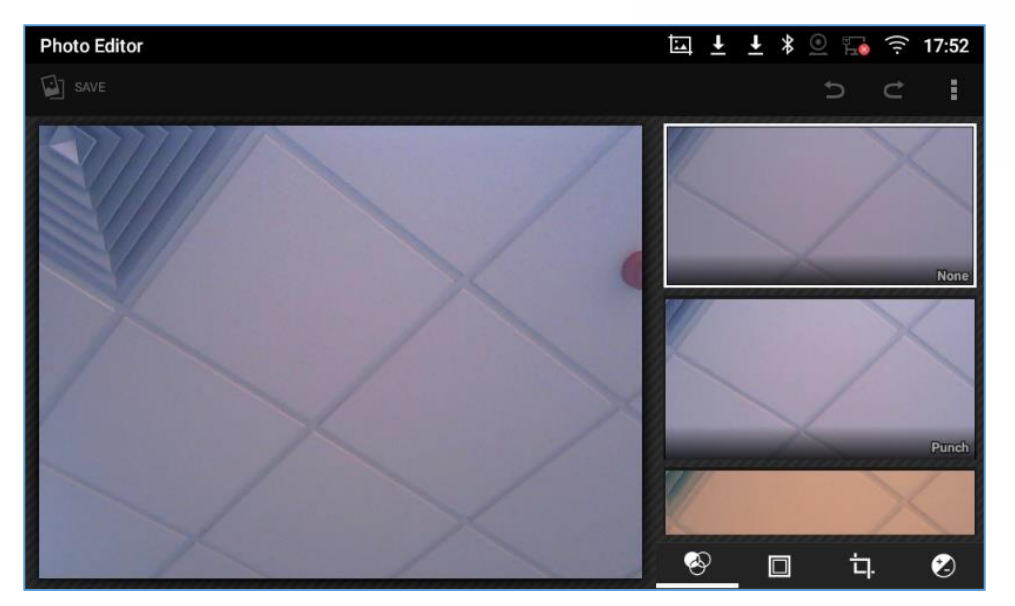

**Figure 106:Edit picture**

**Note:** Videos cannot be edited from the gallery

#### • **Gallery page**

To access the Gallery, open the camera click on the circular key on the right top corner of the camera sceen.

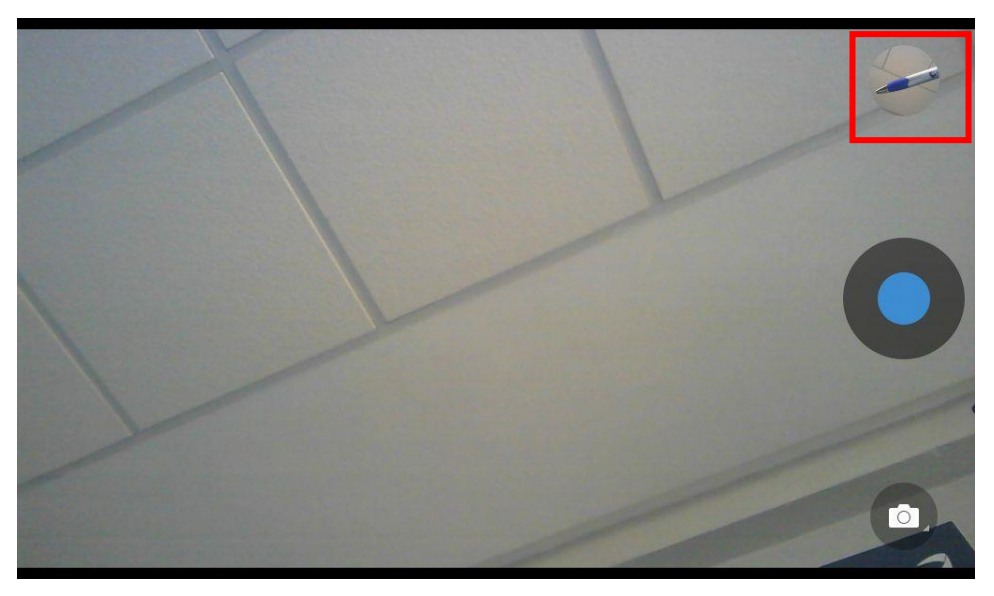

**Figure 107: Access to the Gallery**

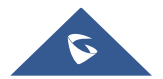

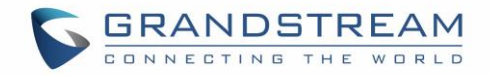

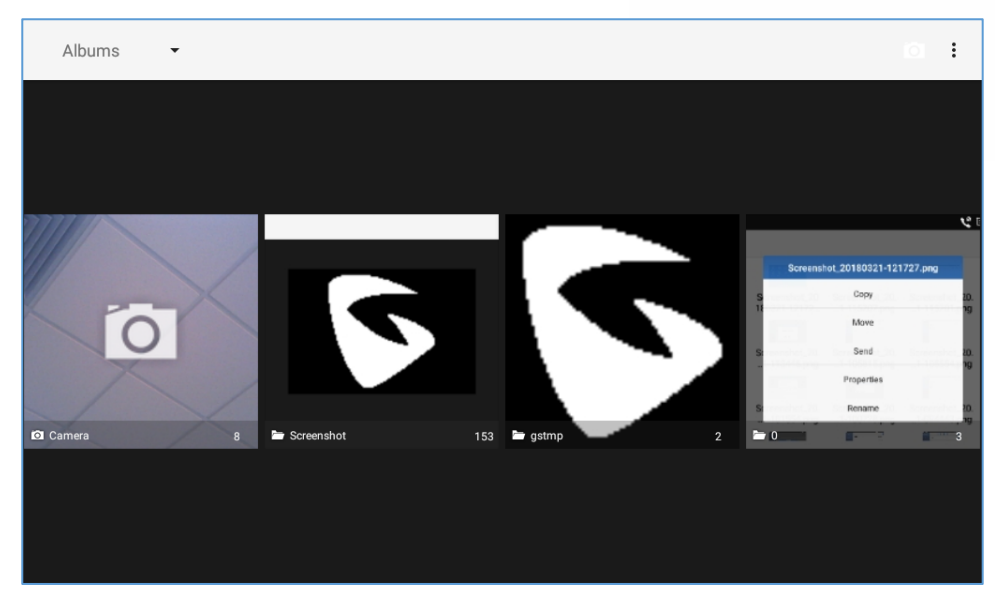

**Figure 108: GXV3370 Gallery**

On this page from the upper left corner, users can sort the pictures and videos by Album, Location or Time.

#### • **View pictures**

Access one group of pictures and videos and select "Grid View" or "Filmstrip View" from upper left corner of the screen to set view mode of the pictures. Tap on a specific picture to view the picture in full screen.

### • **Pictures Options**

When the picture is displayed in full screen, press the Menu button  $\frac{1}{2}$ . A list of options will be available for users to select, including "Delete", "Slideshow", "Edit", "Rotate left", "Rotate right", "Crop" or "Set Picture as", etc.

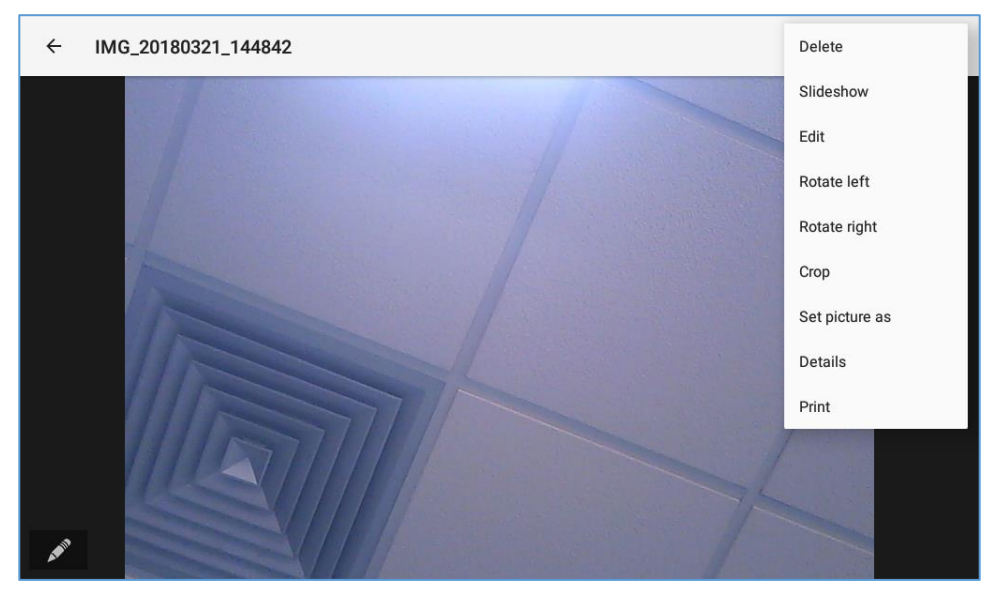

**Figure 109: GXV3370 Gallery - Picture Options**

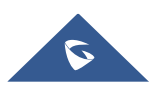

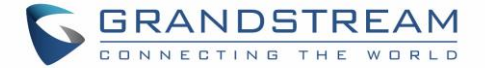

### • **Take picture/video**

Tap on  $\Box$  on the upper right of the Gallery page to start taking pictures or videos using the GXV3370 built-in camera.

#### • **Select multiple pictures**

Touch and press on one of the pictures for about 2 seconds until the picture is highlighted in blue. Tap on other pictures to select multiple pictures. On the upper right of the Gallery screen, users can tap

on  $\frac{18}{10}$  to share the pictures via Bluetooth,tap on  $\leq$  to share the pictures via a third party

application or tap on  $\ddot{\bullet}$  to delete the selected pictures.

### **Screensaver**

User can set screensaver from the phone's idle screen under **Settings** → **Basic** →**Display** →**Screensaver.**

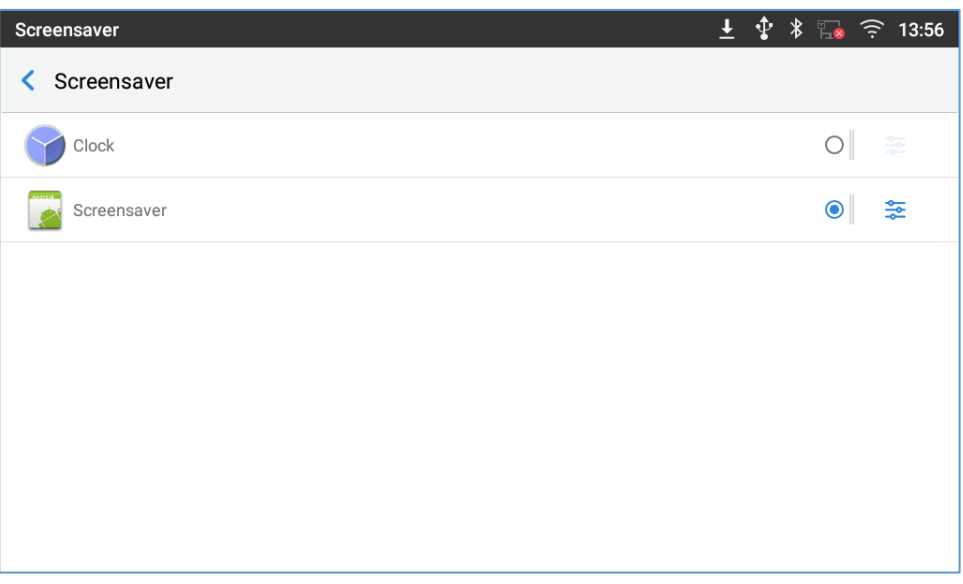

**Figure 110: Screensaver settings**

Users can set Screensaver to Clock or Screensaver.

- **Clock**: When setting the screen saver to Clock the phone will show a clock on the screen when the phone goes to standby mode. Press to set the clock as Digital or Analog and Enable/Disable the Night mode.
- **Screensaver**: Users can set Screensaver from the local images, the default directory (Screensaver), or from Internal storage, or they can set a folder in a remote HTTP server to display

images contained on it as screensaver. Press  $\frac{1}{10}$  to show the screensaver settings

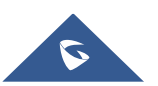

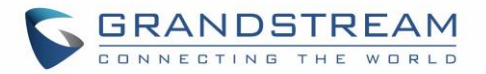

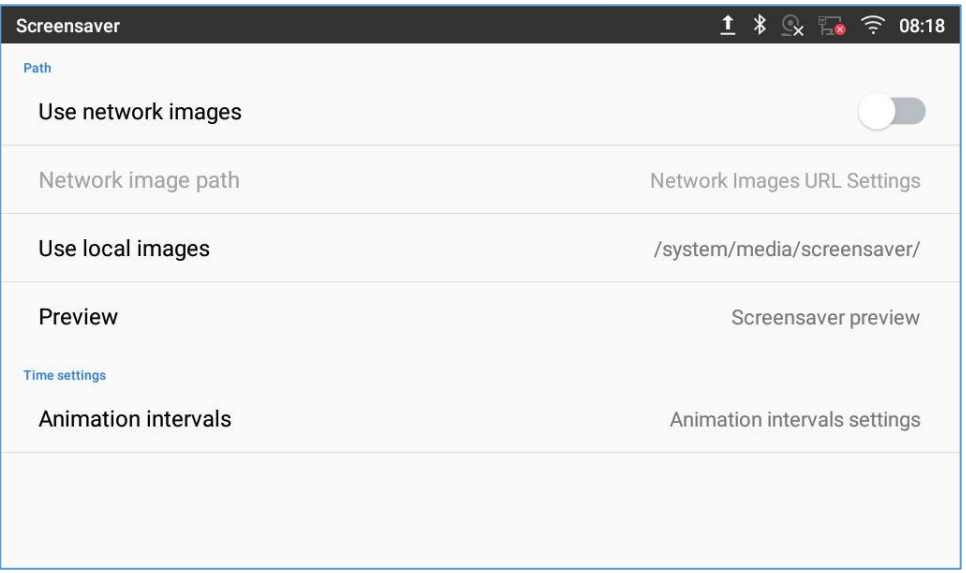

**Figure 111: Use Network Images**

Click on **Use network images** and set the path of the remote screensaver folder.

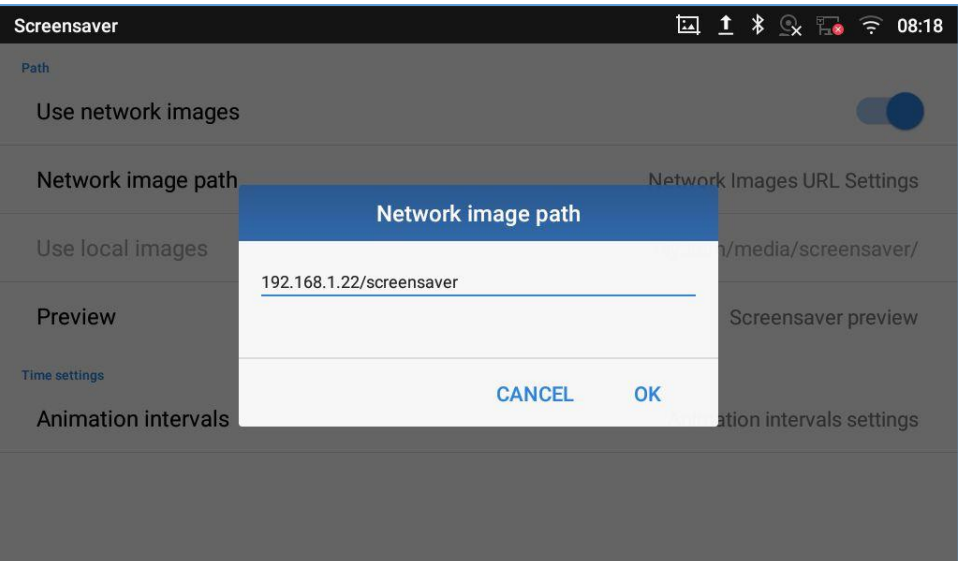

**Figure 112: Network Image Path**

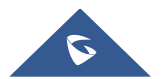

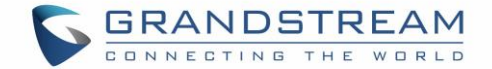

# **BROWSER**

GXV3370 browser could be used in a similar way as a PC-based web browser. Users can open web pages, bookmarks, view history, search …etc. Tap  $\bigcirc$  on the idle screen to launch the Browser application. **Note**: The default page in the GXV3370's Browser is Google Search.

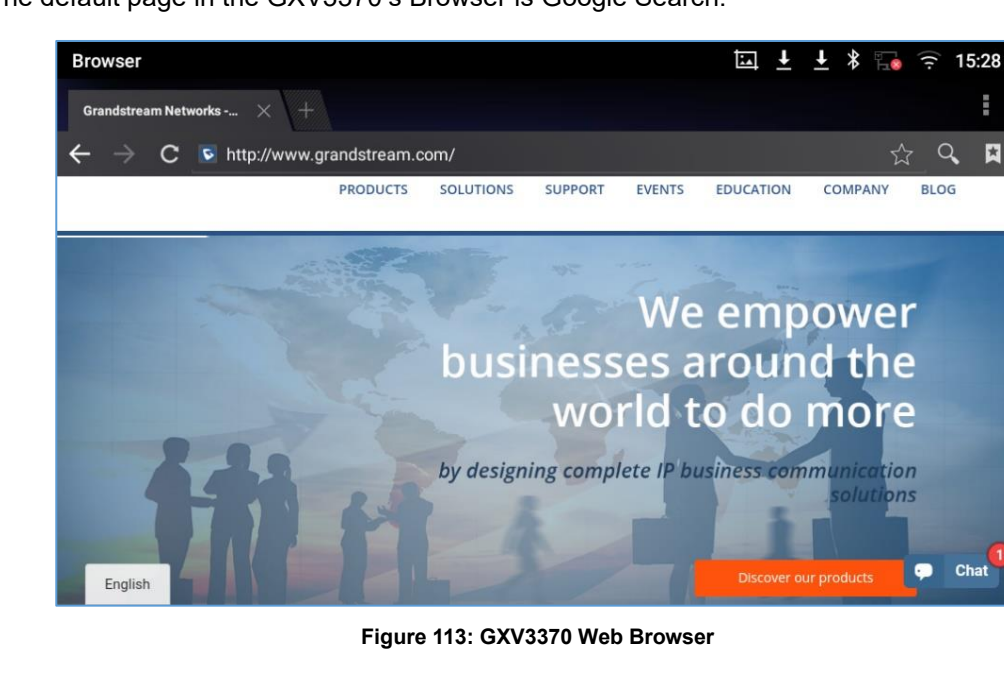

- Touch the screen and scroll up/down/left/right to view the web page.
- Use two fingers on the screen to pinch in or spreading out the page.
- Press the MENU button  $\equiv$  to or press  $\blacksquare$  to access more options including refresh New Tab, find on page, etc.

| <b>Browser</b>                                           | $\overline{\mathbf{L}}$ $\overline{\mathbf{L}}$ $\overline{\mathbf{S}}$ $\widehat{\mathbf{S}}$ 19:36 |  |
|----------------------------------------------------------|----------------------------------------------------------------------------------------------------|--|
| Grandstream Networks - $\;\; \times$<br>Æ                | Refresh                                                                                              |  |
| $\rightarrow$ $\times$ $\in$ http://www.grandstream.com/ | Stop                                                                                                 |  |
| <b>GRANDSTREAM</b>                                       | Home                                                                                                 |  |
| CTING THE WORLD                                          | Close                                                                                                |  |
|                                                          | Save for offline reading                                                                             |  |
|                                                          | Share page                                                                                           |  |
|                                                          | Find on page                                                                                         |  |
|                                                          | Request desktop site                                                                                 |  |
|                                                          | New tab                                                                                              |  |
|                                                          | Page info                                                                                            |  |
|                                                          | Settings                                                                                             |  |

**Figure 114: GXV3370 Browser Menu Options**

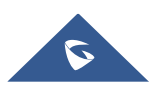

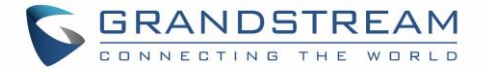

To open a new window, tap on  $\Box$  icon on the right side of the tab.

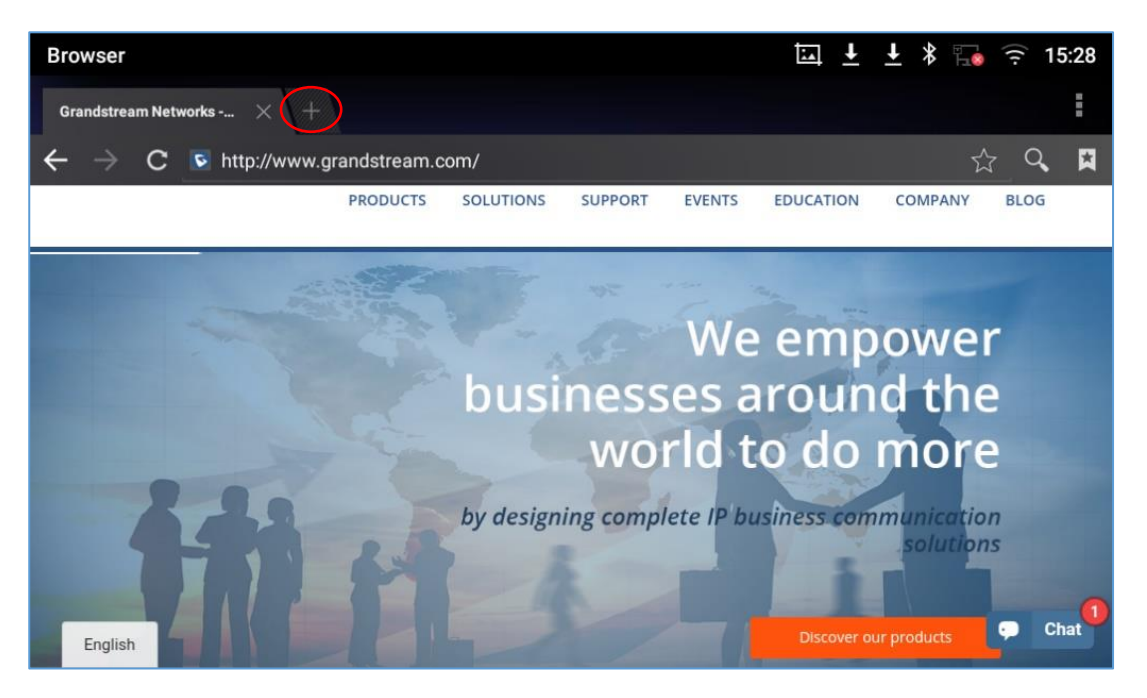

**Figure 115: Open New Window in Browser**

• To open **Bookmarks, History** and **Saved Pages**, tap the icon **N** on the upper right of the Browser.

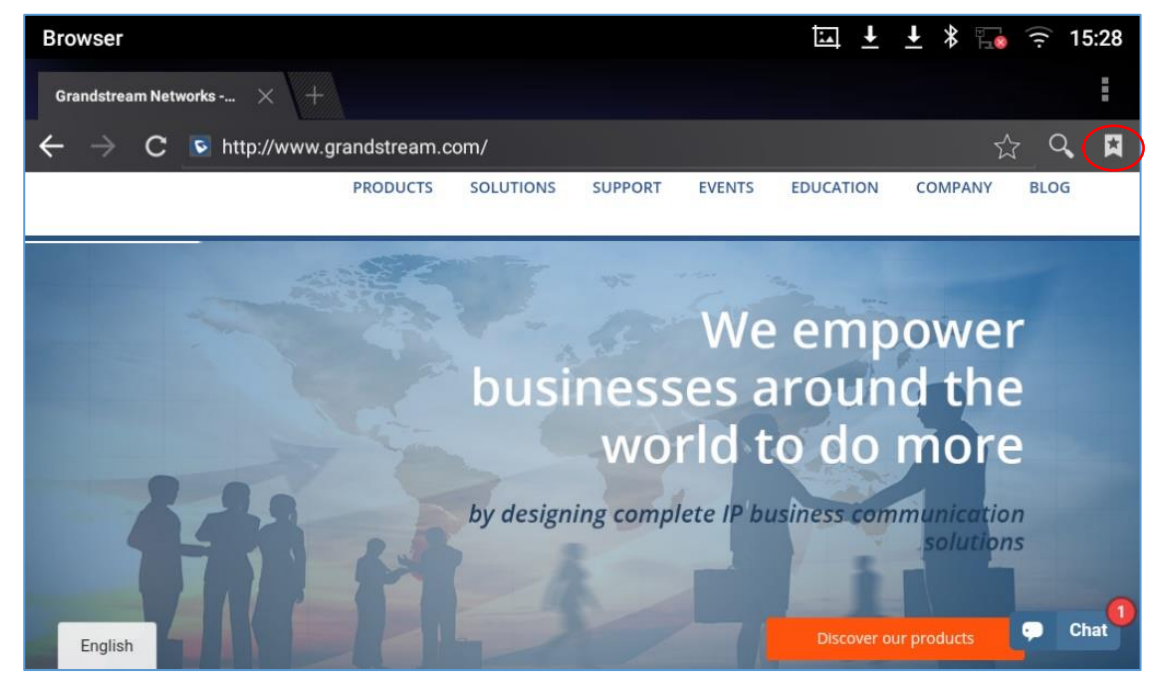

**Figure 116: GXV3370 Web Browser-Bookmarks**

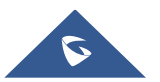

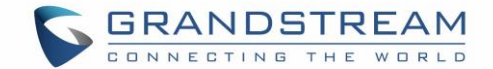

# **ACTION URL**

GXV3370 supports ActionURL module, and it is used to set the URL for various kinds of phone events on phone web GUI, and when the corresponding event occurs on the phone, phone will send the configured URL to SIP server. To use ActionURL module, users need to know the supported events in this module, and also added the dynamic variables of the supported events on phone web GUI. The dynamic variables of the supported event will be replaced by actual values of the phone, in order to notify the event to SIP server. Please refer to GXV3370 Administration Guide and ActionURL User Guide for the configuration details.

[http://www.grandstream.com/sites/default/files/Resources/ActionURL\\_Guide.pdf](http://www.grandstream.com/sites/default/files/Resources/ActionURL_Guide.pdf)

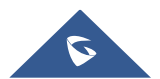

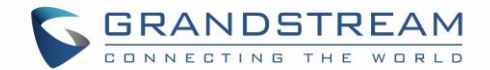

# **CONNECTING GXV3370 TO DOOR SYSTEMS**

The GXV3370 offers a powerful integration with Door systems (GDS3710 Door System or others) and allows users to open the door, initiates call and gets real time audio/video stream.

In order to configure the GXV3370 with the door system from the phone side, users need to go under GXV3370 Web GUI→Value-added Service→Value-added Service. *Please, refer to the GXV3370 Administration Guide for more details about Value-added Service configuration.*

Once the configuration is done, the call from the door system is answered on the GXV3370 in full screen with the configured "open door" button to send the access password to the door system. *Please, refer to the following figure:*

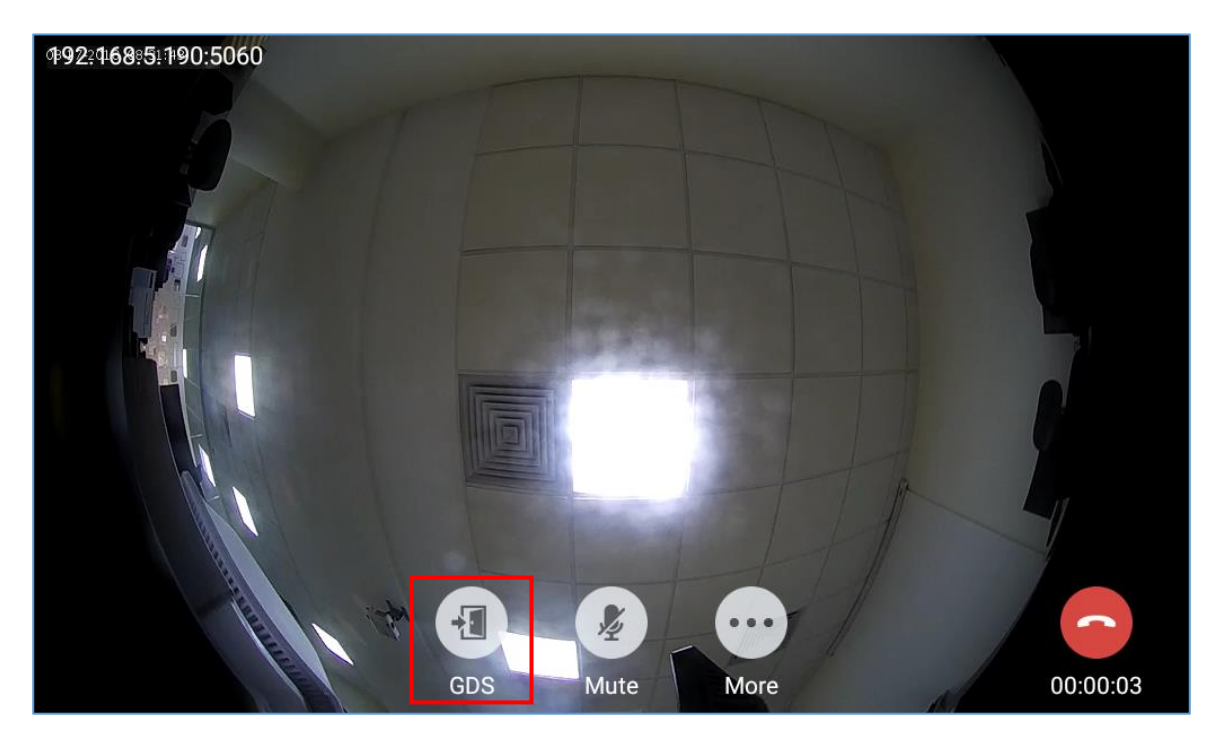

**Figure 117: Incoming call from GDS3710 door system**

The GXV3370 can be connected with the door system in two different ways, either using peering mode (without a SIP server) or through a SIP server. For more details, please refer to following guide describing the steps to connect the GXV3370 to GDS3710:

[http://www.grandstream.com/sites/default/files/Resources/Connecting\\_the\\_GDS3710\\_with\\_GXV32XX\\_C](http://www.grandstream.com/sites/default/files/Resources/Connecting_the_GDS3710_with_GXV32XX_Configuration_Guide.pdf) [onfiguration\\_Guide.pdf](http://www.grandstream.com/sites/default/files/Resources/Connecting_the_GDS3710_with_GXV32XX_Configuration_Guide.pdf)

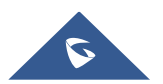
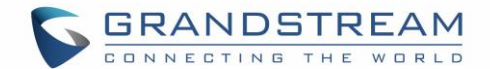

# **CONNECT TO NETWORK AND DEVICES**

The GXV3370 supports a variety of network connections (Ethernet, Wi-Fi) and device connections, including EHS headset (Plantronics), USB, SD card and Bluetooth device. Users can connect the GXV3370 and transfer files from/to the GXV3370 using a USB connection, SD card or Bluetooth.

### **Ethernet**

Ethernet connection is turned on as DHCP by default. If you would like to use Ethernet connection for network access, please make sure the Ethernet cable is plugged in to the LAN port on the back of the GXV3370.

To configure Ethernet settings on GXV3370 LCD:

- 1. Go to GXV3370's **Settings** → **Network** → **Ethernet Settings**.
- 2. Touch **IPv4 settings**.
- 3. Tap on "IPV4 Address Type" to select DHCP, Static IP or PPPoE as the address type.
	- ➢ For DHCP, save the setting and the GXV3370 should be able to get IP address from the DHCP server in the network.
	- ➢ For static IP, enter IP Address, Subnet Mask, Default Gateway, DNS Server and Alternative DNS server for the GXV3370 to correctly connect to network.
	- ➢ For PPPoE, enter PPPoE account ID and password so the GXV3370 can get IP address from the PPPoE server.

### **WI-FI**

WI-FI is supported and built-in on the GXV3370. GXV3370 can be connected to network if Wi-Fi is available within the area.

#### **Turn On/Off Wi-Fi**

- 1. Go to GXV3370's **Settings**.
- 2. Touch **Network**.
- 3. Check or uncheck the option for **Wi-Fi**.

Or, users could open the top status bar and tap on WI-FI icon  $\widehat{\mathbb{C}}$  to turn it on/off.

#### **Connect to Wi-Fi Networks**

- 1. Once Wi-Fi is turned on, GXV3370 will automatically start the scanning within the range.
- 2. Go to GXV3370's **Settings**.

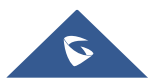

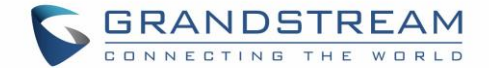

- 3. Touch **Network**.
- 4. Touch **Wi-Fi Settings**.
- 5. A list of Wi-Fi networks will be displayed as scanning result. Tap on the SSID and enter the correct password information to connect to the selected Wi-Fi network.
- 6. The phone will start connecting to the Wi-Fi. The status bar will show Wi-Fi signal strength.
- 7. Once it's added and the password is remembered, the GXV3370 will connect to it again when the SSID is within the range.

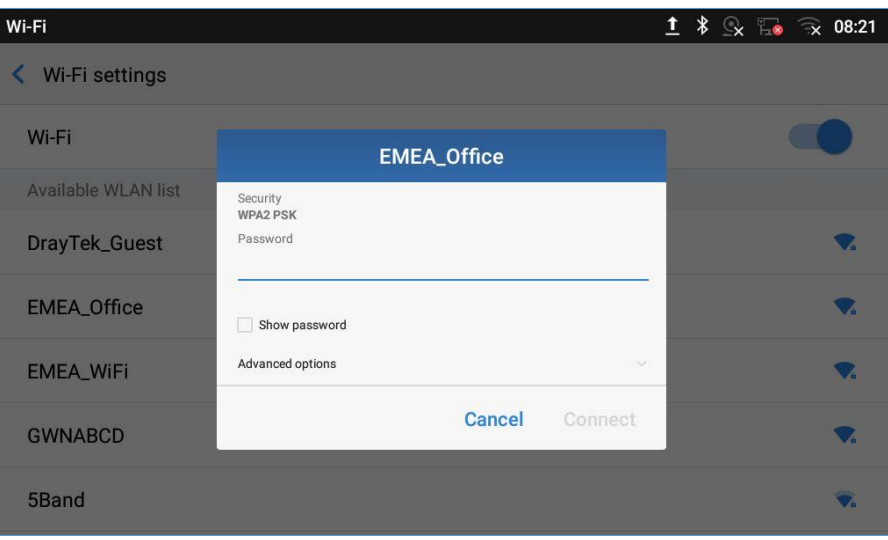

**Figure 118: GXV3370 Connect to Wi-Fi**

8. The previous steps allow the GXV3370 to connect the Wi-Fi network with DHCP setting by default. If it needs to be connected the Wi-Fi with static IP settings, please scroll down the setting window and tap to check the "**Show advanced options**". Then the window will show up the IP settings at the bottom. If the Static is selected, the system will require end user to input IP address, Gateway, Network prefix length and DNS 1 and DNS 2 addresses.

| Wi-Fi                      |                                           | $1$ $\frac{1}{2}$ $\frac{1}{2}$ $\frac{1}{2}$ $\frac{1}{2}$ $\frac{1}{2}$ $\frac{1}{2}$ $\frac{1}{2}$ $\frac{1}{2}$ $\frac{1}{2}$ $\frac{1}{2}$ $\frac{1}{2}$ $\frac{1}{2}$ $\frac{1}{2}$ $\frac{1}{2}$ $\frac{1}{2}$ $\frac{1}{2}$ $\frac{1}{2}$ $\frac{1}{2}$ $\frac{1}{2}$ $\frac{1}{2}$ $\frac{1}{2}$ $\frac{1}{2$ |
|----------------------------|-------------------------------------------|----------------------------------------------------------------------------------------------------|
| Wi-Fi settings<br>◟        |                                           |                                                                                                    |
| Wi-Fi                      | DrayTek_Guest                             |                                                                                                    |
| <b>Available WLAN list</b> | Security<br><b>WPA2 PSK</b>               |                                                                                                    |
| <b>EMEA_Office</b>         | Password                                  | Connected<br>M                                                                                                    |
| DrayTek_Guest              | Show password<br>Advanced options         |                                                                                                    |
| <b>EMEA_WiFi</b>           | Proxy<br>None<br>$\overline{\phantom{a}}$ |                                                                                                    |
| GWN8B4DD4                  | <b>Cancel</b><br>Connect                  |                                                                                                    |
| <b>GWNABCD</b>             |                                           |                                                                                                    |

**Figure 119: GXV3370 Connect to Wi-Fi-Show Advanced Options**

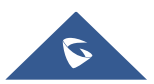

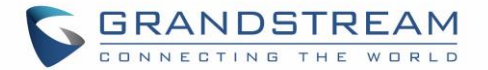

- 9. If there is a need to modify the saved Wi-Fi network setting, the end user should tap and long press the SSID bar in the Wi-Fi setting page. The system will pop up a prompt and then users need to tap on "**Modify Network**". Then, the phone system will pop up a new window to allow user to check the Wi-Fi parameters and change the setting by checking the "**Show advanced options**" at the bottom.
- 10. User can also add Wi-Fi Networks manually if the network is hidden or not showing on the list of scanned SSIDs. User needs to roll down the Wi-Fi settings page and press on "**Add network**" and then enter the SSID name, Security type and Password.

| Wi-Fi                          |  |  | <b>Q</b> 1 <b>*</b> → ■ ● 09:47 |
|--------------------------------|--|--|---------------------------------|
| Wi-Fi settings<br>◟            |  |  |                                 |
| HP-Print-a0-LaserJet 200 color |  |  |                                 |
| ALHN-2A44                      |  |  |                                 |
| ANP_AUTH                       |  |  |                                 |
| ANP_DG                         |  |  |                                 |
| HP-Print-c3-LaserJet Pro MFP   |  |  |                                 |
| dlink_DWR-113                  |  |  |                                 |
| Add network                    |  |  |                                 |

**Figure 120: Wi-Fi - Add network**

#### **Wi-Fi Settings Shortcut**

Users can enter the Wi-Fi settings by sliding the Status Bar, then long Press on the Wi-Fi icon.

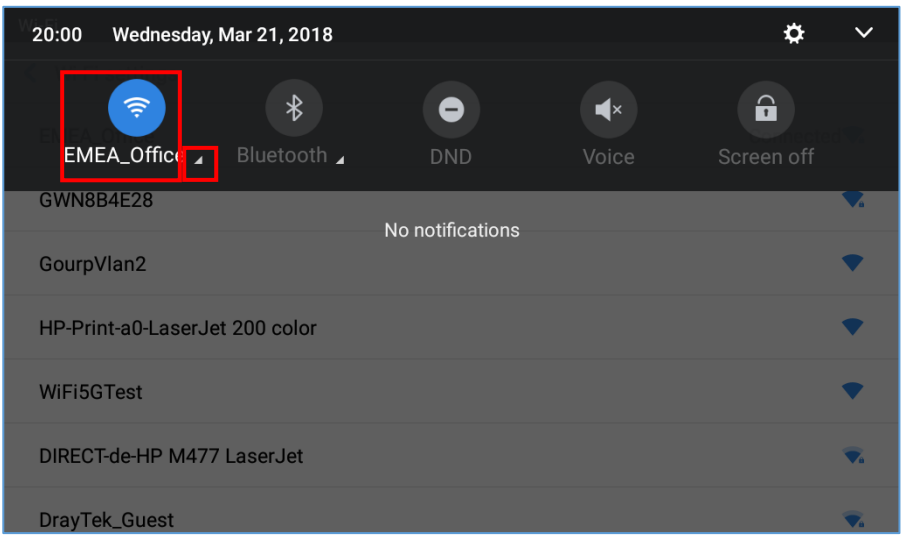

**Figure 121: Wi-Fi Settings Shortcut**

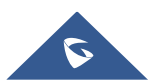

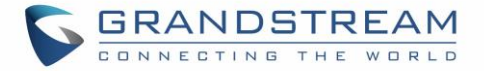

-Or-

Press the letter under Wi-Fi icon this will show the list of the Wi-Fi networks detected. Press "More Settings" to access the Wi-Fi settings.

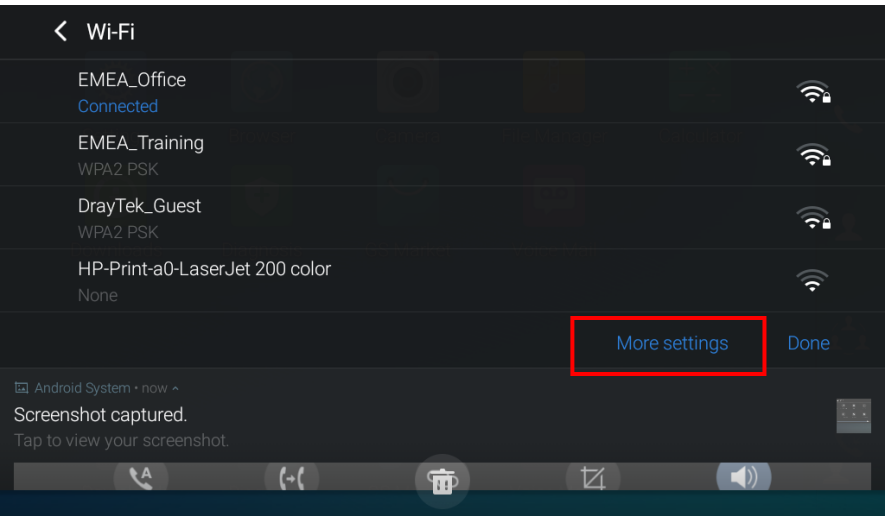

**Figure 122: Wi-Fi Shortcut - Wi-Fi List**

For more information about how to use Wi-Fi on the GXV3370, please refer to the link below: [http://www.grandstream.com/sites/default/files/Resources/gxv3275\\_wifi\\_guide\\_0.pdf](http://www.grandstream.com/sites/default/files/Resources/gxv3275_wifi_guide_0.pdf)

## **Bluetooth**

Bluetooth is a proprietary, open wireless technology standard for exchanging data over short distances from fixed and mobile devices, creating personal area networks with high levels of security. The GXV3370 supports Bluetooth, version 4.0 + EDR. Users could use Bluetooth to transfer files, share contact information with other Bluetooth portable devices, use Bluetooth headset for making calls, switch calls to the GXV3370 from mobile devices using Bluetooth hands-free profile, and listen to media (music or other audio output) from the GXV3370.

To connect to a Bluetooth device, turn on GXV3370's Bluetooth radio first. The first time when using a new Bluetooth device with the GXV3370, "pair" the device with GXV3370 so that both devices know how to connect securely to each other. After that, users could simply connect to a paired device. Turn off Bluetooth if it's not used.

Bluetooth settings are under GXV3370's **Settings**→**Basic**→**Bluetooth.**

### **Turn On/Off Bluetooth**

- 1. Go to GXV3370's **Settings** → **Basic** → **Bluetooth.**
- 2. Check or uncheck Bluetooth option.

Or, users could open the top status bar $\rightarrow$  tap on Bluetooth icon  $\Box$  to turn it on/off.

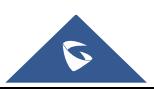

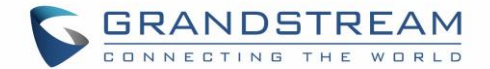

#### **Change Bluetooth Device Name**

The GXV3370 uses "GXV3370XXXXXX" as Bluetooth device name by default where "XXXXXX" are the last 6 digits of the phone's Bluetooth MAC address. The device name will be visible to other devices when connecting them. Follow the steps below to change the name:

- 1. Go to GXV3370's **Settings**→**Basic**→**Bluetooth**
- 2. Turn on **Bluetooth**.
- 3. Select **Additional settings**.
- 4. Press "Device name".
- 5. Enter a name and tap on "Rename".

#### **Pair GXV3370 with a Bluetooth Device**

Before connecting GXV3370 with other Bluetooth device, users must pair them first. They will stay paired afterwards unless they are unpaired.

- 1. Go to GXV3370's **Settings** → **Basic** → **Bluetooth**
- 2. Turn on **Bluetooth**.
- 3. Tap **Additional settings** and select "Visible to nearby Bluetooth devices" to make the GXV3370 phone visible to all nearby Bluetooth devices.
- 4. The GXV3370 scans and displays the IDs of all available Bluetooth devices in range. If the device you would like to pair with does not show up in the list (available devices), ensure that the other device is turned on and set to be discoverable.
- 5. If the GXV3370 stops scanning before the other device is ready, press **C** button to scan again.
- 6. Once the Bluetooth device shows up in the result, tap on it to start pairing. Confirm the passkey in the prompted message (if any). Or if passcode is required, please refer to the device's documentation or other procedures to obtain the passcode.

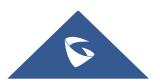

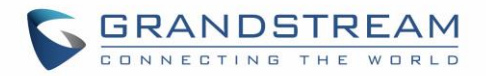

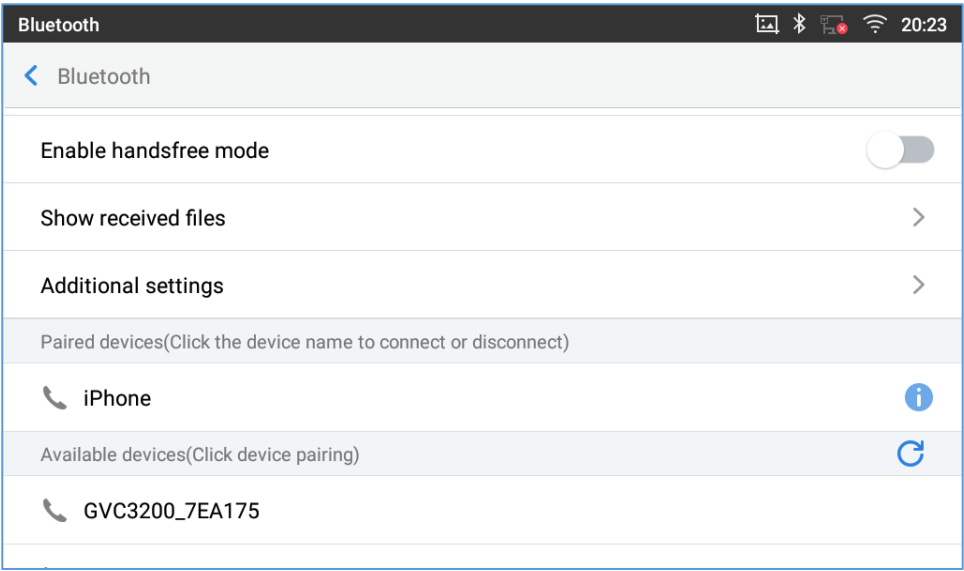

**Figure 123: GXV3370 Bluetooth - Paired Device**

#### **Unpair a Bluetooth Device**

- 
- 1. In the Bluetooth settings, tap on **button corresponding to the Bluetooth device.**
- 2. Select **Unpair**.

#### **Bluetooth Settings Shortcut**

User can enter the Bluetooth settings by sliding the Status Bar, then long Press on the Bluetooth icon.

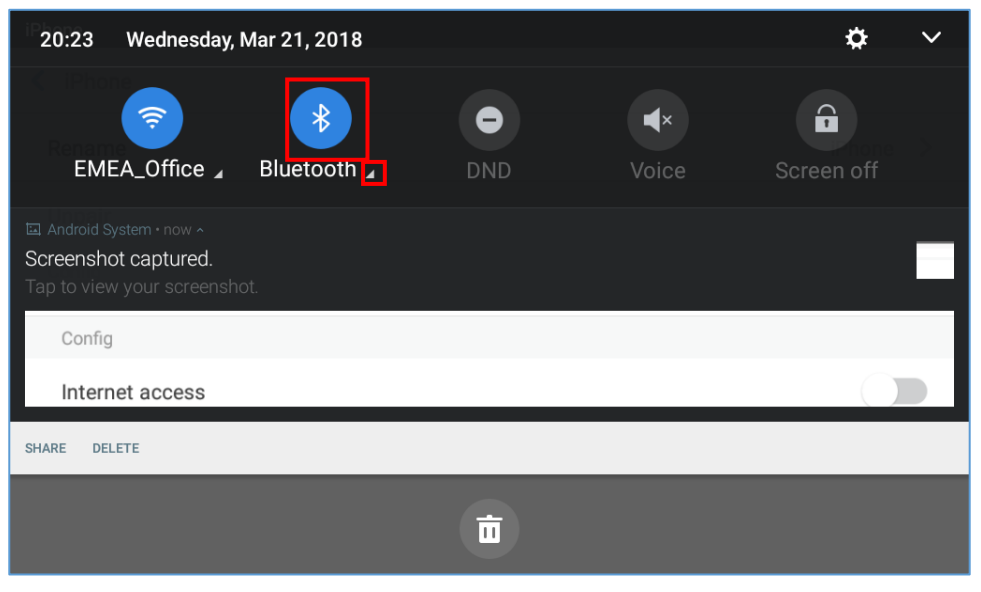

**Figure 124: Bluetooth Settings Shortcut**

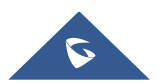

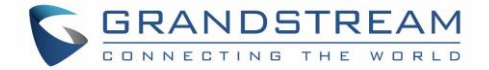

-Or-

Press the letter under Bluetooth icon this will show the list of the paired devices. Press "More Settings" to access the Bluetooth settings.

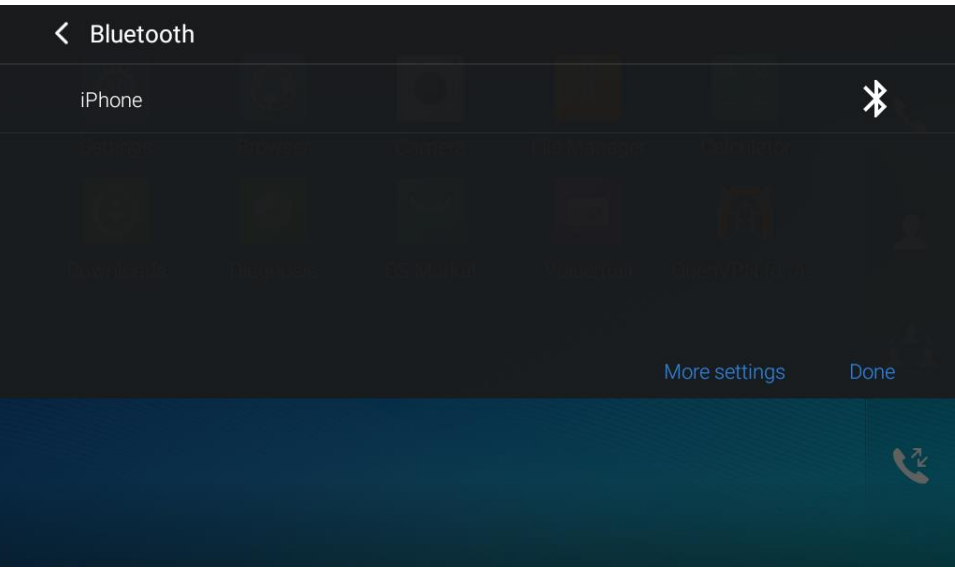

**Figure 125: Bluetooth Setting shortcut 2**

For more information about Bluetooth feature on the GXV3370, please refer to the link below: [http://www.grandstream.com/sites/default/files/Resources/gxv3275\\_bluetooth\\_guide\\_1.pdf](http://www.grandstream.com/sites/default/files/Resources/gxv3275_bluetooth_guide_1.pdf)

## **EHS Headset**

The GXV3370 supports normal RJ9 headset and EHS headset. To use Plantronics EHS headset:

- 1. Go to the GXV3370 Home screen → **Settings** → **System** → **Peripherals**: enable option "Plug RJ9/EHS headset"
- 2. Connect EHS Headset to the GXV3370. Insert headset connector into the RJ9 headset port on the back of GXV3370.

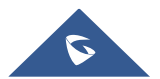

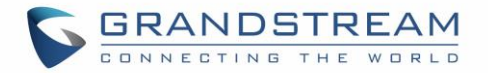

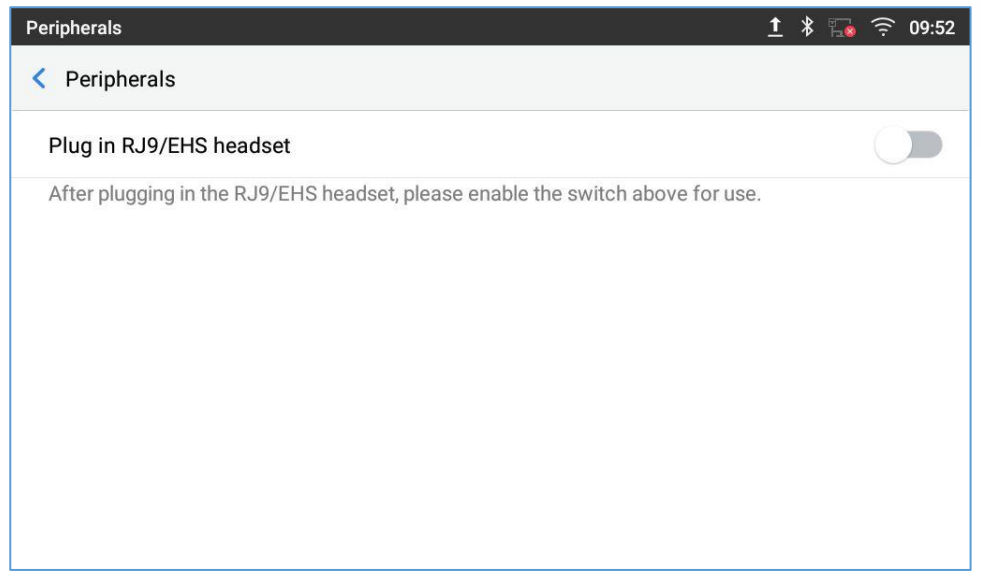

**Figure 126: EHS headset**

## **USB Headset**

The GXV3370 supports USB Headset, once the headset plugged, it will be detected automatically, and the following icon will be shown on the top right of the status bar, this means a USB headset is connected.

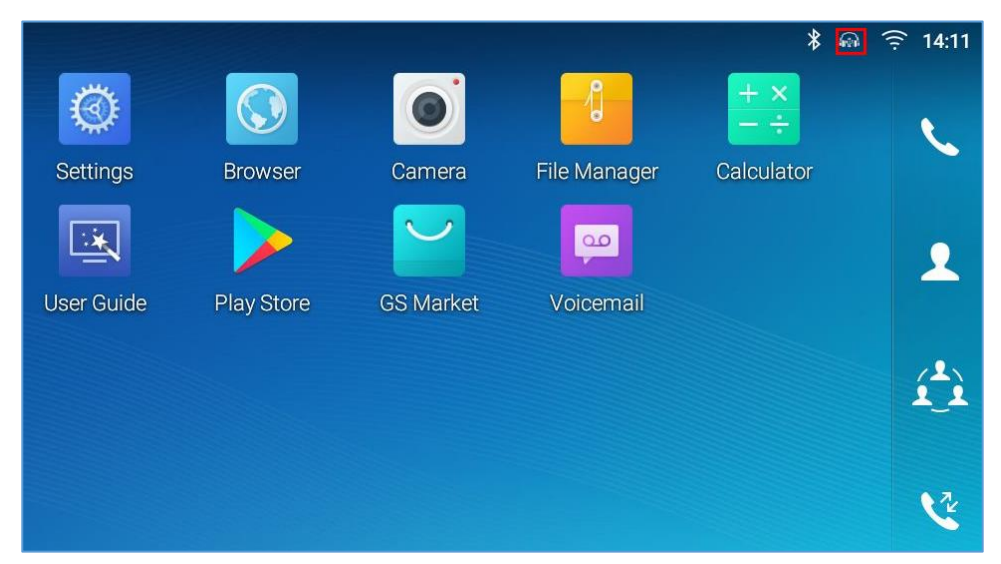

**Figure 127: USB Headset Connected**

In the calling page, user can press on the USB headset button (shown in figure below) to enable USB headset. The status bar shows the icon modified indicating that the USB headset is being used for speaking.

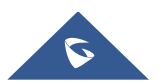

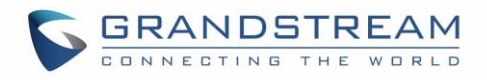

| <b>Enter Number</b>             |                           |                       |                       | 国 》 图 章 20:37           |
|---------------------------------|---------------------------|-----------------------|-----------------------|-------------------------|
| 1000<br>$\overline{\mathbf{v}}$ |                           |                       |                       |                         |
| 1001<br>$\epsilon$<br>1001      | 1                         | $\overline{2}$<br>ABC | 3<br>DEF              | <b>Vi</b><br>Audio call |
|                                 | 4<br>GHI                  | 5<br>JKL              | 6<br><b>MNO</b>       | <b>V</b><br>Video call  |
|                                 | PQRS                      | 8<br>TUV              | $\mathcal{Q}$<br>WXYZ | $\bigcirc$              |
|                                 | $\star$<br>$\blacksquare$ | OPER                  | #<br>SEND             | 覀                       |

**Figure 128: USB Headset Used for Call**

During the call, users can tap on "More" then "Media Channel" to toggle between Handset Speaker and USB Headset.

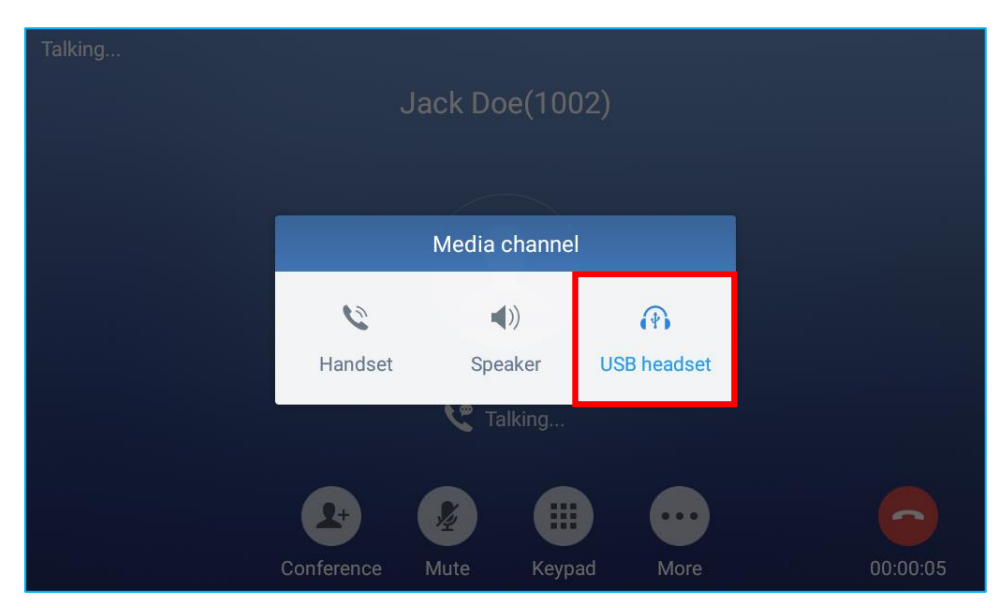

**Figure 129: Switch Between Speaker and USB mode**

### **USB**

The GXV3370 supports USB connection with USB storage devices. To connect and access USB storage device:

- 1. Insert an USB storage device into USB port at the back of the GXV3370.
- 2. It will take a few seconds for the GXV3370 to prepare the connection. Then the USB storage icon will show on the status bar.

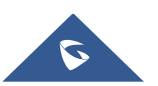

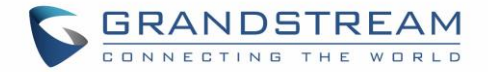

3. To access USB storage, go to GXV3370 MENU→**File Manager** → **USB**. Tap on it to access and manage your data.

| <b>File Manager</b> |                     |                      |             | ❖<br>$* F$ | $\widehat{\mathcal{F}}$ 15:52 |
|---------------------|---------------------|----------------------|-------------|------------|-------------------------------|
| All                 | All $>$             |                      |             |            |                               |
| Pictures<br>囨       | J                   | - -<br>$\Rightarrow$ |             |            |                               |
| ā<br>Audio          | Internal<br>storage | SMI USB drive        | screensaver |            |                               |
| ⊛<br>Video          |                     |                      |             |            |                               |
| 凹<br>Download       |                     |                      |             |            |                               |
|                     |                     |                      |             |            |                               |

**Figure 130: USB Storage Device Connected to GXV3370**

## **SD Card**

- 1. Insert your SD card into SD Card slot at the back of GXV3370. Please make sure the SD Card is inserted with right direction on the GXV3370 as indicated on the SD card slot.
- 2. It will take a few seconds for the GXV3370 to prepare the connection. Then the SD Card icon will show on the status bar.
- 3. To access SD Card, go to GXV3370 MENU→**File Manager**→**SD card**. Tap on it to manage your data.

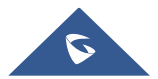

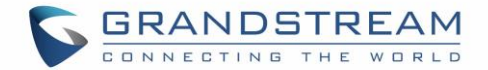

# **EMERGENCY CALL**

Users could configure Emergency Call Numbers on **GXV3370 Web GUI** →**System Application**→**Contacts**→**General Settings**, in order to still being able to call those numbers even when the phone is locked. Emergency call interface can be accessed by tapping on "EMERGENCY" under the GXV3370 locked screen. Please, refer to the following figure:

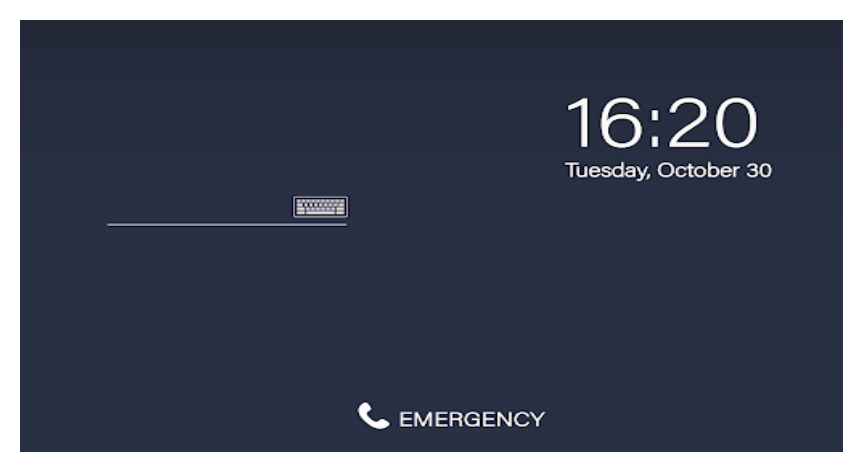

**Figure 131: Emergency Access under GXV3370 Locked Screen**

Once "EMERGENCY" is pressed, a dial screen will show and users can choose the numbers allowed to be dialed from the list on the left of the dial screen.

| <b>Enter Number</b>              |                  |           |                 | $C = 14.02$                |
|----------------------------------|------------------|-----------|-----------------|----------------------------|
| 911<br>2<br>911                  |                  |           |                 |                            |
| 117<br>Ξ<br>117<br>50<br>л<br>50 |                  | 2<br>ABC  | 3<br>DEF        | $\mathbf{v}$<br>Audio call |
| 19<br>Ε<br>19                    | 4<br>GHI         | 5<br>JKL  | 6<br><b>MNO</b> | e<br>Video call            |
|                                  | 7<br>PORS        | 8<br>TUV  | 9<br>WXYZ       | c                          |
|                                  | $^\star$<br>$\,$ | 0<br>OPER | #<br>SEND       | $\equiv$                   |

**Figure 132: Emergency Dial Screen**

**Note**: The GXV3370 is not pre-configured to support or carry emergency calls to any type of hospital, law enforcement agency, medical care unit ("Emergency Service(s)") or any other kind of Emergency Service. You must make additional arrangements to access Emergency Services. It is your responsibility to purchase SIP-compliant Internet telephone service, properly configure the GXV3370 to use that service, and periodically test your configuration to confirm that it works as you expect. If you do not do so, it is your responsibility to purchase traditional wireless or landline telephone services to access Emergency Services.

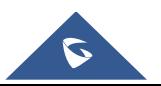

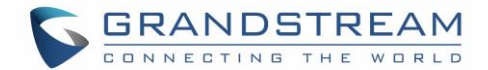

# **GXV3370 GUI CUSTOMIZATION TOOL**

Users could customize the GUI desktop layout as well as GUI configurations on the GXV3370 by using "GXV3370 GUI Customization Tool" available through the link: [http://tools.grandstream.com:8081](http://tools.grandstream.com:8081/)

The tool offers users with flexibility and control and it includes displaying/hiding applications, configuring parameters on the phone with specific requirements, controlling the display appearance, enabling/disabling some functions and much more.

For more information about "GXV3370 GUI Customization Tool", please refer to the following guide describing how to use the tool:

[http://www.grandstream.com/sites/default/files/Resources/GXV3370\\_GUI\\_Customization\\_Web\\_Tool\\_Guide.pdf](http://www.grandstream.com/sites/default/files/Resources/GXV3370_GUI_Customization_Web_Tool_Guide.pdf)

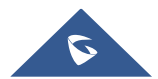

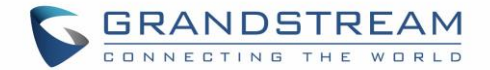

# **EXPERIENCING THE GXV3370 APPLICATION PHONE**

Please visit our website: [http://www.grandstream.com](http://www.grandstream.com/) to receive the most up- to-date updates on firmware releases, additional features, FAQs, documentation and news on new products.

We encourage you to browse our [product related documentation,](http://www.grandstream.com/our-products) [FAQs](http://www.grandstream.com/support/faq) and [User and Developer Forum](http://forums.grandstream.com/forums/) for answers to your general questions. If you have purchased our products through a Grandstream Certified Partner or Reseller, please contact them directly for immediate support.

Our technical support staff is trained and ready to answer all your questions. Contact a technical support member or [submit a trouble ticket online](https://helpdesk.grandstream.com/) to receive in-depth support.

Thank you again for purchasing Grandstream Enterprise Application phone, it will be sure to bring convenience and color to both your business and personal life.

**\* Android is a trademark of Google LLC.**

**\* Skype and Skype for Business are Registered Trademarks of Microsoft Corporation.**

**© 2002-2014 OpenVPN Technologies, Inc.** 

**OpenVPN is a registered trademark of OpenVPN Technologies, Inc.**

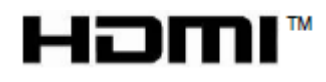

**HDMI, the HDMI Logo, and High-Definition Multimedia Interface are trademarks or registered trademarks of HDMI Licensing LLC in the United States and other countries.**

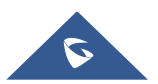